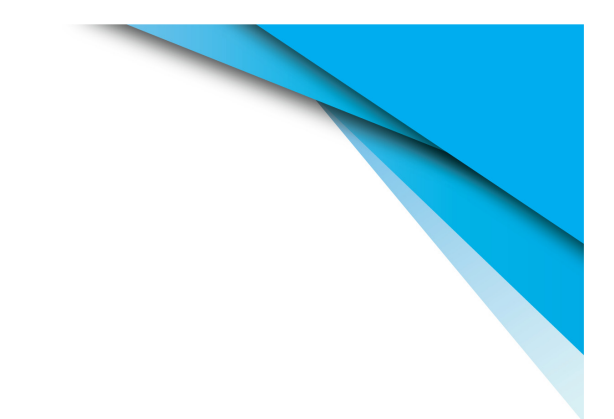

# **EVOHD+ Programming Guide**

**High Security Access System**

## Warranty

For complete warranty information on this product please refer to the Limited Warranty Statement found on our Web site: [www.paradox.com.](http://www.paradox.com) Your use of this Paradox product signifies your acceptance of all warranty terms and conditions.

© 2022 Paradox Ltd. All rights reserved. Specifications may change without prior notice. One or more of the following patents may apply: 2,292,187 and RE#39406.

Digiplex, Digiplex EVO, Magellan, and BabyWare are trademarks or registered trademarks of Paradox Ltd. or its affiliates in Canada, the United States and/ or other countries. For the latest information on products approvals, such as UL and CE, please visit www.paradox.com.

#### **Limitations of Alarm Systems**

It must be understood that while your Paradox alarm system is highly advanced and secure, it does not offer any guaranteed protection against burglary, fire or other emergency (fire and emergency options are only available on certain Paradox models). This is due to a number of reasons, including by not limited to inadequate or improper installation/positioning, sensor limitations, battery performance, wireless signal interruption, inadequate maintenance or the potential for the system or telephone lines to be compromised or circumvented. As a result, Paradox does not represent that the alarm system will prevent personal injury or property damage, or in all cases provide adequate warning or protection.

Your security system should therefore be considered as one of many tools available to reduce risk and/or damage of burglary, fire or other emergencies, such other tools include but are not limited to insurance coverage, fire prevention and extinguish devices, and sprinkler systems.

We also strongly recommend that you regularly maintain your security systems and stay aware of new and improved Paradox products and developments.

#### **Warning for Connections to Non-Traditional Telephony (e.g., VoIP)**

Paradox alarm equipment was designed to work effectively around traditional telephone systems. For those customers who are using a Paradox alarm panel connected to a non-traditional telephone system, such as Voice Over Internet Protocol (VoIP) that converts the voice signal from your telephone to a digital signal traveling over the Internet, you should be aware that your alarm system may not function as effectively as with traditional telephone systems.

For example, if your VoIP equipment has no battery back-up, during a power failure your system's ability to transmit signals to the central station may be compromised. Or, if your VoIP connection becomes disabled, your telephone line monitoring feature may also be compromised. Other concerns would include, without limitation, Internet connection failures which may be more frequent than regular telephone line outages.

We therefore strongly recommend that you discuss these and other limitations involved with operating an alarm system on a VoIP or other non-traditional telephone system with your installation company. They should be able to offer or recommend measures to reduce the risks involved and give you a better understanding.

#### **Certification**

Certification Body: Applica Test and Certification

# Things You Need to Know

# About this Programming Guide

Use this programming guide to record programmed settings for your Digiplex EVOHD+ control panel. This guide should be used along with the Digiplex EVOHD+ Reference and Installation Manual (available online only) whenever installing or programming your Digiplex EVOHD+ system.

# Conventions

The following typographical conventions are used throughout this guide:

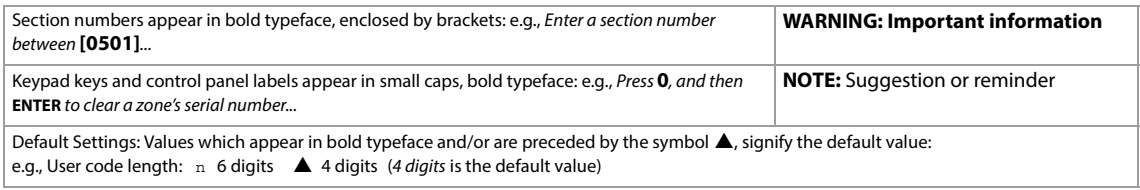

# <span id="page-2-0"></span>Installer Code

The default installer code is **000000**. This code allows you to enter programming mode, where you can program all features, options, and commands of your EVOHD+ control panel. To change the installer code, see [Installer Code Programming](#page-28-0) on page 29.

# System Master Code

The default system master code is **1234** or **123456**. This code allows you to use any arming method, as well as program user codes. This code can be either four or six digits long.

# Panel Reset

Performing a panel reset will reset all panel settings to their preset, default values, or custom settings (if already programmed). To perform a panel reset:

- 1. Press and hold the panel's reset button until the status LED flashes fast (5 seconds).
- 2. Release the reset button, and then push it once more, within two seconds, or refer to [Software Reset](#page-55-0) on page 56.

# Entering Programming Mode

To enter programming mode, proceed as follows:

- 1. Press and hold the **0** key.
- 2. Enter your installer code (default is **000000**). See [Installer Code](#page-2-0) for details.
- 3. Enter the four-digit section you wish to program.
- 4. Enter the required data and record your settings using the worksheets included in this guide.

# EN 50131 Compliancy

To have your EVOHD+ panel compliant with EN 50131 standards, see Appendix A.

# Decimal and Hexadecimal Programming Table

Certain sections may require the entry of one or more hexadecimal values from 0 to F.

## **K641+/K641R Keypads**

Table 1: Decimal and hexadecimal values using the K641+ or K641R keypads

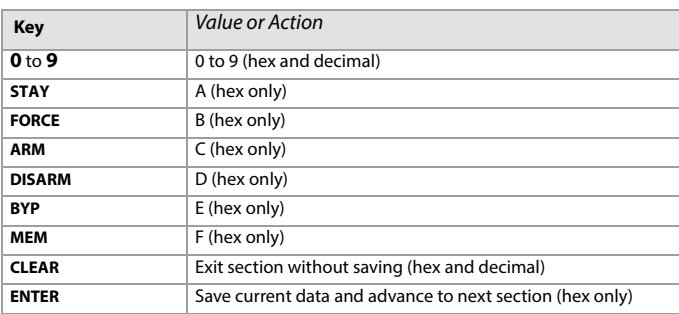

# **K656 Keypad**

Table 2: Decimal and hexadecimal values using the K656 keypad

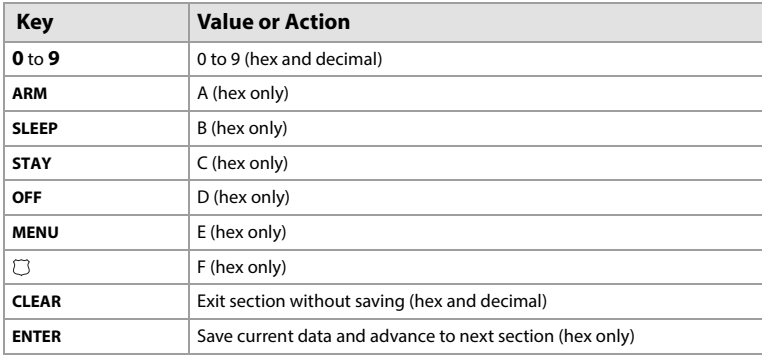

# Table of Contents

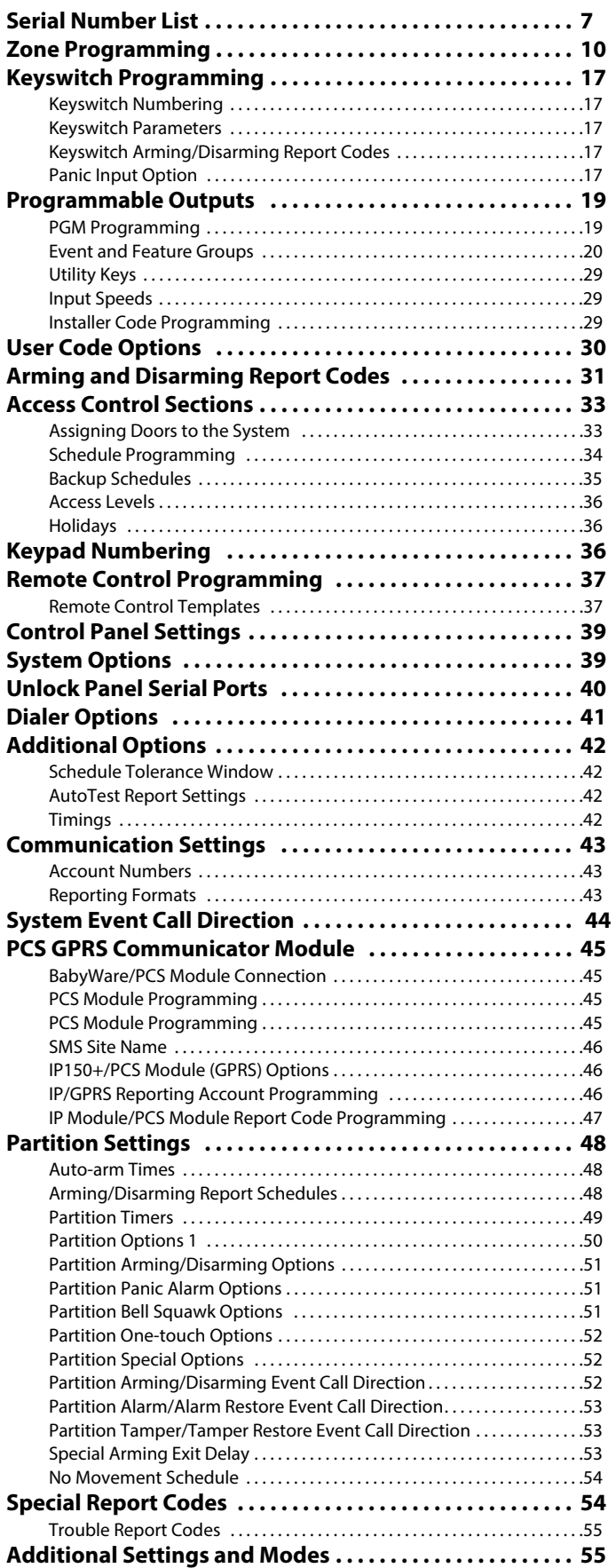

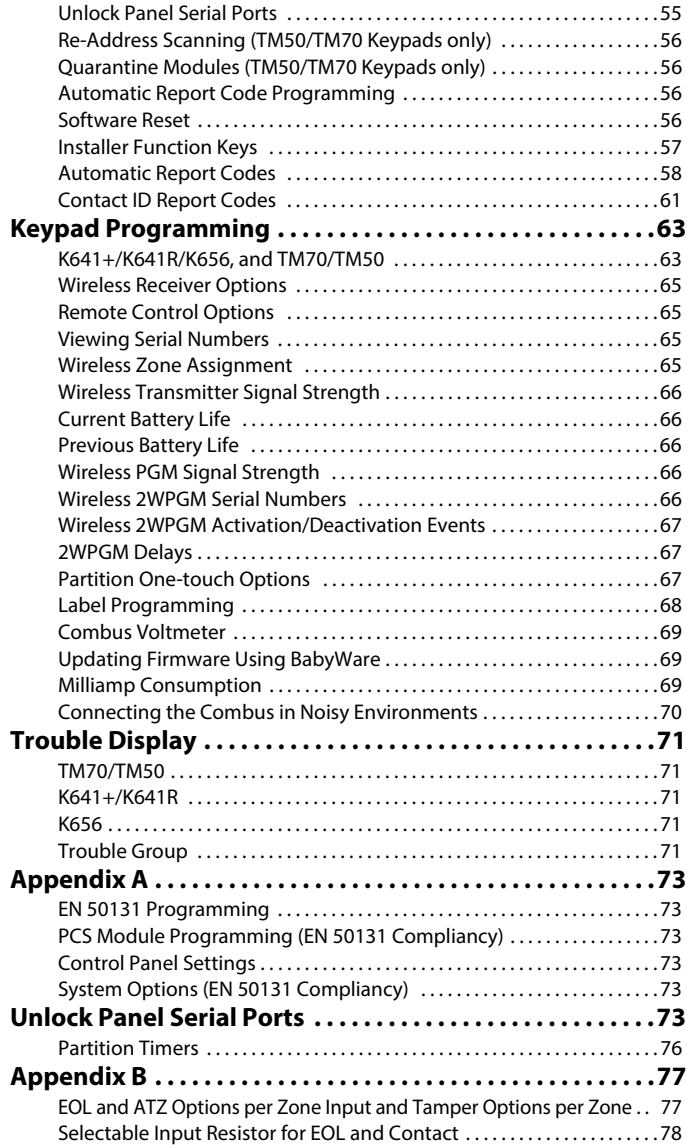

# List of Worksheets

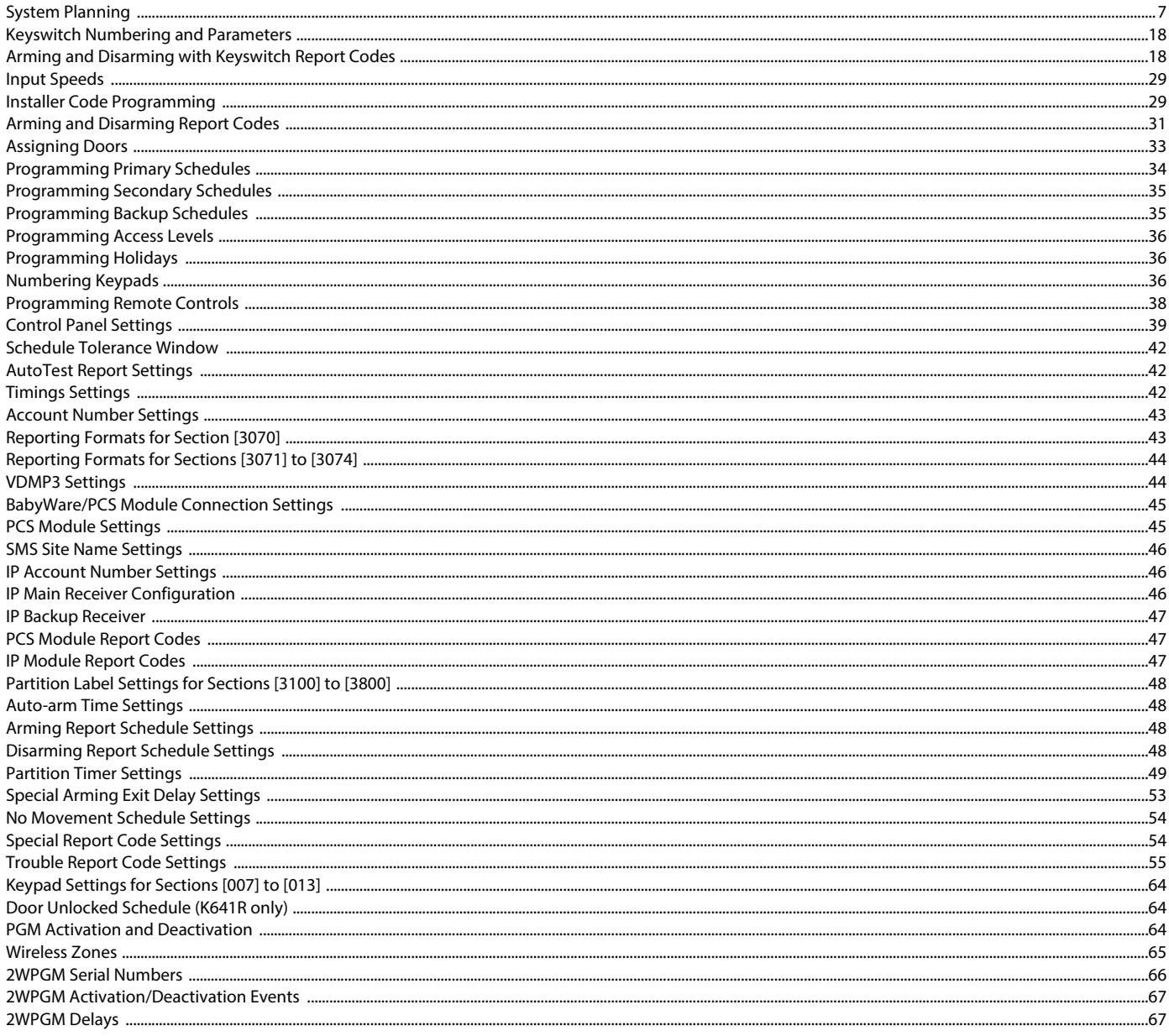

# <span id="page-6-0"></span>Serial Number List

<span id="page-6-1"></span>Worksheet 1: System Planning

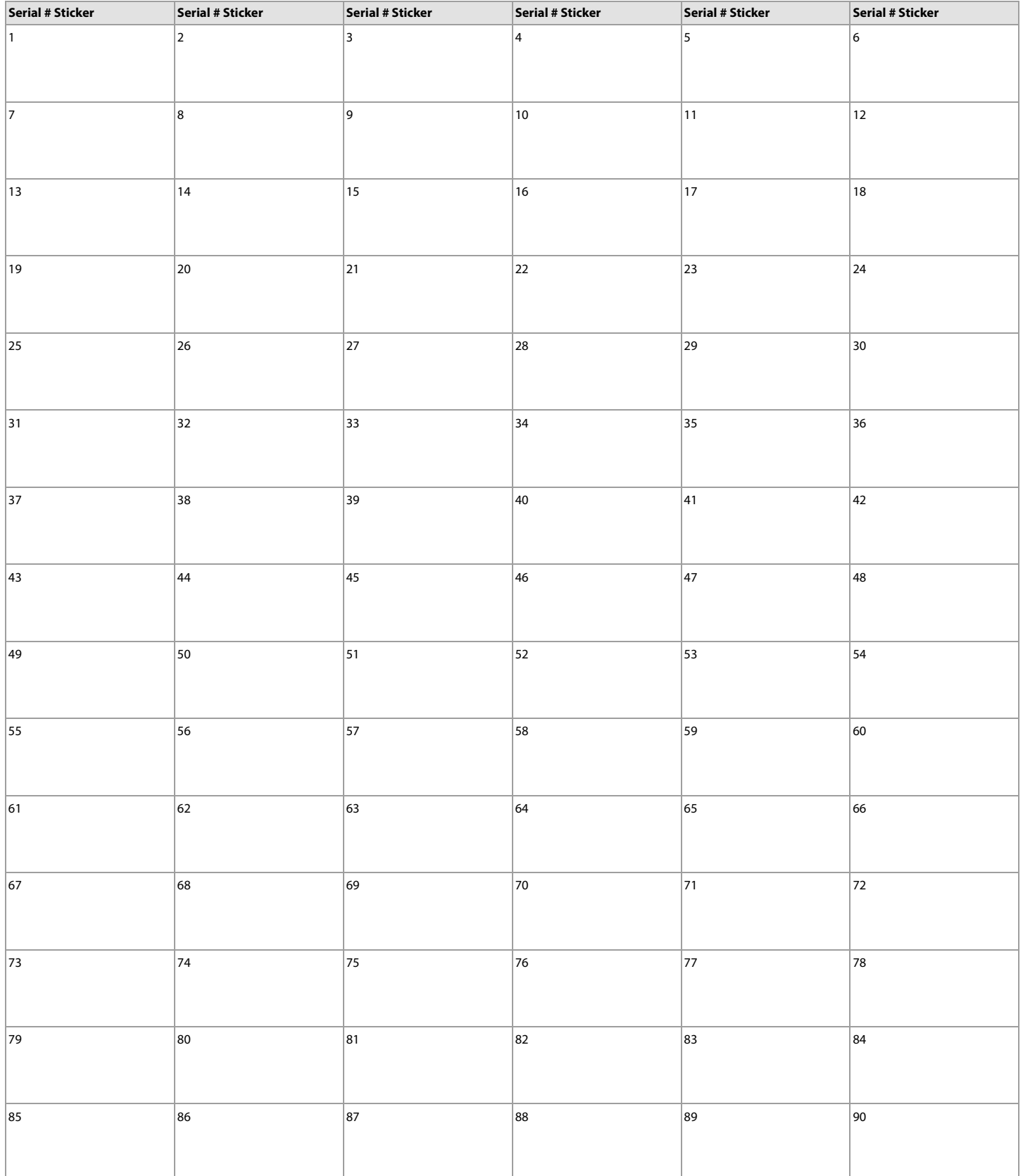

## Worksheet 1: System Planning (Continued)

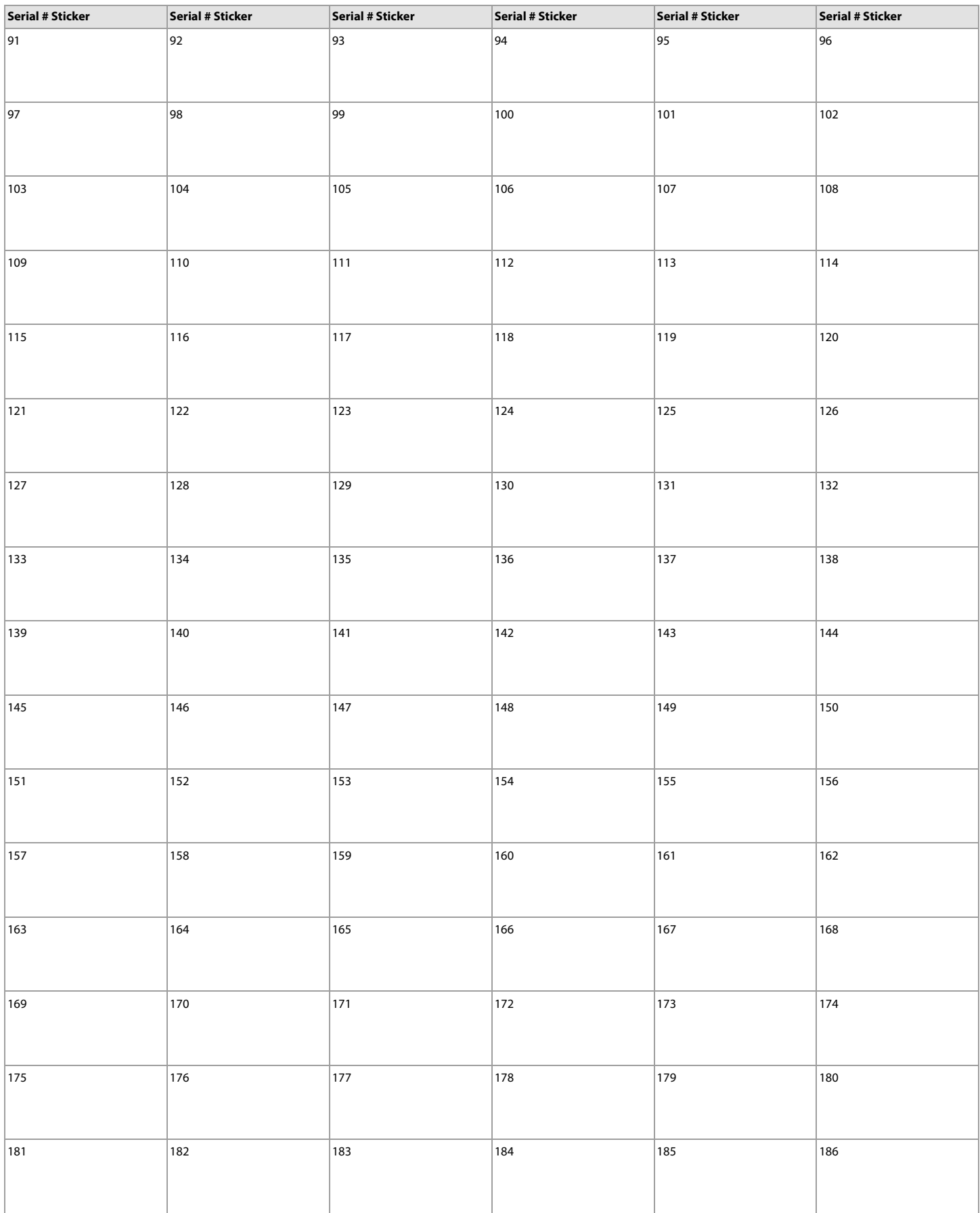

## Worksheet 1: System Planning (Continued)

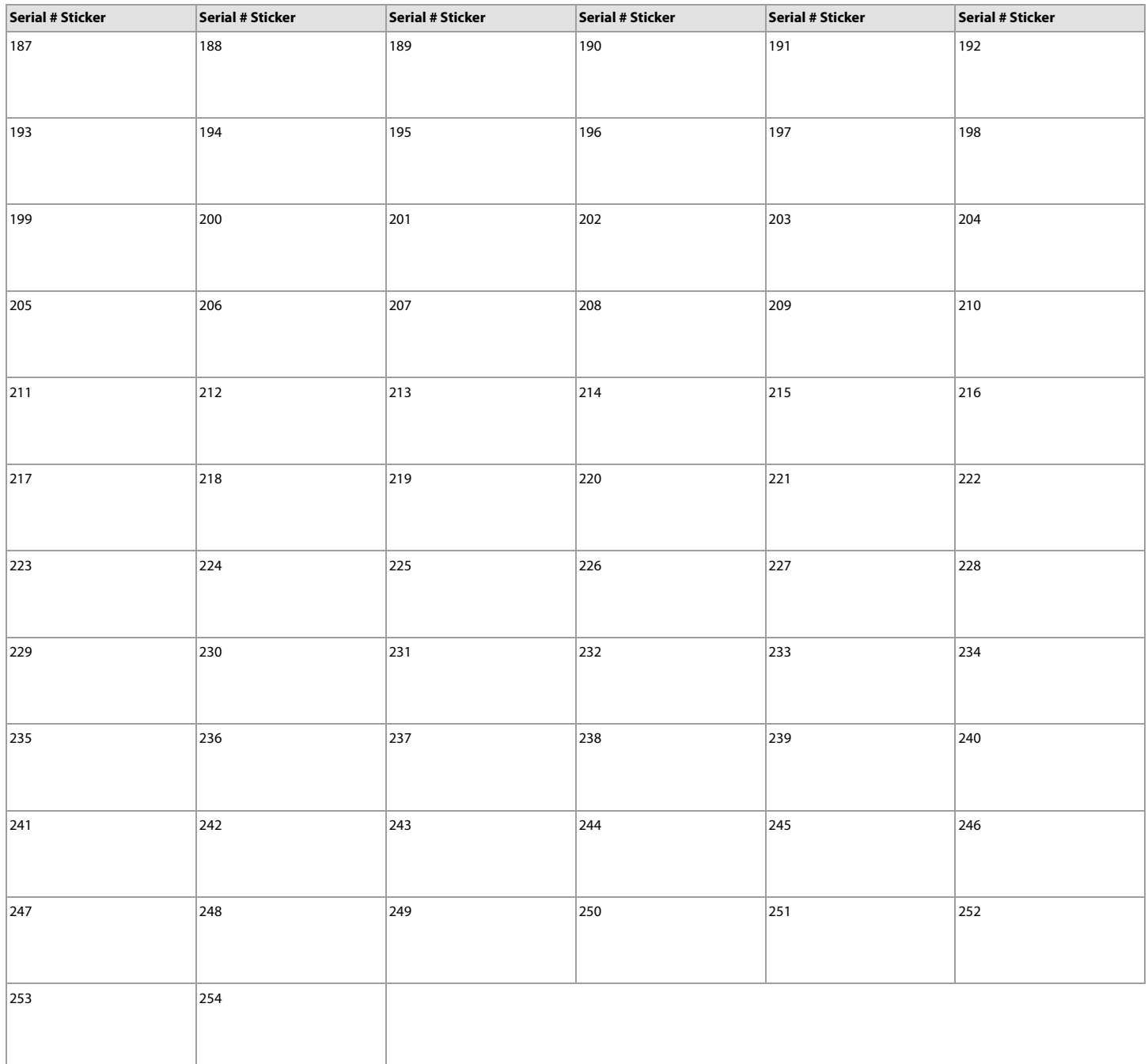

## <span id="page-9-0"></span>Zone Programming

Use the following section to program all zones on your EVOHD+ control panel. **IMPORTANT**: To set EOL and ATZ options as well as Tamper Options for each zone, [See "Appendix A" on page 73.](#page-72-0)

To program zones:

- 1. Enter section **[0400]**.
- 2. Enter the zone number you wish to program.

NOTE: In any zone programming option, pressing acc on the K641+/K641R or  $\triangle$  on the K656, will save the data and access the next zone on the same option screen. Pressing **trbl** on the K641+/K641R or  $\wedge$  on the K656, will save the data and return to the previous zone on the same option screen.

3. Enter the zone's eight-digit serial number, then it's three-digit input number (the input number is not needed for modules with only one input). Press **0**, and then **ENTER** to clear a zone's serial number. Use worksheet 2 on page 12, to record the information.

**NOTE:** When programming a keypad zone for the K641+/K641R, K656, or the TM70/TM50 keypads, enter the input number 001.

- 4. Enter the following zone parameters; default setting is  $(01)$  (\*2\*4\*\*\*):
	- a. Zone definition, by referring to [table 4.](#page-9-1)
	- b. Partition, by referring to table 4.
	- c. Zone option, by referring to table 5.

d. Zone extended option (1\*\*\*\*\*\*\*), by referring to table 9.

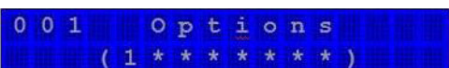

- 5. Enter the zone's report codes, by referring to table 7; default: (00) (00) (00) (00). Use worksheet 4 on page 17, to record the information.
- 6. Enter the zone's label. Use worksheet 4 on page 17, to record the information.
- 7. Press **enter** to save and proceed to the next zone.
- 8. Pressing **clear** twice will exit the zone programming menus. To save your modifications, make sure to press **enter** before pressing **clear**.

<span id="page-9-1"></span>Table 3: Zone definitions for EVOHD+

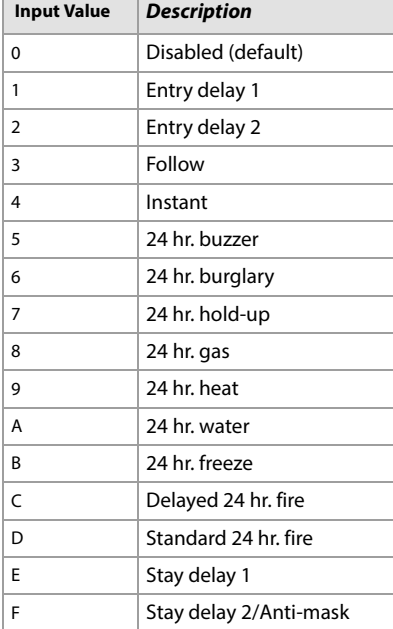

Table 4: Partition assignment for EVOHD+

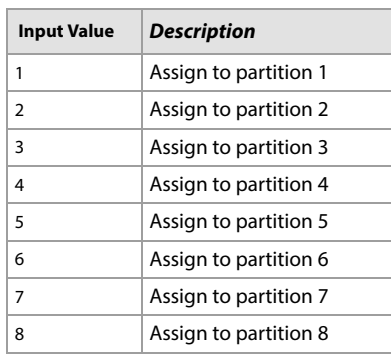

Table 5: Zone options for EVOHD+

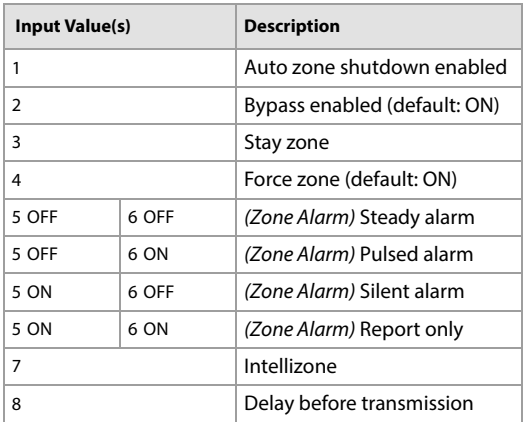

#### Table 6: Zone report codes for EVOHD

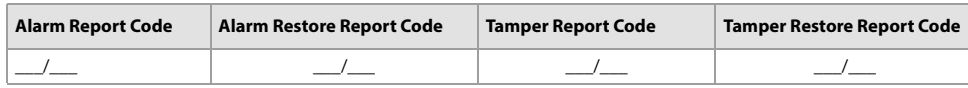

For Ademco Slow, Silent Knight Fast, Sescoa, Ademco Express, or pager formats, key-in desired two-digit hex values from 00 to FF. **Ademco Format**

Use section **[4032]** to program a set of default Ademco report codes from the *Automatic Report Code Programming* on page 57. Then to program the remaining report<br>codes or to change some of the defaults, enter the individu **SIA Format**

Use section [**4032]** to program a set of SIA report codes from the *Automatic Report Code Programming* on page 57. Codes that have not been set to default can be set to<br>default manually by entering FF in the appropriate se

Table 8: Section Numbers used for zone programming

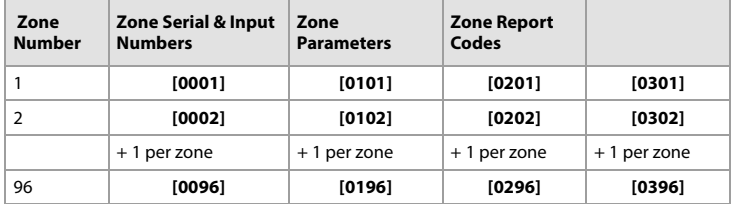

#### Table 9: Zone extended options

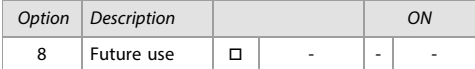

#### Table 10: Zone tamper options

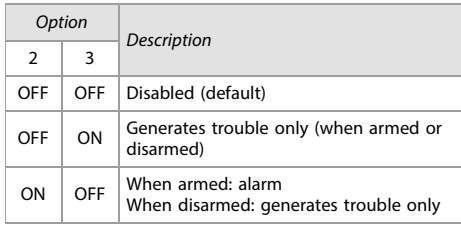

#### Table 10: Zone tamper options

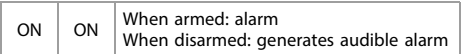

#### Table 11: Anti-mask supervision options

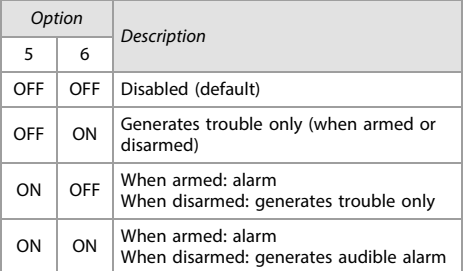

Table 9: Zone extended options

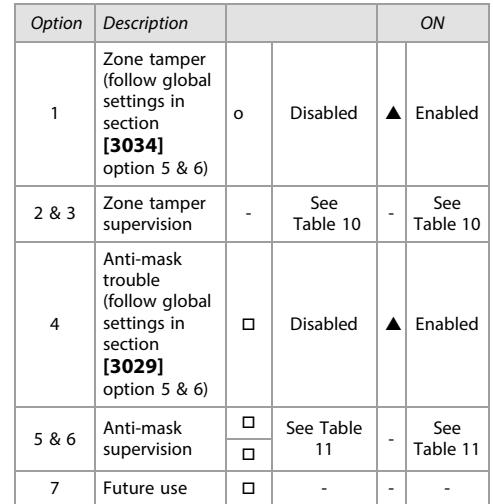

# $\overrightarrow{p}$  Table 7: Zone Information

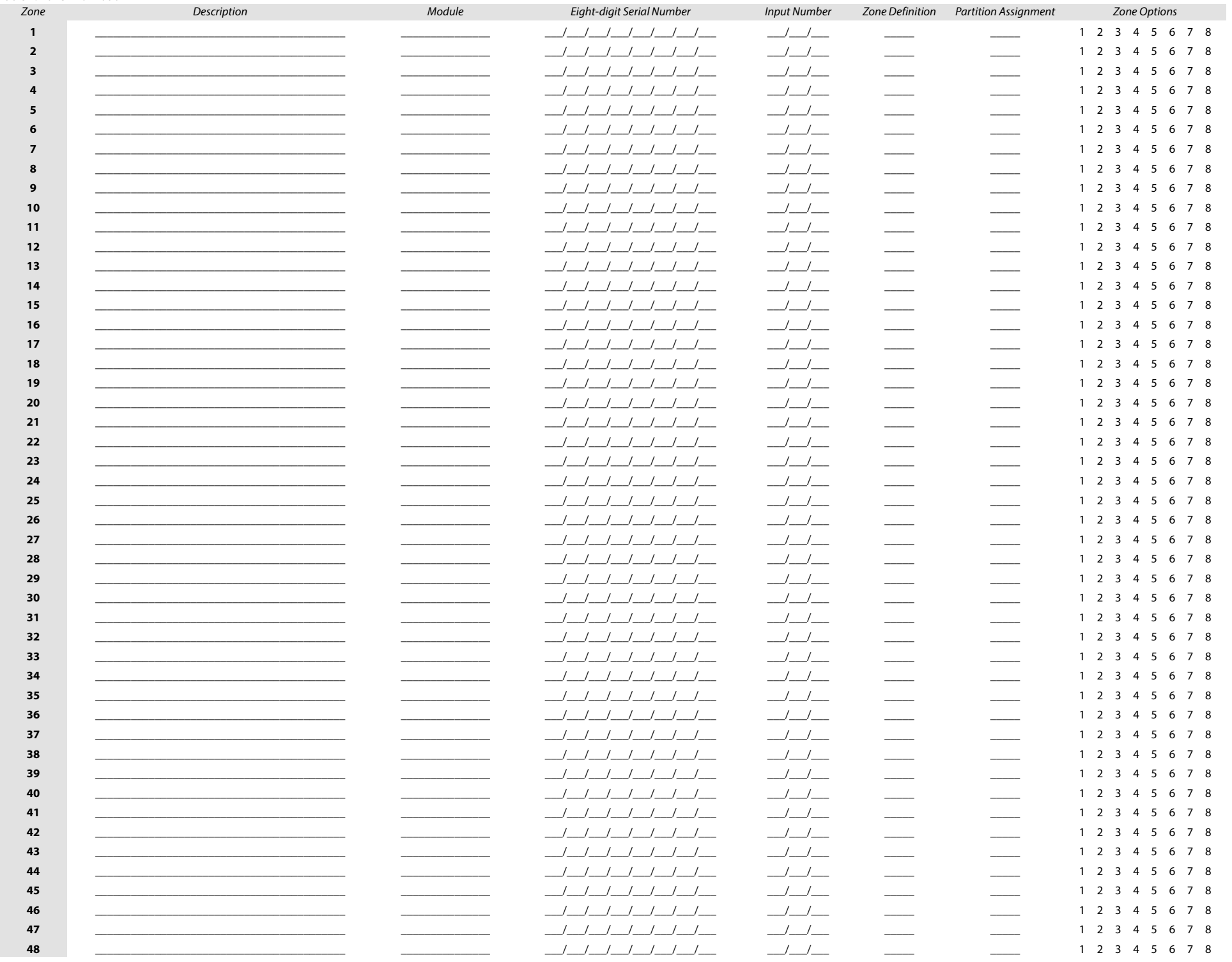

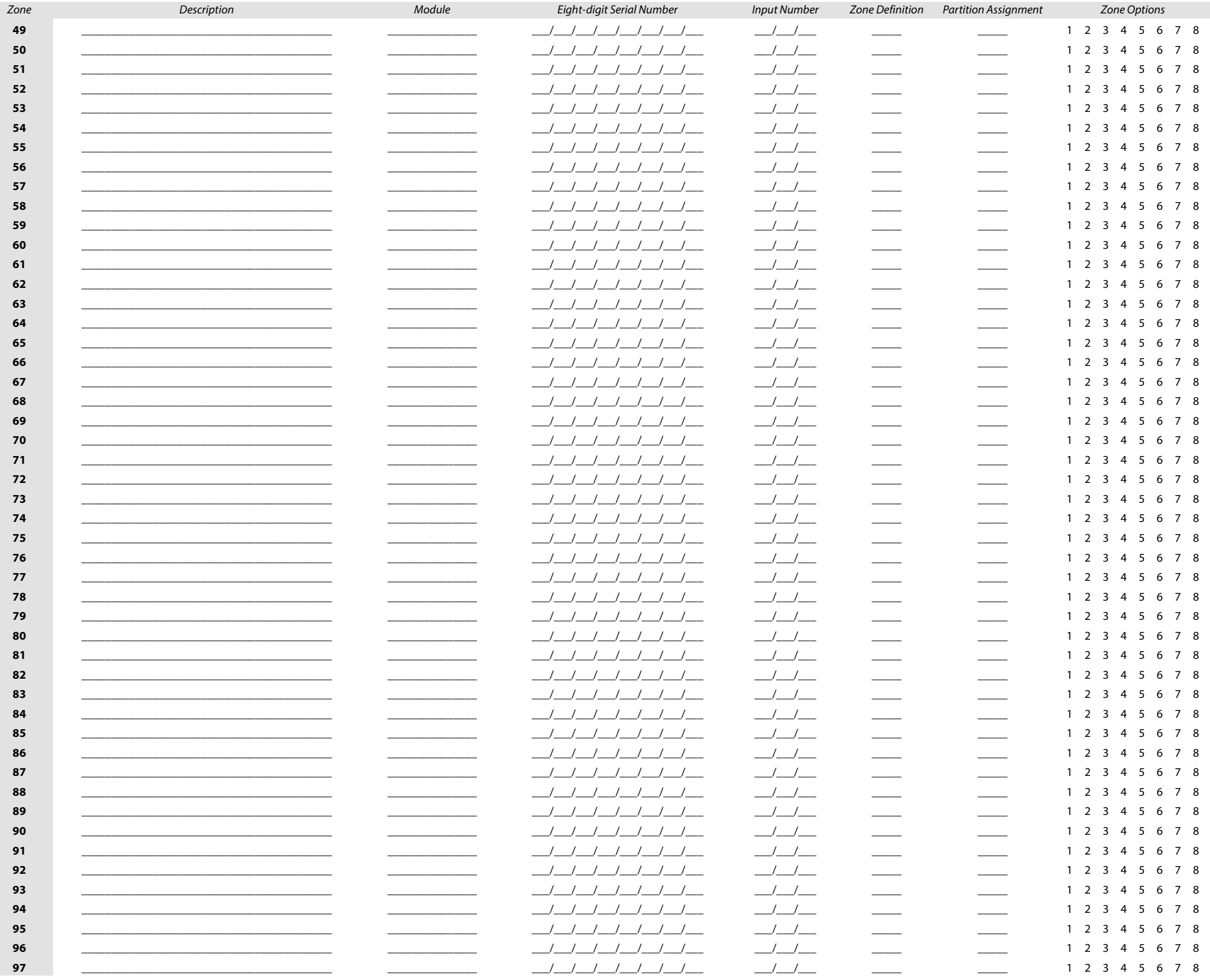

 $\vec{\omega}$ 

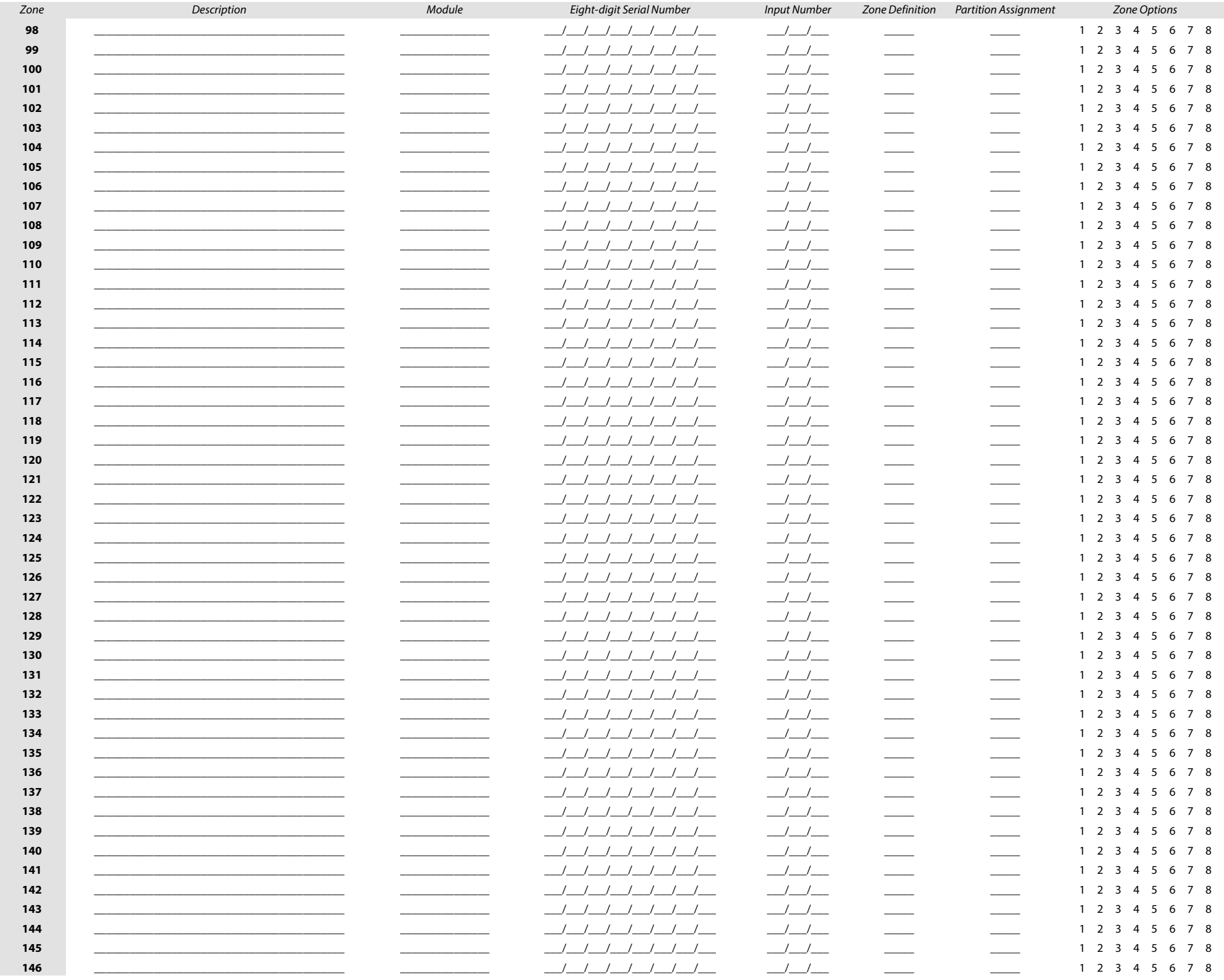

 $\frac{1}{4}$ 

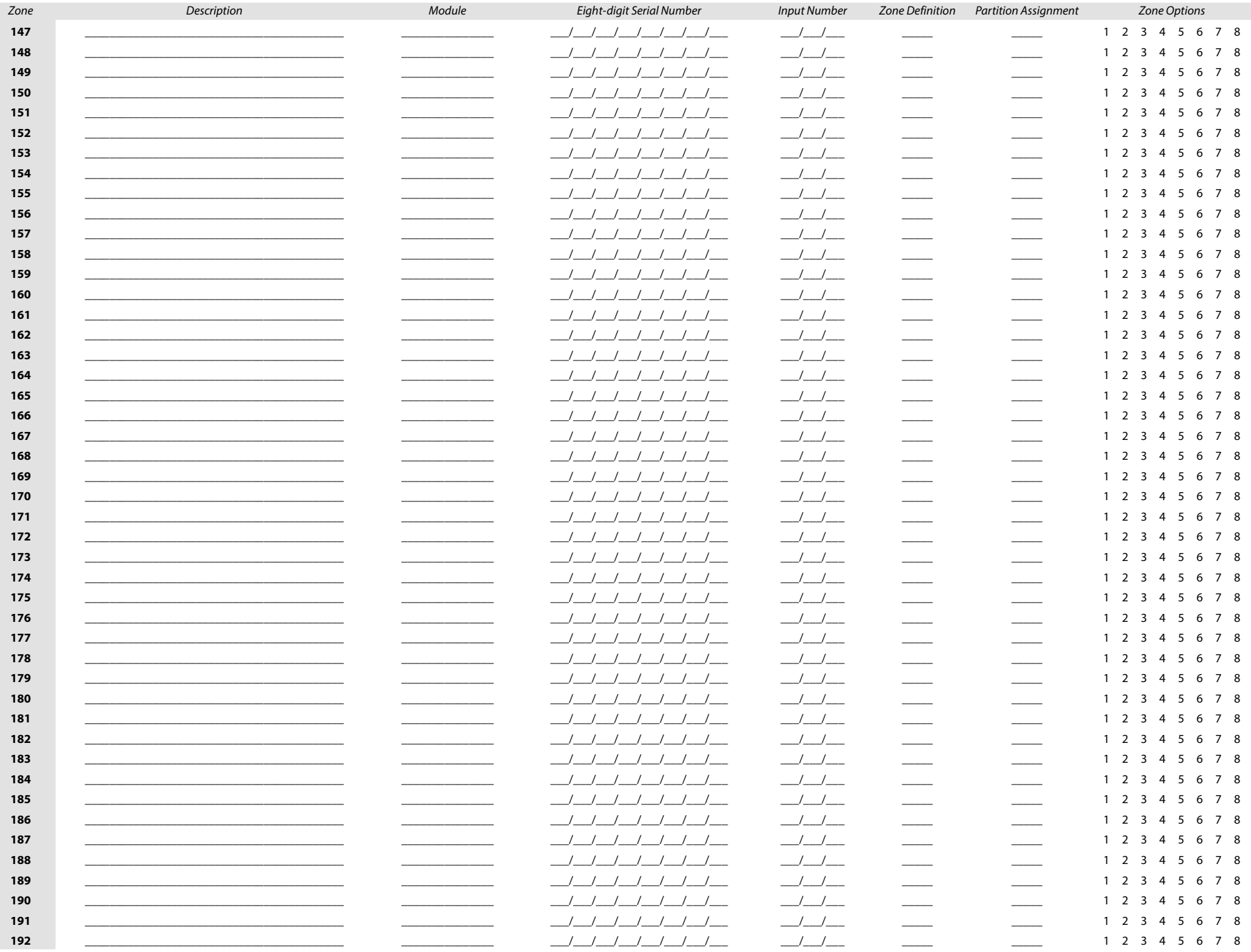

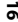

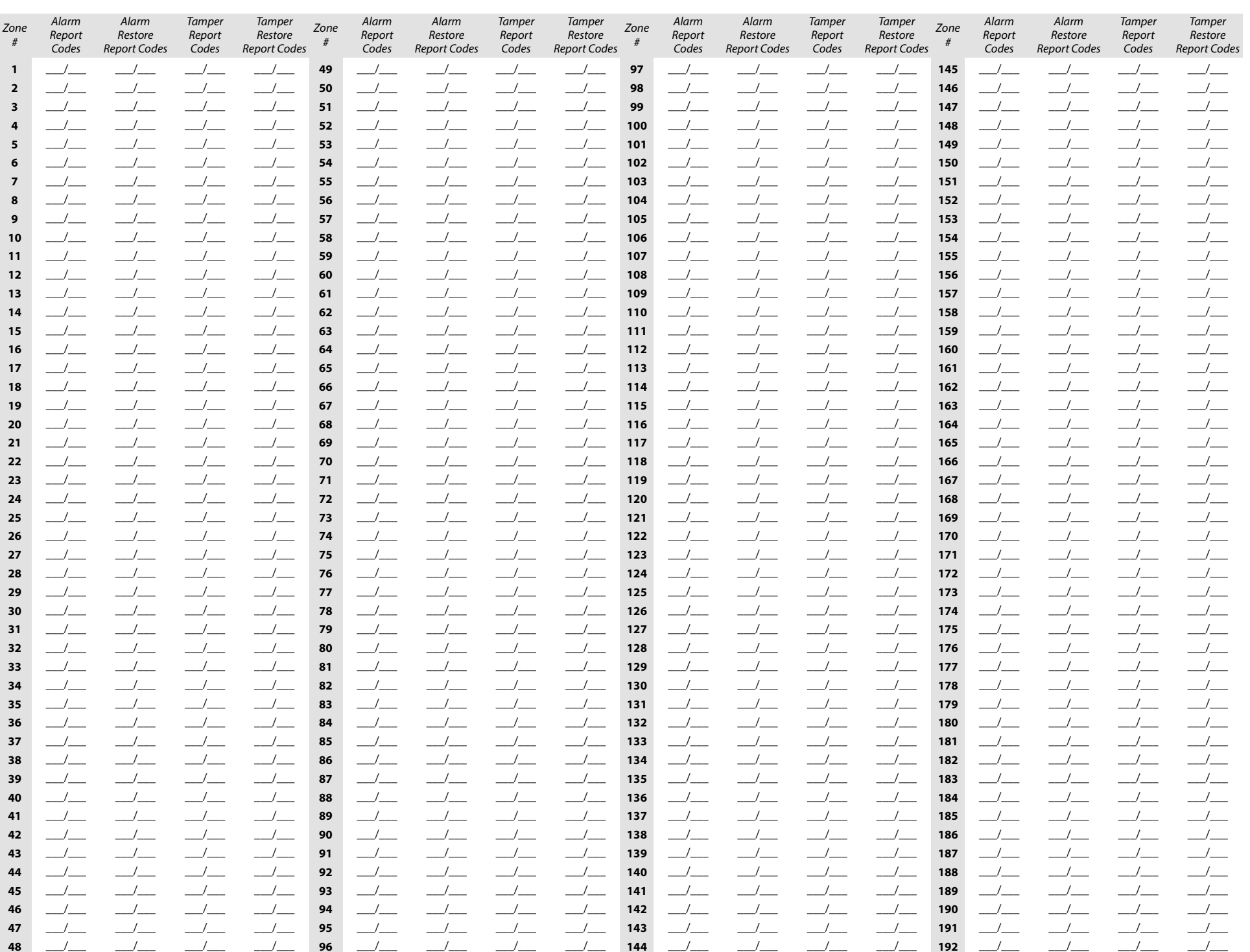

# <span id="page-16-0"></span>Keyswitch Programming

Use the following section to program keyswitches on your EVOHD+ control panel. Keyswitch programming information is entered in [worksheets 2](#page-17-0) and 3 on page [18](#page-17-1).

## <span id="page-16-1"></span>Keyswitch Numbering

This feature allows the installer to assign a keyswitch to an addressable or hardwired detection device. To assign keyswitch numbering, proceed as follows:

- 1. Enter a section number between **[0501]** and **[0532]**. These sections represent keyswitches 1 to 32, respectively.
- 2. In column A, of [worksheet 2 on page 18,](#page-17-0) enter the eight-digit serial number of the module, to which the keyswitch is connected.
- 3. In column B, of [worksheet 2 on page 18](#page-17-0), enter the three-digit input number of the module, to which the keyswitch is connected.

#### <span id="page-16-2"></span>Keyswitch Parameters

This feature defines the keyswitch's partition assignment and arming method. To assign keyswitch parameters, proceed as follows:

- 1. Enter a section number between **[0601]** and **[0632]**. These sections represent keyswitches 1 to 32, respectively.
- 2. In column C, of [worksheet 2 on page 18,](#page-17-0) enter the keyswitch definition (refer to table 8 for details). The default setting is set to disabled.
- 3. In column D, of [worksheet 2 on page 18](#page-17-0), enter the desired partition to which the keyswitch is assigned (refer to table 9 for details). By default, keyswitches are not assigned to a partition.
- 4. In column E, of [worksheet 2 on page 18](#page-17-0), enter the keyswitch option (refer to table 10 for details). By default, all settings are set to OFF.

Table 12: Keyswitch definitions

Table 13: Keyswitch partition/panic type assignment

| <b>Input Value</b>                                                                                                    | <b>Description</b>                                  | <b>Input Value</b> | <b>Description</b>                                                                       |
|----------------------------------------------------------------------------------------------------|-----------------------------------------------------|--------------------|------------------------------------------------------------------------------------------|
| $\Omega$                                                                                                    | Disabled (default)                                  | 0                  | Not assigned to a partition (default)<br>$\bullet$<br>Panic type 1: police*<br>$\bullet$ |
|                                                                                                    | Momentary keyswitch                                 |                    |                                                                                          |
| $\overline{2}$                                                                                                    | Maintained keyswitch                                |                    | Assign keyswitch to partition 1<br>٠<br>Panic type 2: medical*<br>٠                      |
| 3                                                                                                    | Generates a utility key event on<br>open*           | 2                  | Assign keyswitch to partition 2<br>٠<br>Panic type 3: fire*<br>$\bullet$                 |
|                                                                                                    | Generates a utility key event on<br>open and close* | 3                  | Assign keyswitch to partition 3                                                          |
|                                                                                                    | Panic input option**                                | 4                  | Assign keyswitch to partition 4                                                          |
|                                                                                                    |                                                     | 5                  | Assign keyswitch to partition 5                                                          |
| * To use this keyswitch definition, one or more PGMs<br>must be programmed with the Utility Key event (see<br>Event Group 048 in table 16 on page 20). |                                                     | 6                  | Assign keyswitch to partition 6                                                          |
|                                                                                                    |                                                     | 7                  | Assign keyswitch to partition 7                                                          |

\* Only applicable for keyswitch definition 5 (panic input option in table 12). Refer to [Panic Input Option](#page-16-4) for details.

8 Assign keyswitch to partition 8

Table 14: Keyswitch options/partition assignment

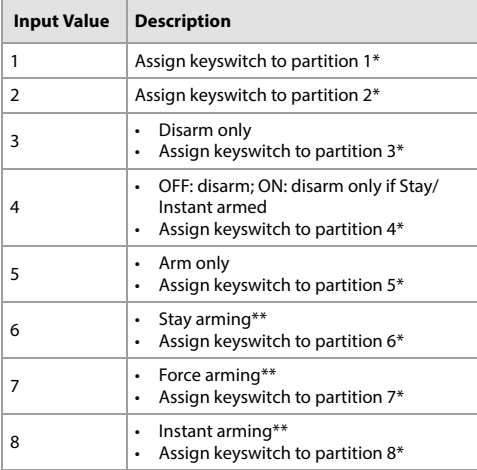

\* Only applicable for keyswitch definition 5 (panic input option in table 8). Refer to [Panic Input Option](#page-16-4) for details.

\*\* Select only one of these arming types. If all are OFF, keyswitch will use regular arming by default.

#### <span id="page-16-3"></span>Keyswitch Arming/Disarming Report Codes

\*\* To use this keyswitch definition, refer to Panic Input

For Ademco Slow, Silent Knight Fast, Sescoa, Ademco Express, or pager formats, key-in desired two-digit hex values from 00 to FF. Use [worksheet 3 on](#page-17-1)  [page 18](#page-17-1) to record settings.

## Ademco Contact ID

- Use section **[4033]** to program a set of default Ademco report codes, using table 47 (List of automatic report codes), on page 58.
- To program the remaining report codes or change certain defaults, access the individual sections and key-in the desired two-digit hex value, found in table 48 (List of Ademco contact ID report codes), on page 61.

## SIA Format

[Option](#page-16-4).

- Use section **[4033]** to program a set of SIA report codes, using table 47 (List of automatic report codes), on page 58.
- Codes that have not been set to default can be set as such manually, by entering FF in the appropriate section.
- To disable the reporting of an event, enter **00** in the appropriate section.

#### <span id="page-16-4"></span>Panic Input Option

To use the panic input option when programming keyswitch parameters in sections **[0601]** to **[0632]**, proceed as follows:

- 1. Enable partition panic alarm options, by referring to table 37 on page 51.
- 2. Enter **5** to access the panic input option (see table 8).
- 3. Enter **0**, **1**, or **2** to assign the type of panic. As shown in table 9, 0 = police; 1= medical; 2 = fire.
- 4. Enter **1** to **8** to assign the keyswitch to partitions 1 through 8, respectively (see table 10).

# ■ Worksheet 2: Keyswitch Numbering and Parameters

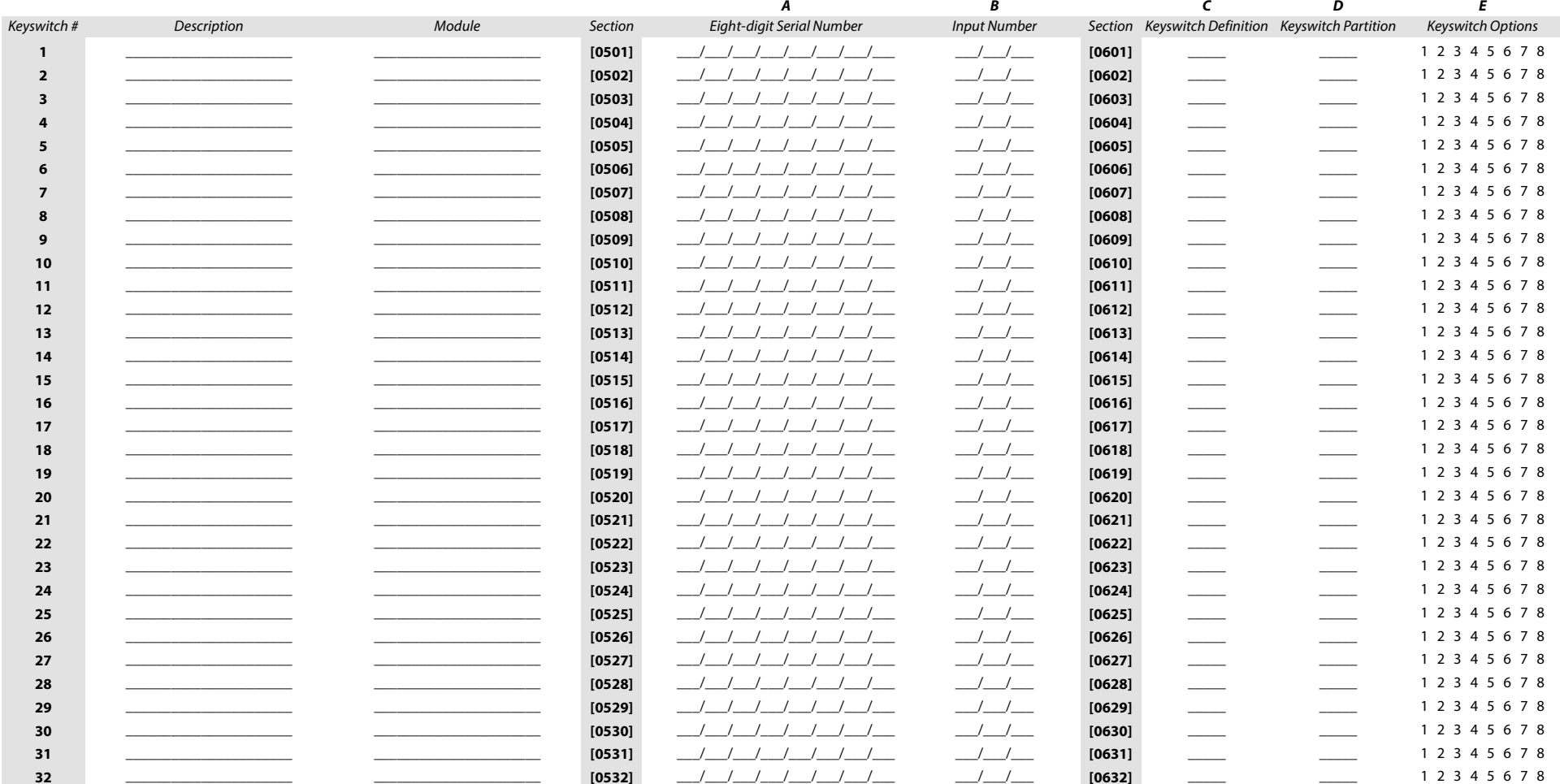

## Worksheet 3: Arming and Disarming with Keyswitch Report Codes

<span id="page-17-1"></span><span id="page-17-0"></span>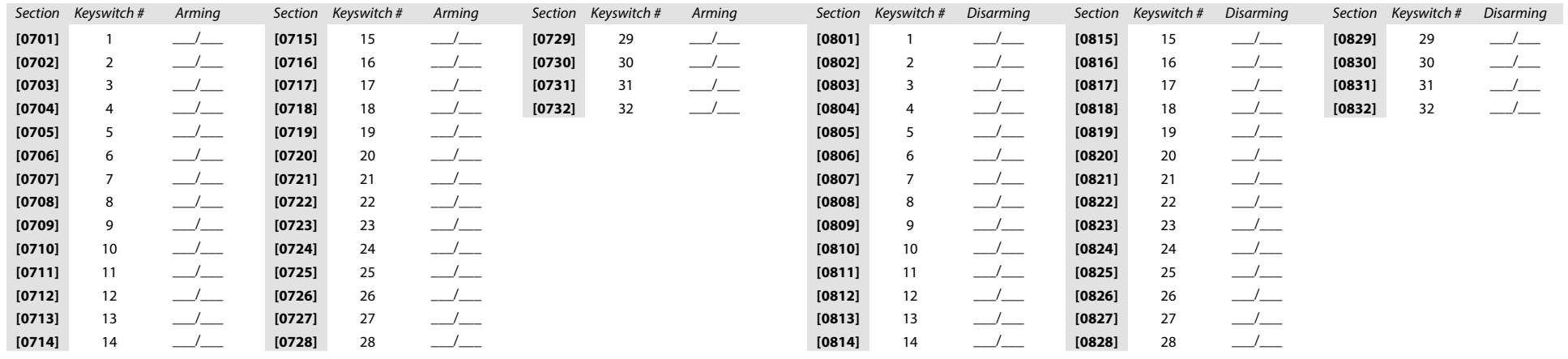

# <span id="page-18-0"></span>Programmable Outputs

## <span id="page-18-1"></span>PGM Programming

- 1. Enter section **[0901]** - **[0932]**.
- 2. Enter the eight-digit module or panel serial number and three-digit output number.
- 3. Enter the three-digit Event Group, Feature Group, Start #, and End # for PGM activation.
- 4. Enter the three-digit Event Group, Feature Group, Start # and End # for PGM deactivation.
- 5. Define the PGM Delay value (001 to 255 x 1 sec./min.). Default is set to 15 minutes.
- 6. Set your PGM options. Refer to table 15.

## Table 15: PGM Options

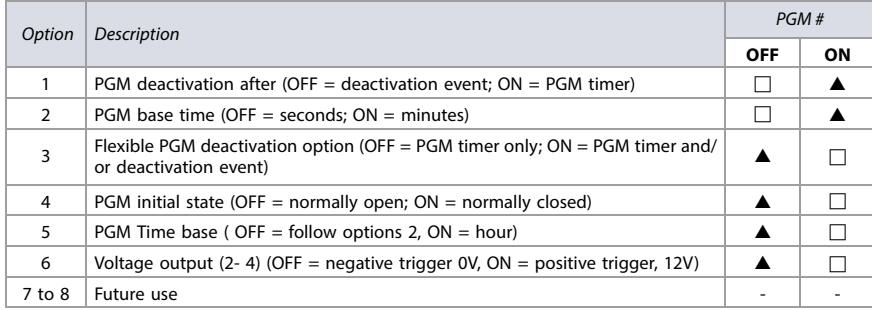

# <span id="page-19-0"></span>Event and Feature Groups

# <span id="page-19-1"></span>Notes for Table 16

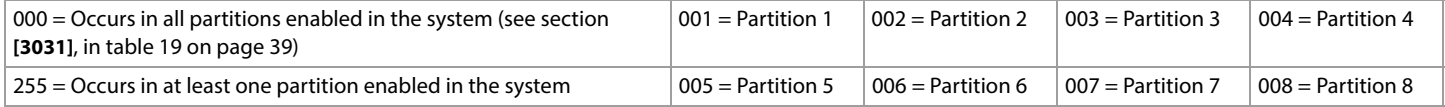

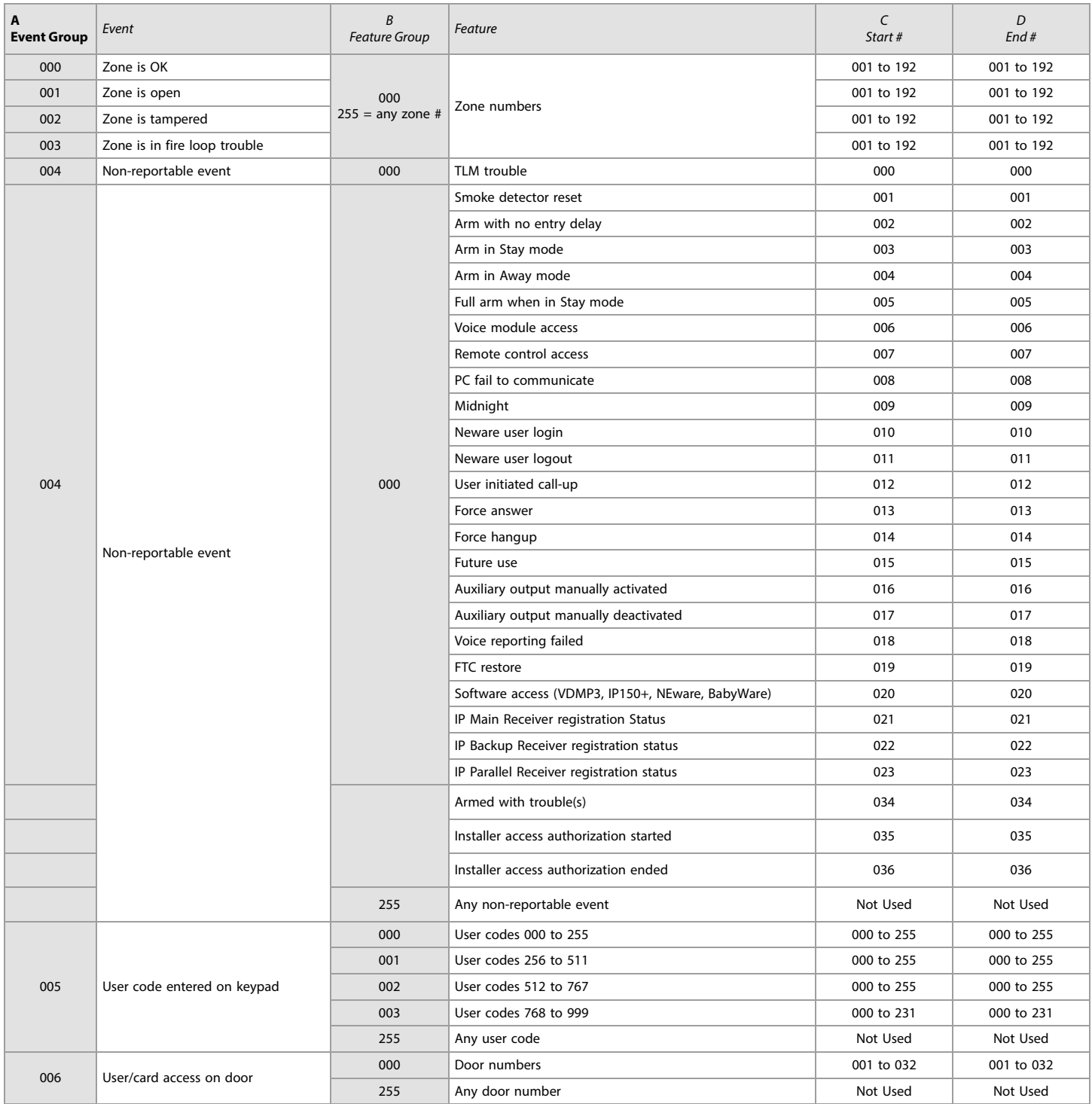

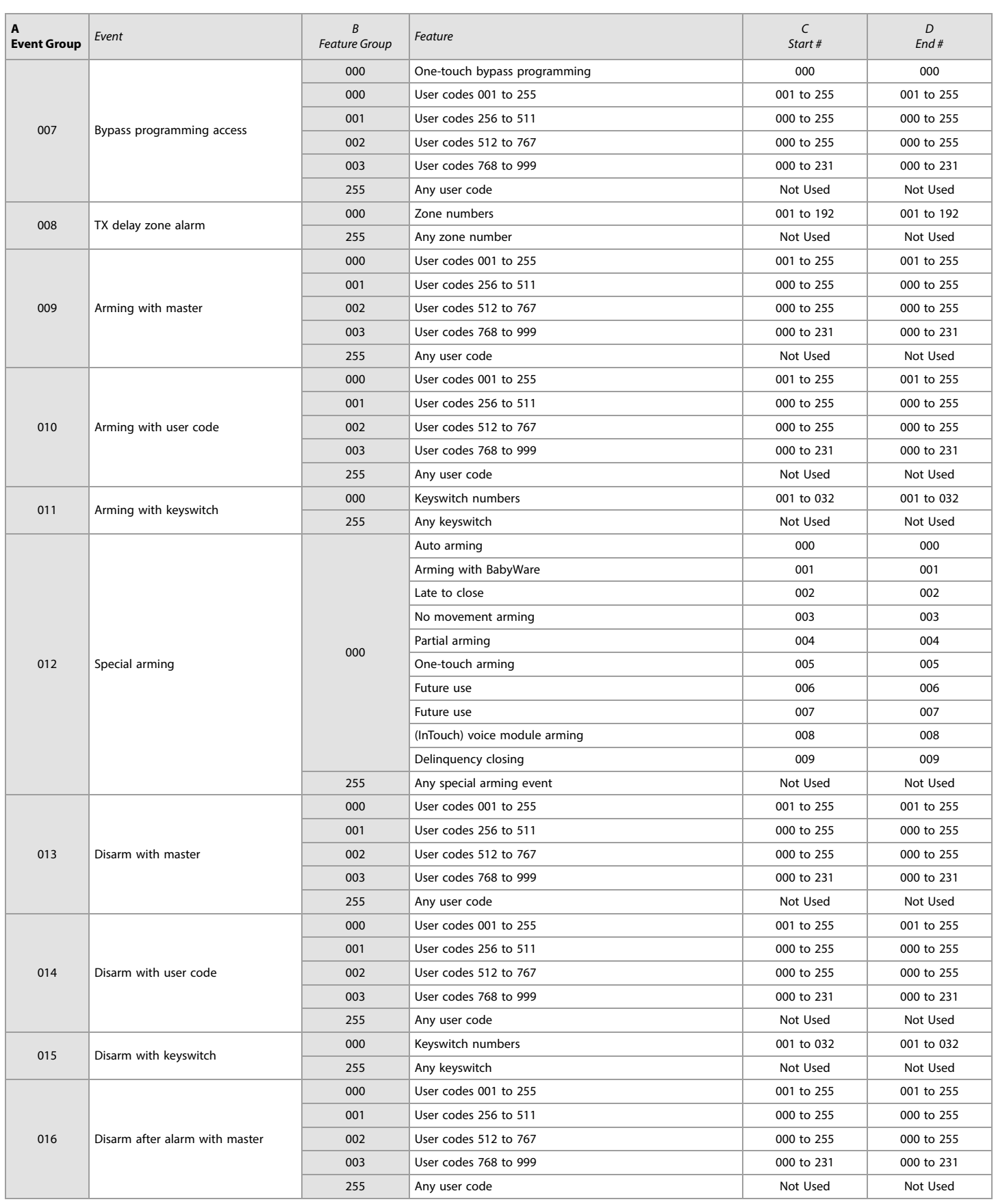

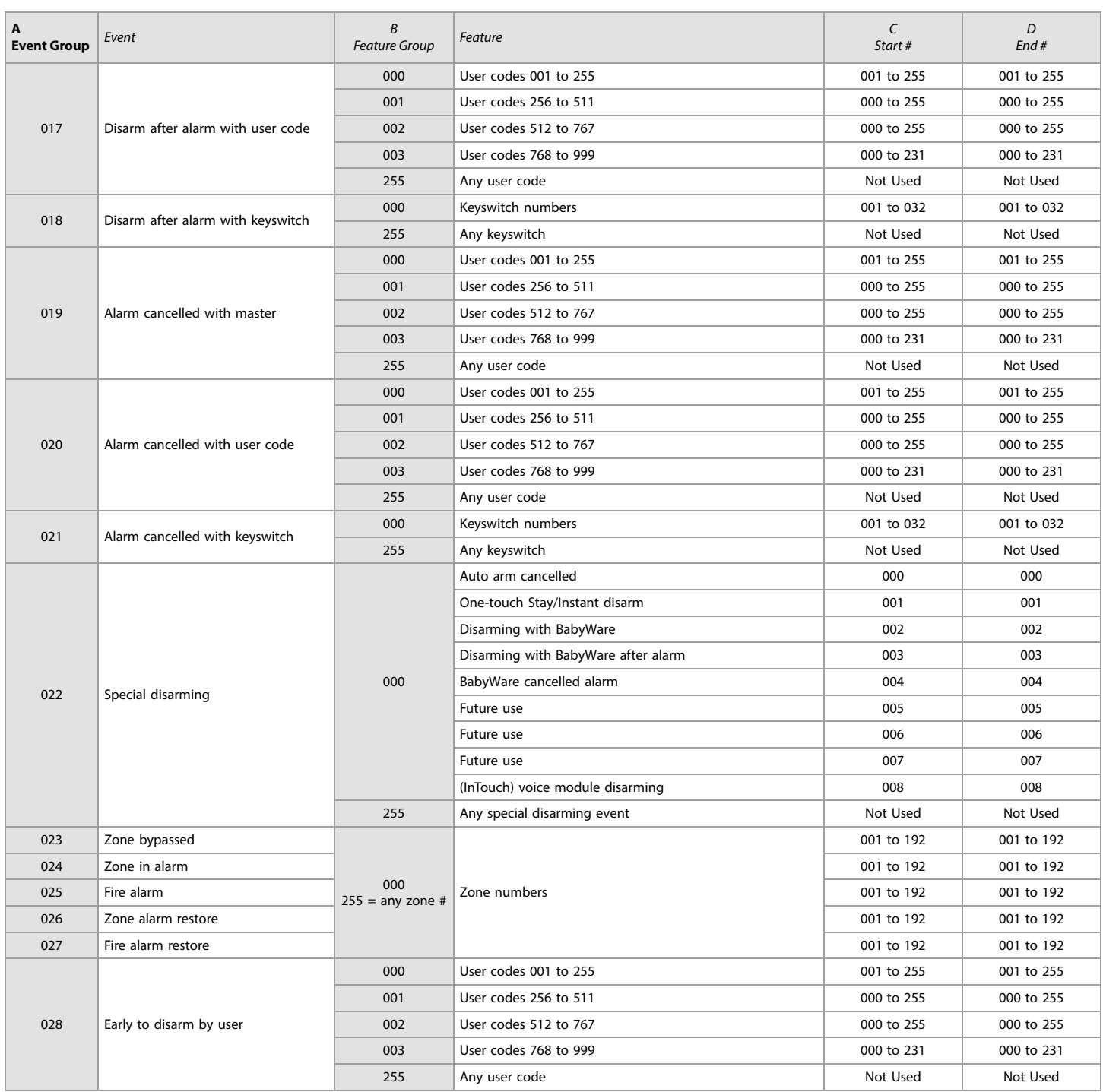

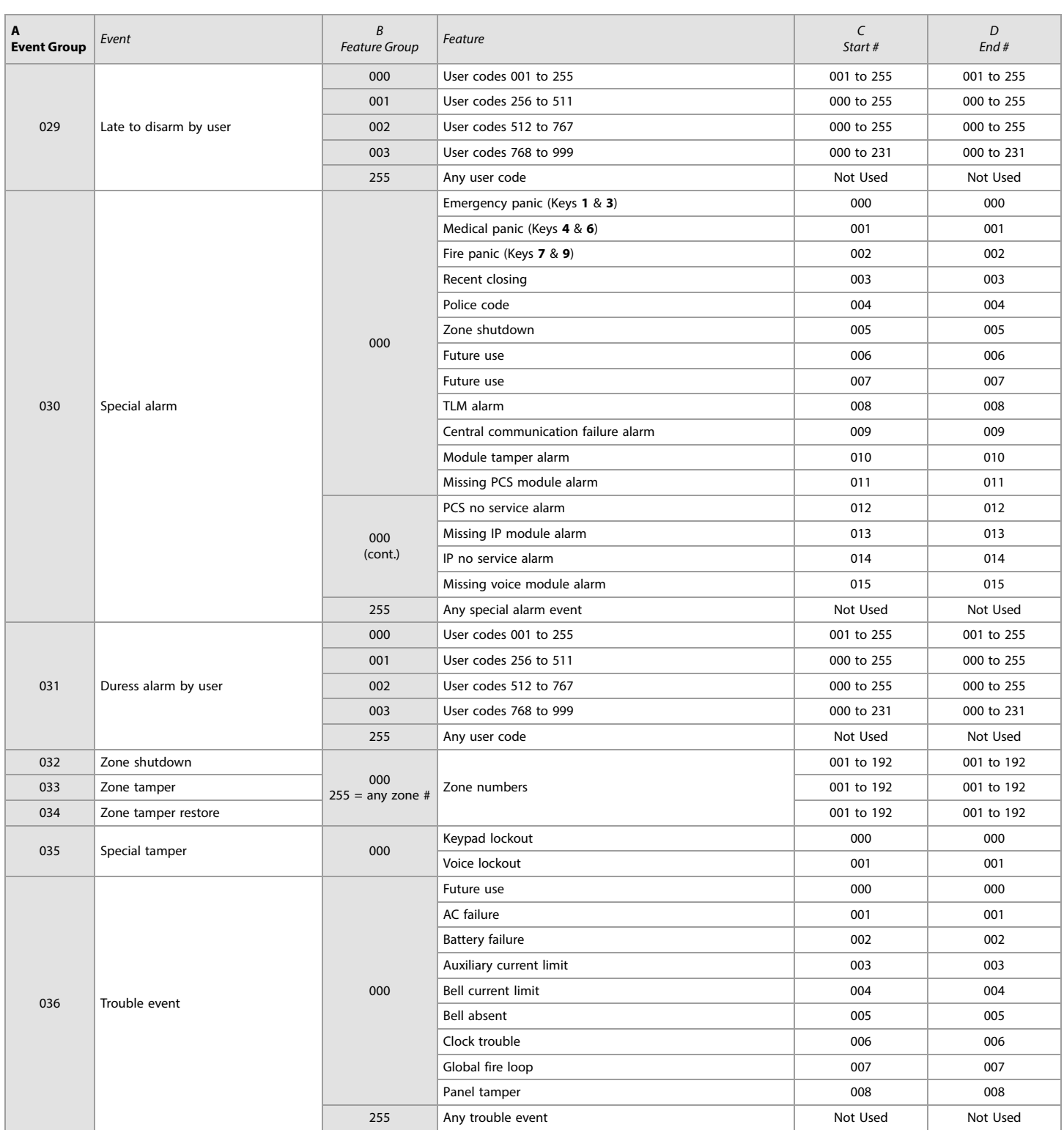

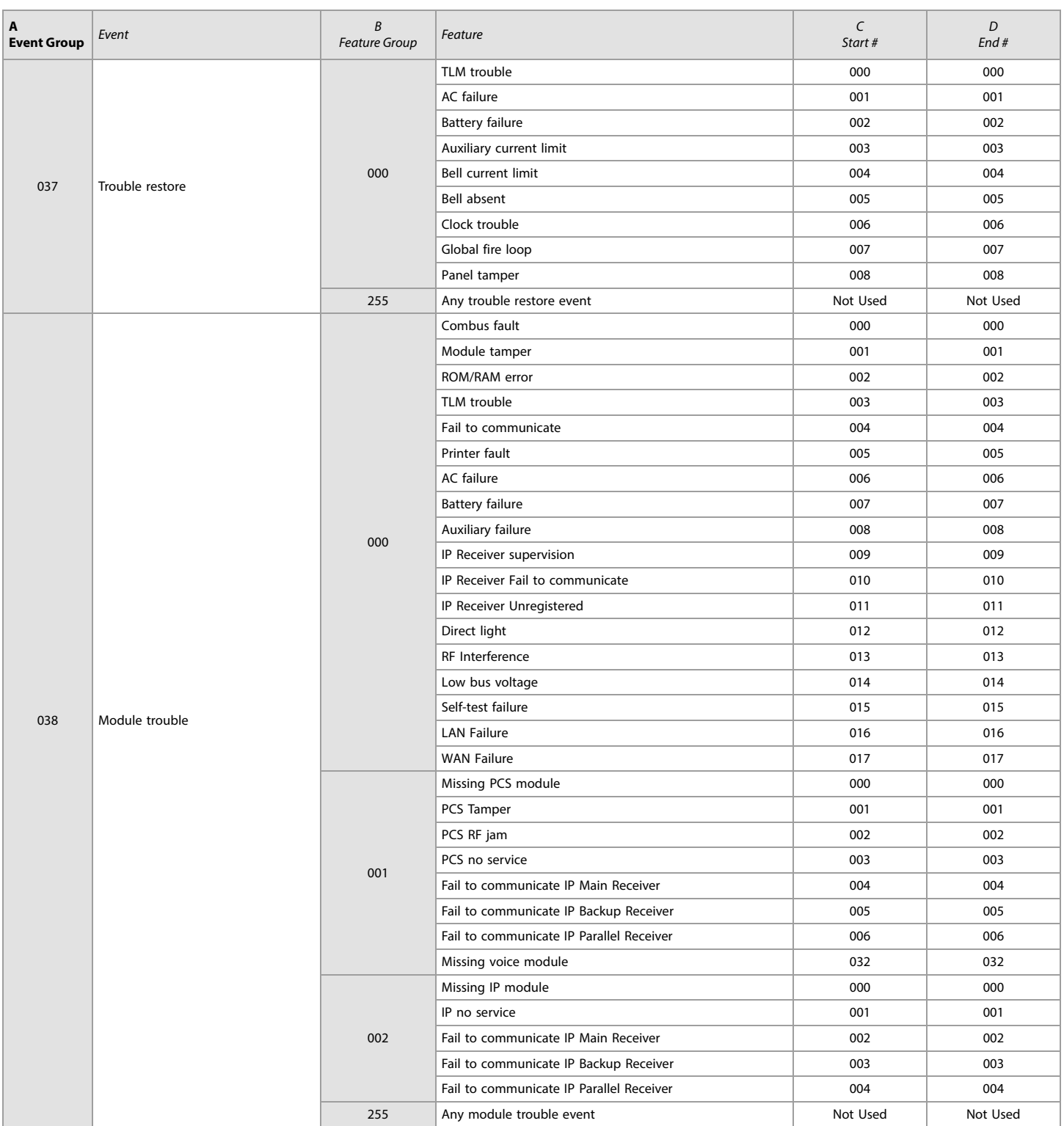

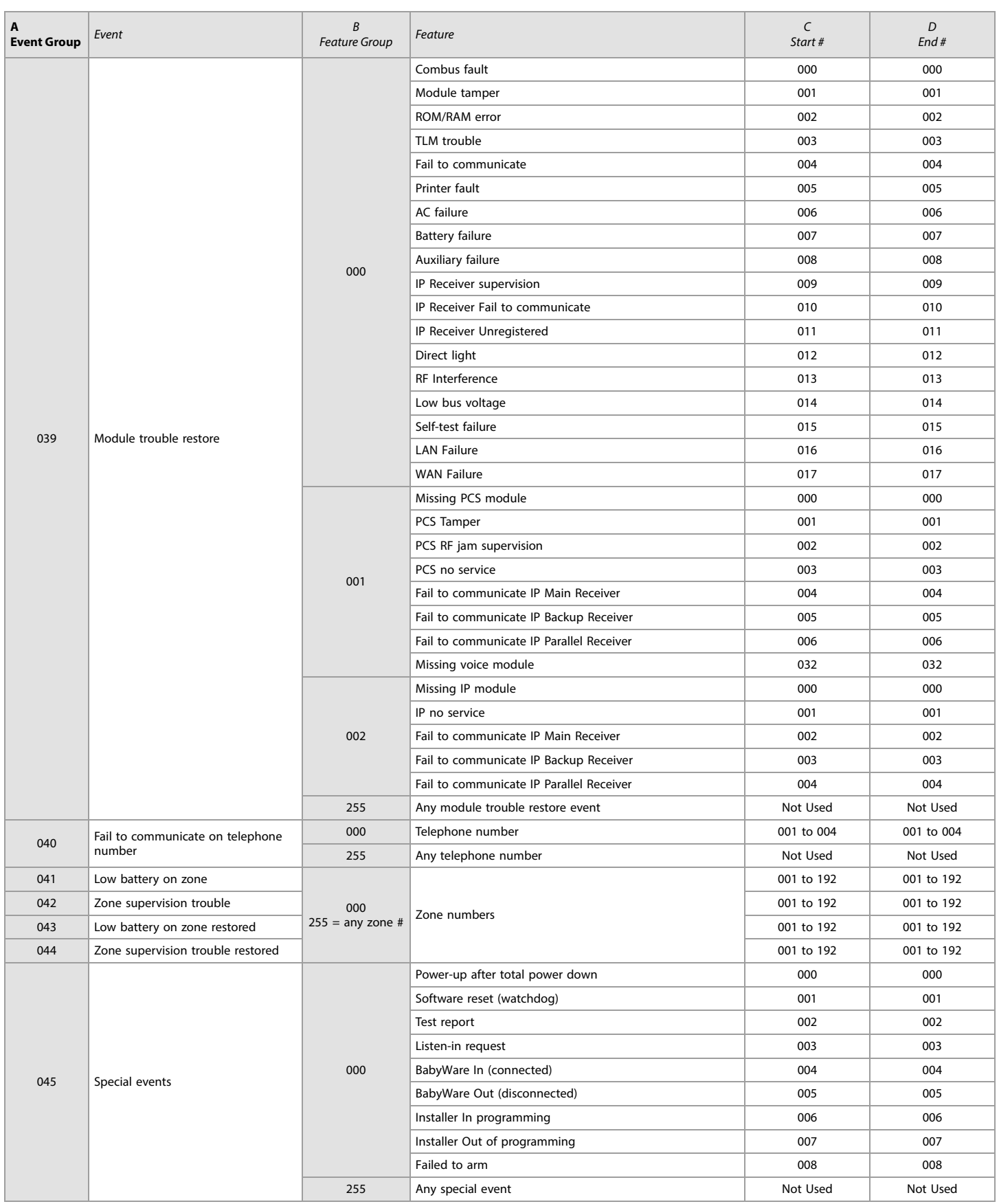

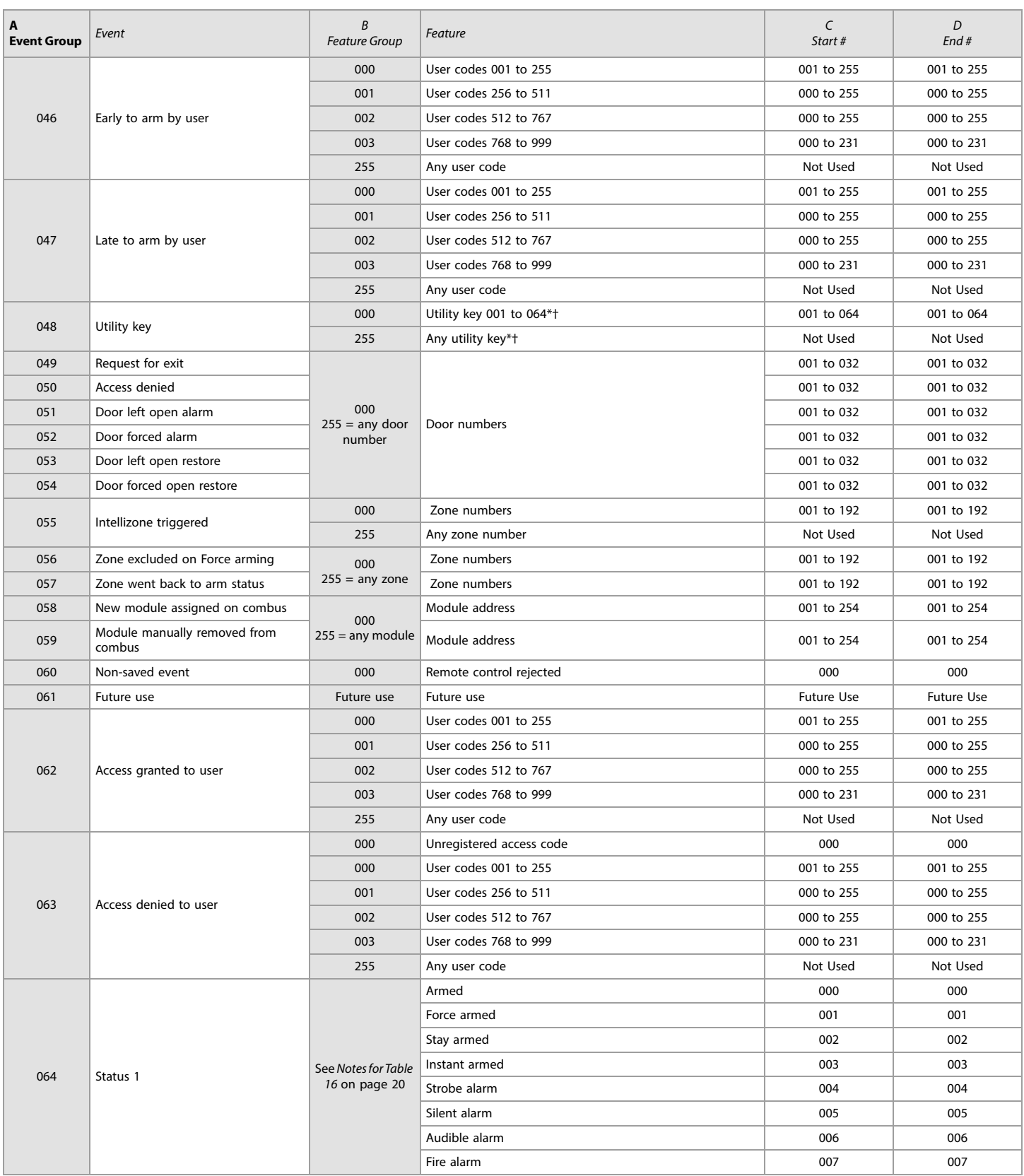

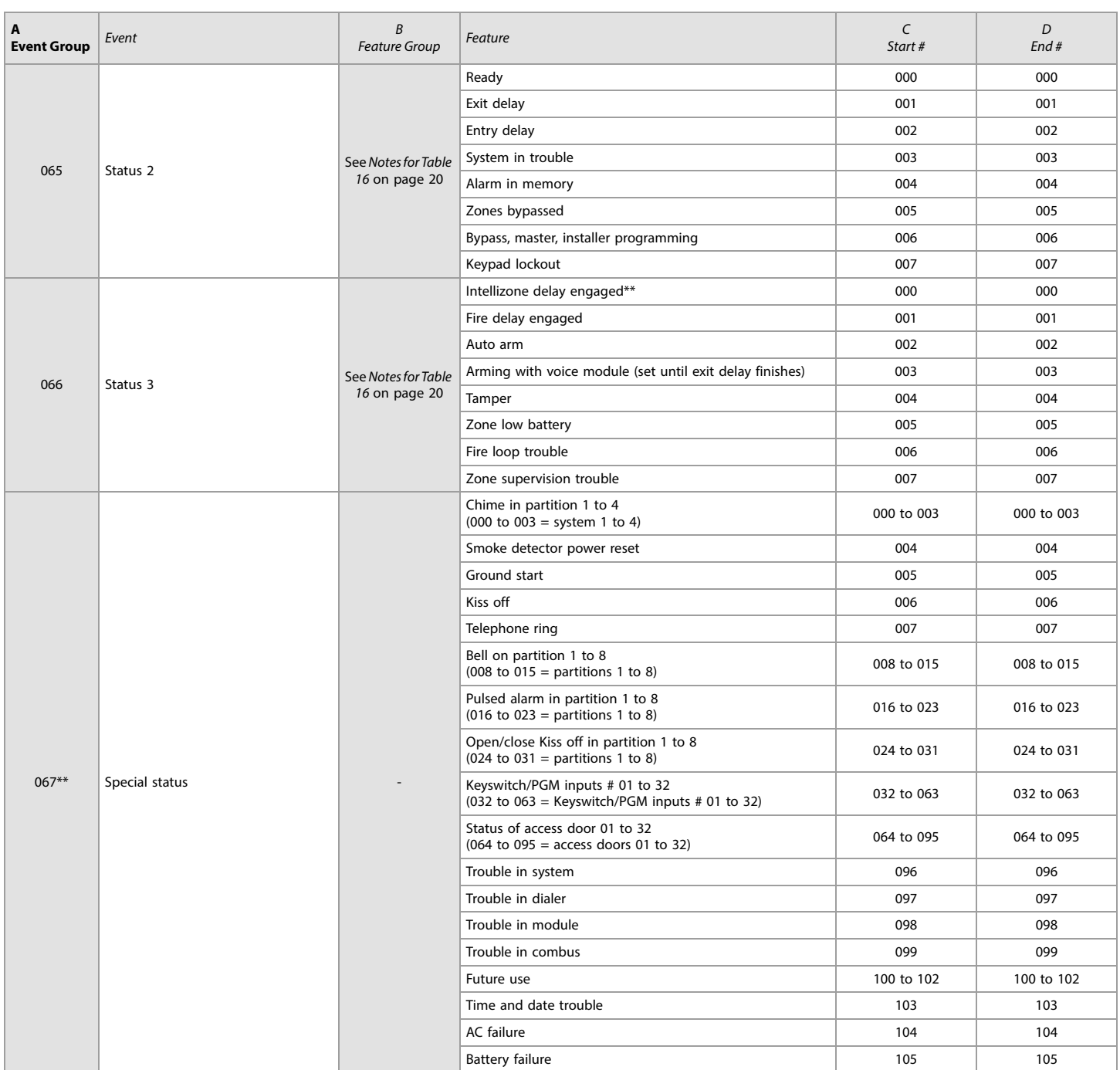

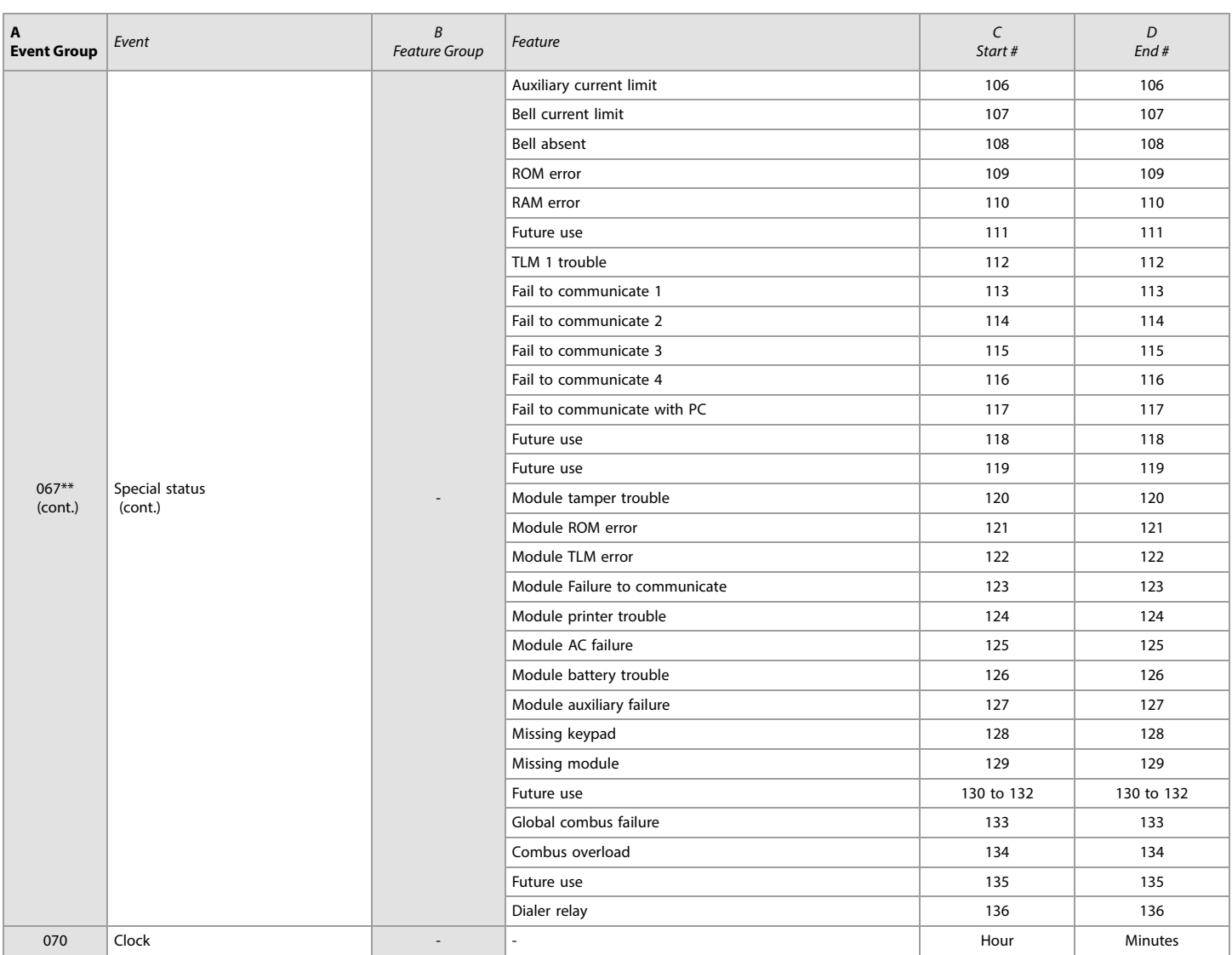

\* If a keyswitch input is used, the input must be defined as Generates a Utility Key Event or Generates a Utility Key Event on Open and Close. If a remote control is used, the remote control button must be defined as a utility key button.

\*\* These events or event groups cannot be used for a module's PGM programming.

† Actions that activate a utility key event.

## <span id="page-28-1"></span>Utility Keys

Table 16: Description of utility keys

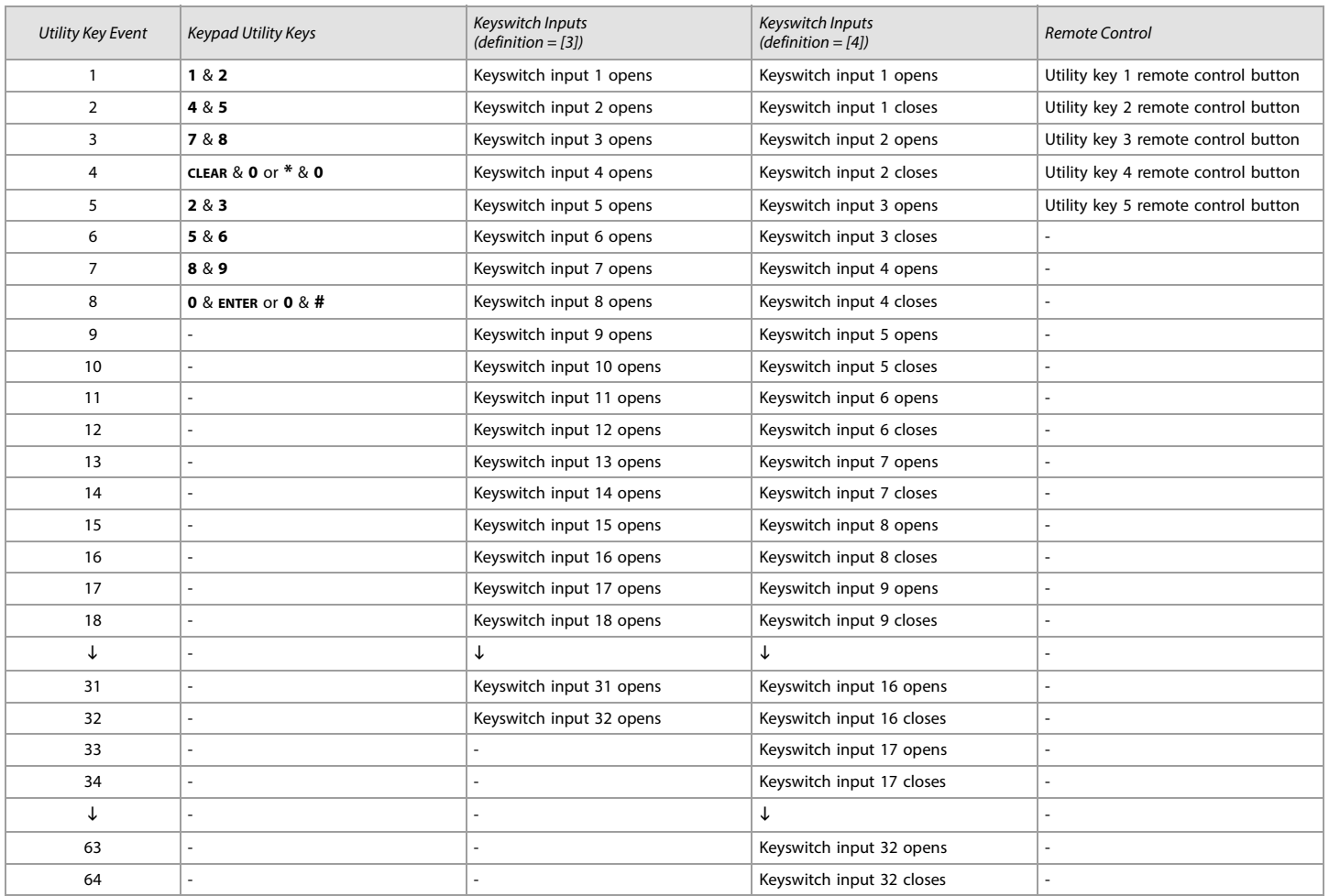

**NOTE:** Refer to the RTX3 Reference and Installation Manual for instructions on how to program remote control buttons.

## <span id="page-28-2"></span>Input Speeds

## <span id="page-28-3"></span>Worksheet 4: Input Speeds

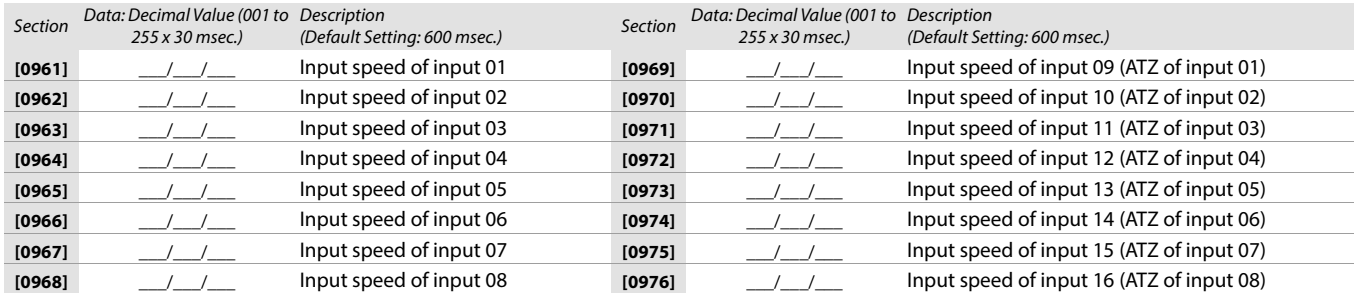

## <span id="page-28-0"></span>Installer Code Programming

<span id="page-28-4"></span>Worksheet 5: Installer Code Programming

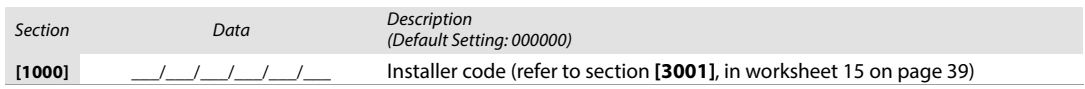

# <span id="page-29-0"></span>User Code Options

Use the following section to program access codes when using the K641+/K641R or K656 keypads. With this section you can program user codes options, partition assignment, and access control features for users 001 to 999. Always refer to the keypad's respective user manual for additional, pertinent information on how to program users, as well as user labels. Complete user manuals are available on our Web site at [paradox.com](http://www.paradox.com). To program user code options:

- 1. Press and hold **0**.
- 2. Enter the installer code.
- 3. Enter the section you wish to program. Sections **[1001]** to **[1999]** represent user numbers 001 to 999.
- 4. In User Code Options, set the desired options, by referring to table 15. Press ENTER or **A** to save your settings and advance to the next section.
- 5. In User Area Assignment, set the desired options, by referring to table 16. Press ENTER or **A** to save your settings and advance to the next section.
- 6. In Access Level and Schedule Assignment, enter the desired settings, by referring to figure 1.
- 7. In Access Control User Options, set the desired options, by referring to table 17. Press ENTER or **A** to save your settings and advance to the next section.
- 8. In Access Card, enter the access card's serial number manually, or present the card to the reader which is connected to the keypad.
- 9. In Remote Control Assignment, enter the remote's serial number manually, or press a remote button twice. Remotes can also be assigned using a master code.

#### Table 15: User options for EVOHD+

Table 16: User area assignment for EVOHD+

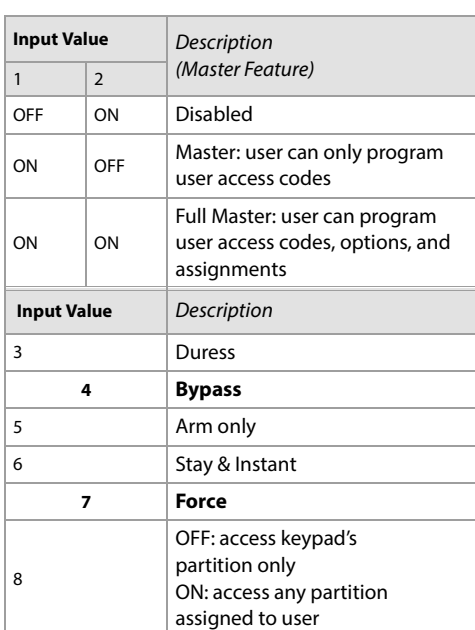

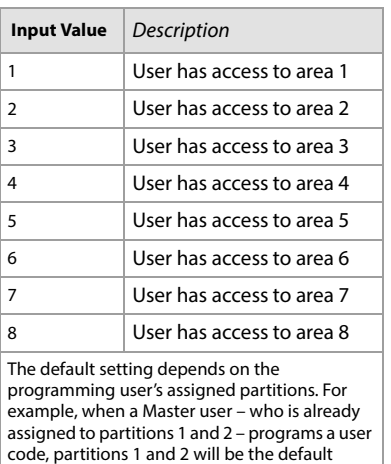

#### **Figure 1: Description of the Access Level and Schedule Assignment setting.**

setting for the new user.

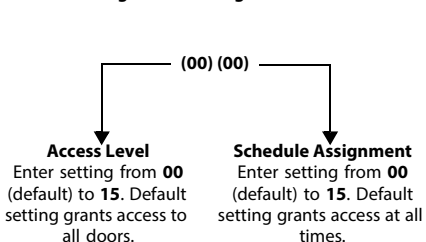

times.

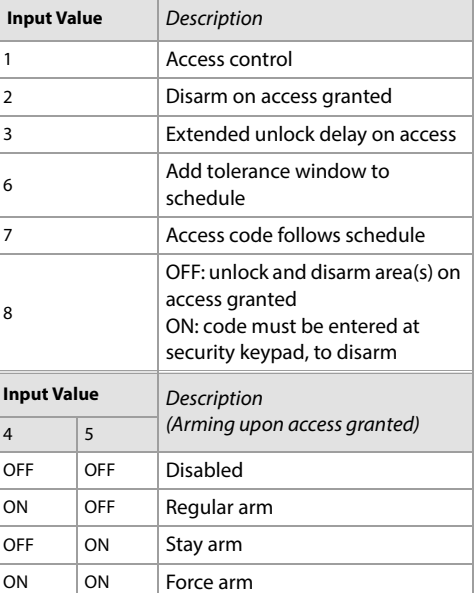

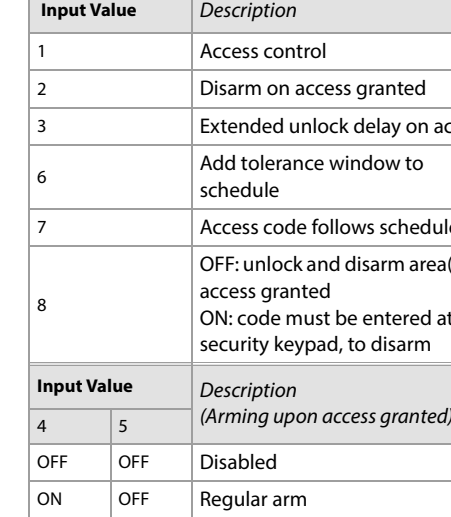

Table 17: Access control user options for EVOHD+

# Arming and Disarming Report Codes

Use the following section to program arming and disarming report codes on your EVOHD+ control panel. Use [worksheet 6](#page-30-2) to record your settings. For Ademco Slow, Silent Knight Fast, Sescoa, Ademco Express, or pager formats, key-in desired two-digit hex values from 00 to FF.

#### Ademco Format

- Use section **[4033]** to program a set of default Ademco report codes, using table 47 (List of automatic report codes), on page 58.
- $\cdot$  To program the remaining report codes or change certain defaults, access the individual sections and key-in the desired two-digit hex value, found in table 48 (*List of Ademco contact ID report codes),* on page 61.

## SIA Format

- Use section **[4033]** to program a set of SIA report codes, using table 47 (List of automatic report codes), on page 58.
- Codes that have not been set to default can be set as such manually, by entering FF in the appropriate section.
- To disable the reporting of an event, enter **00** in the appropriate section.

<span id="page-30-2"></span>Worksheet 6: Arming and Disarming Report Codes

<span id="page-30-1"></span><span id="page-30-0"></span>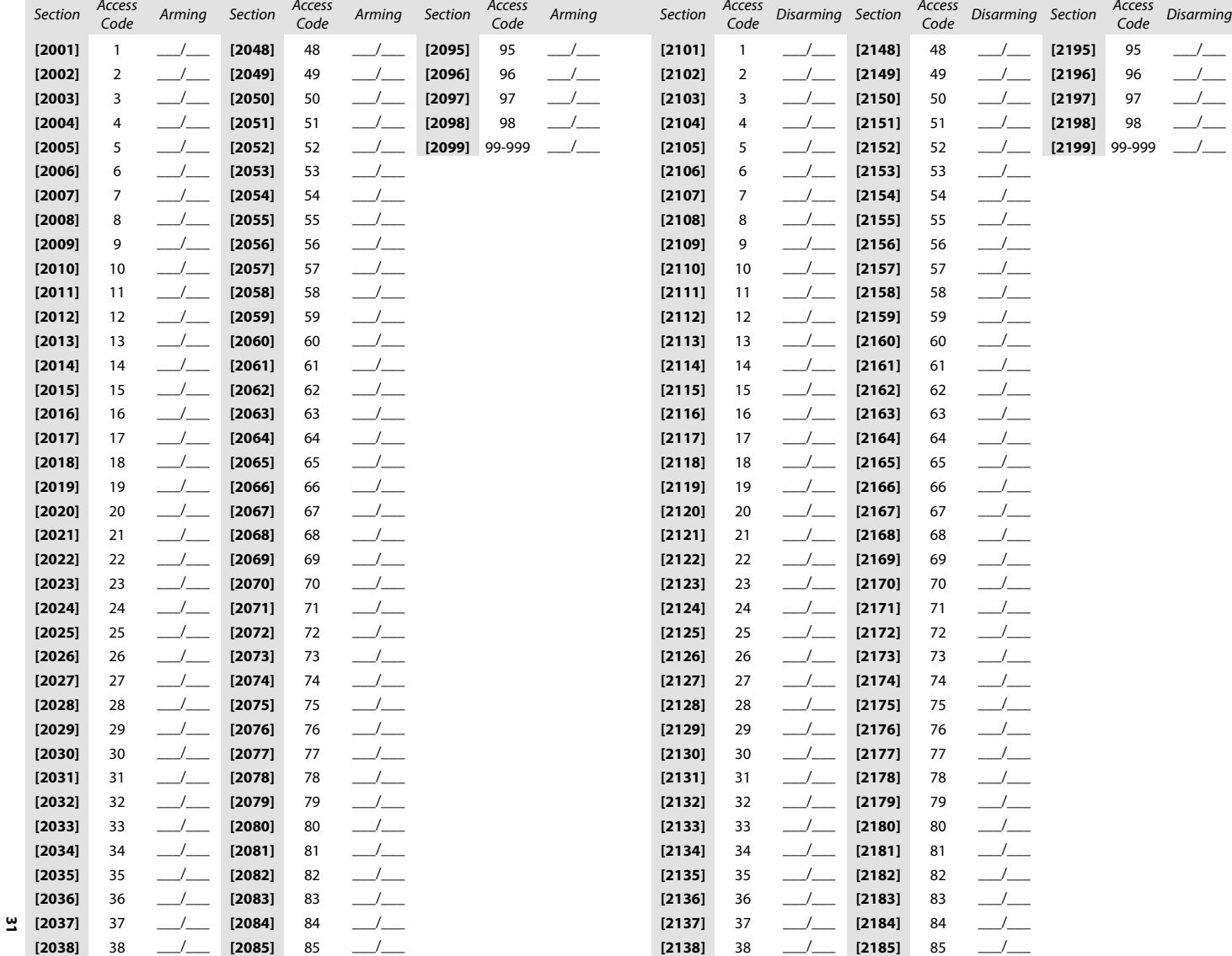

## Worksheet 6: Arming and Disarming Report Codes

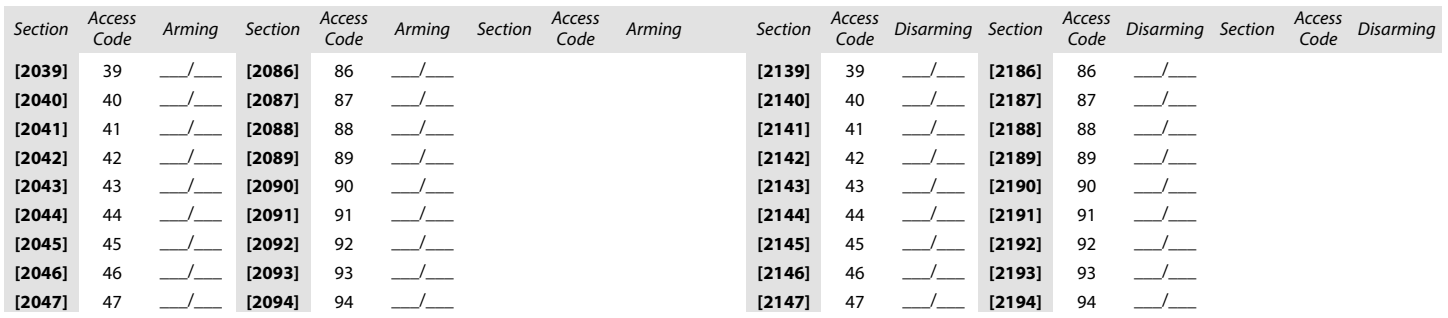

# <span id="page-32-0"></span>Access Control Sections

Use the following section to program access control features, such as assigning doors, as well as schedule and holiday programming.

## <span id="page-32-1"></span>Assigning Doors to the System

These doors are used to program the access levels in sections **[2601]** to **[2615]**. If a door must be linked to the alarm system, install a door contact and assign it to a zone (see [Zone Programming](#page-9-0) on page 10). Use [worksheet 7](#page-32-2) to record your settings.

**NOTE:** Under the Door Numbering column of [worksheet 7,](#page-32-2) enter the eight-digit serial number of the access control module or keypad.

Table 17: Description of the different door options

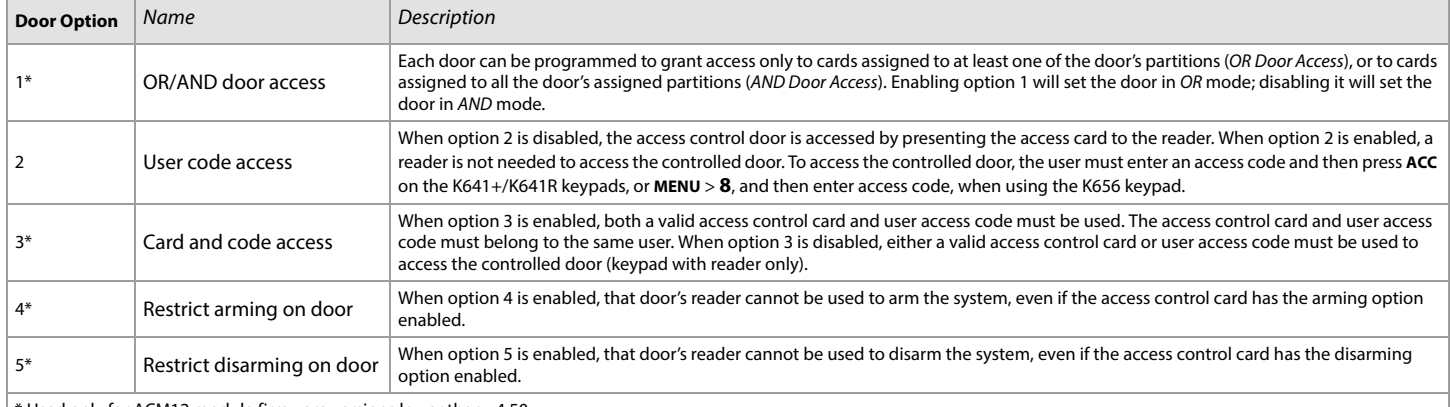

 $*$  Used only for ACM12 module firmware versions lower than v4.50

#### <span id="page-32-2"></span>Worksheet 7: Assigning Doors

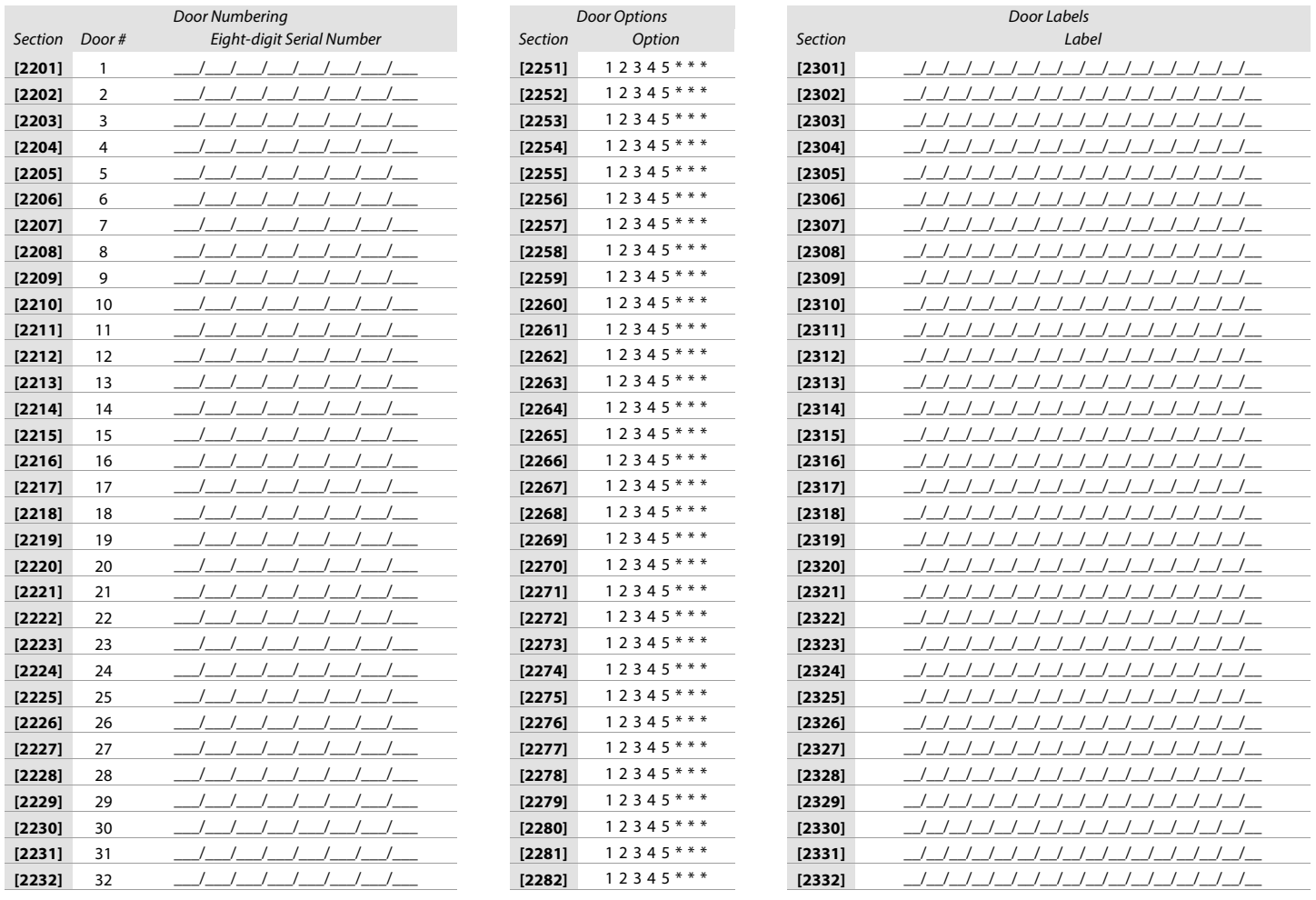

## <span id="page-33-0"></span>Schedule Programming

Each schedule determines when users are permitted access. Schedules 001 to 015 (sections **[2401]** to **[2415]**) are primary schedules. Primary schedules are the only schedules that can be assigned to a user access code. Schedules 016 to 032 (sections **[2416]** to **[2432]**) are secondary schedules. Secondary schedules cannot be assigned to a user access code and can only be used as backup schedules. Use [worksheet 8](#page-33-1) to record your settings for primary schedules and [worksheet 9 on page 35](#page-34-1), for secondary schedules.

#### **WARNING: The Start and End Time of a schedule cannot cross over into another day. For example, to program a shift from 10 PM to 6 AM the next morning, you must program the schedule as follows: Schedule A – start time: 22:00 and end time: 23:59; then program Schedule B – start time: 00:00 and end time: 06:00. The schedule will not be interrupted between 23:59 and 00:00.**

## Primary Schedules

<span id="page-33-1"></span>Worksheet 8: Programming Primary Schedules

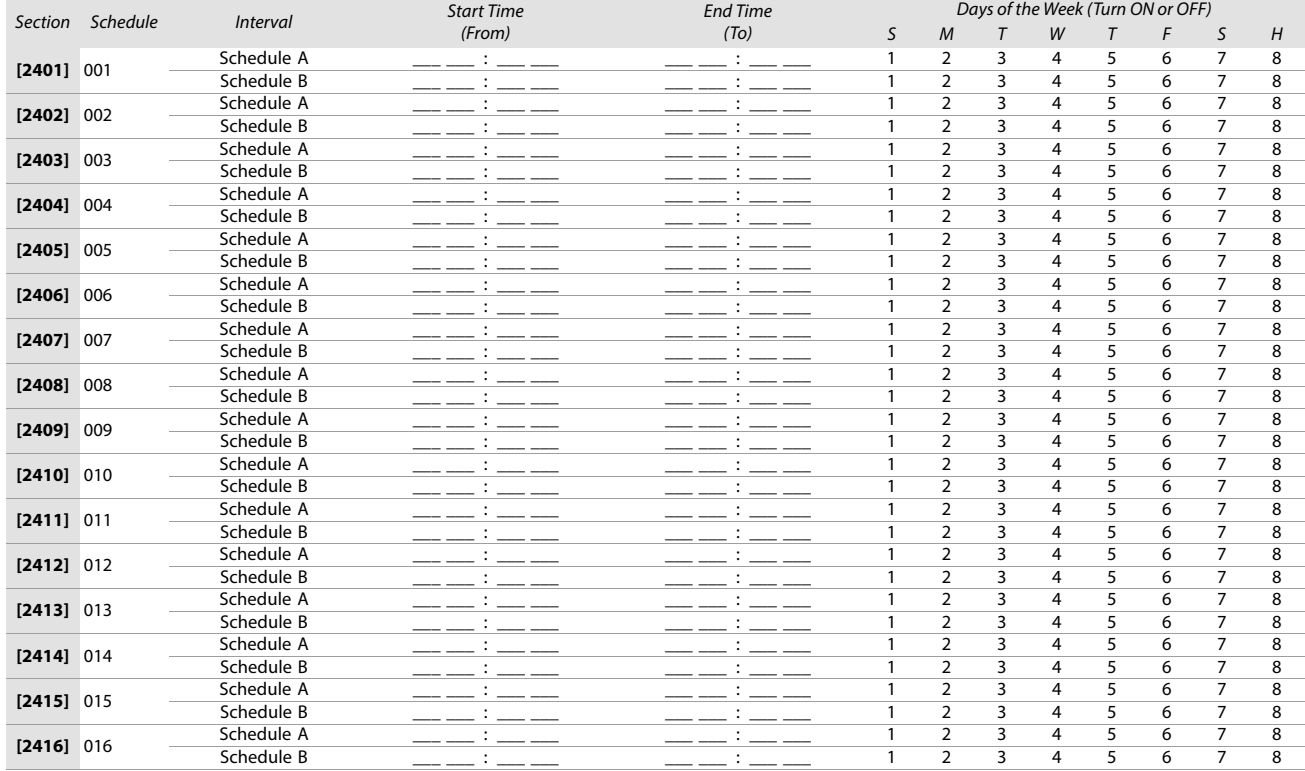

## Secondary Schedules

<span id="page-34-1"></span>Worksheet 9: Programming Secondary Schedules

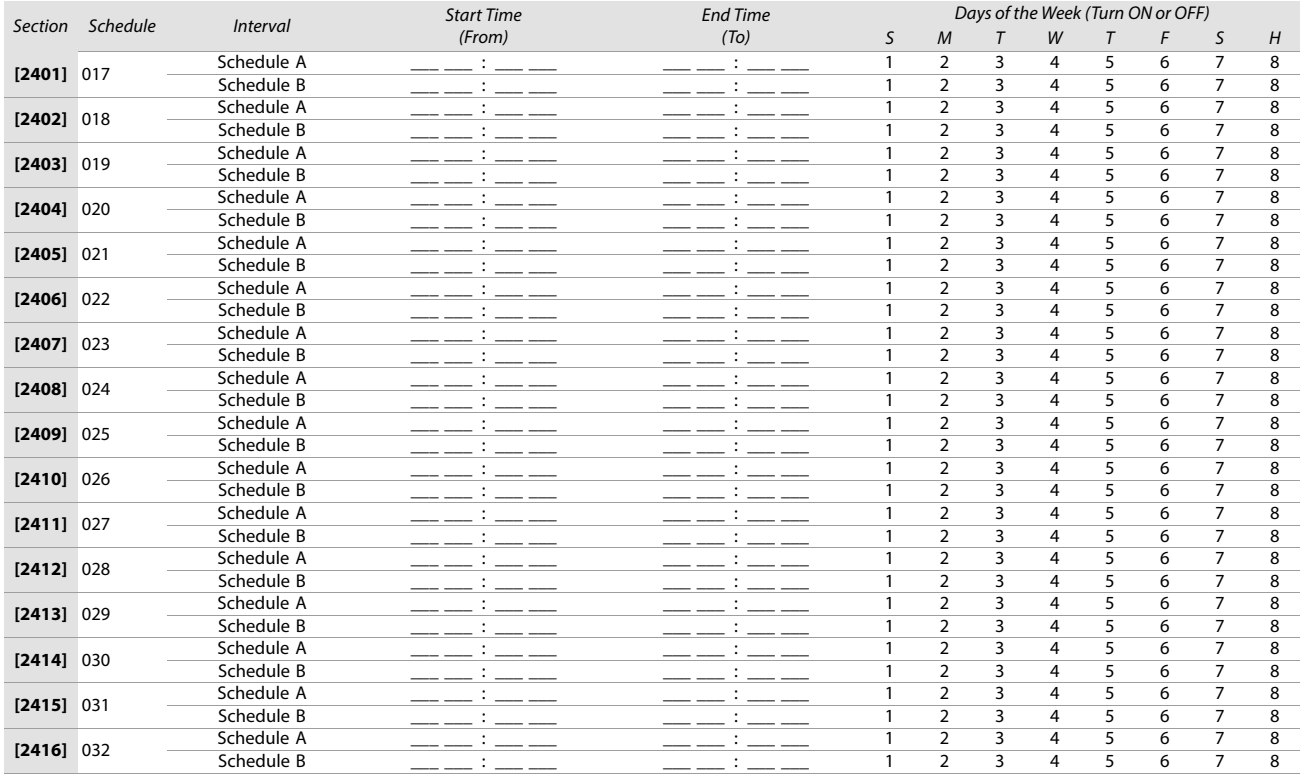

#### <span id="page-34-0"></span>Backup Schedules

Each programmed schedule (see [Schedule Programming](#page-33-0) on page 34) can be backed-up or linked to another schedule. The backup will be used in the event that the first schedule is invalid. In [worksheet 10](#page-34-2), enter the three-digit number of the schedule you wish to use as the backup. For instance, if you wish to back-up Schedule 001 to Schedule 011, enter **011** in section **[2501]**.

The control panel will verify up to eight linked schedules, one after another, until it determines whether the card or code is valid. For example, if Schedule 001 is linked to Schedule 005, and Schedule 005 is linked to Schedule 030, then the control panel will verify Schedules 001, 005 and 030.

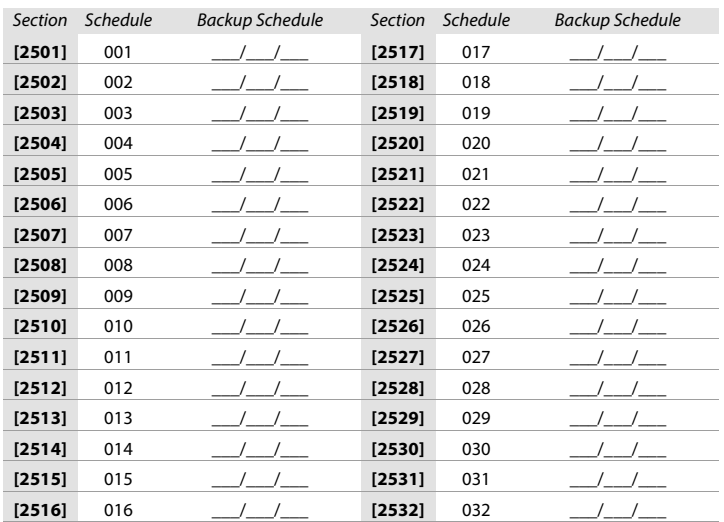

<span id="page-34-2"></span>Worksheet 10: Programming Backup Schedules

#### <span id="page-35-0"></span>Access Levels

Fach access level is a combination of access control doors. For example, if option 1 in the first screen is enabled in section [2601], Level 01 will allow access<br>only to Door 01. Use [worksheet 11](#page-35-3) to record your settings.

#### <span id="page-35-3"></span>Worksheet 11: Programming Access Levels

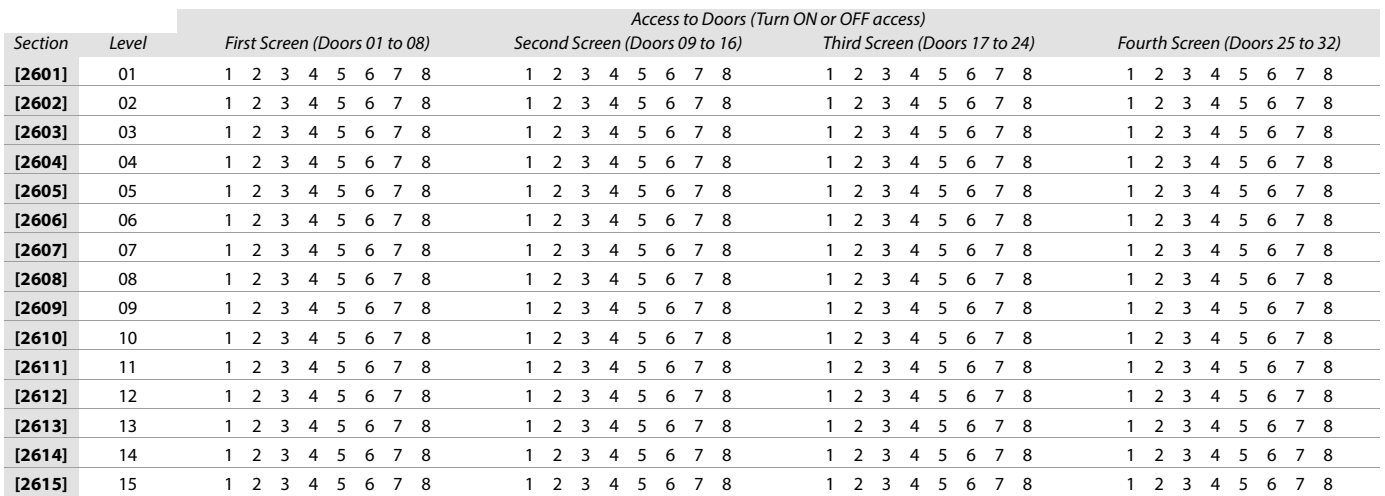

#### <span id="page-35-1"></span>Holidays

When H is enabled in a schedule, access is permitted to users during the days programmed in the sections below. Use [worksheet 12](#page-35-4) to record your settings.

#### <span id="page-35-4"></span>Worksheet 12: Programming Holidays

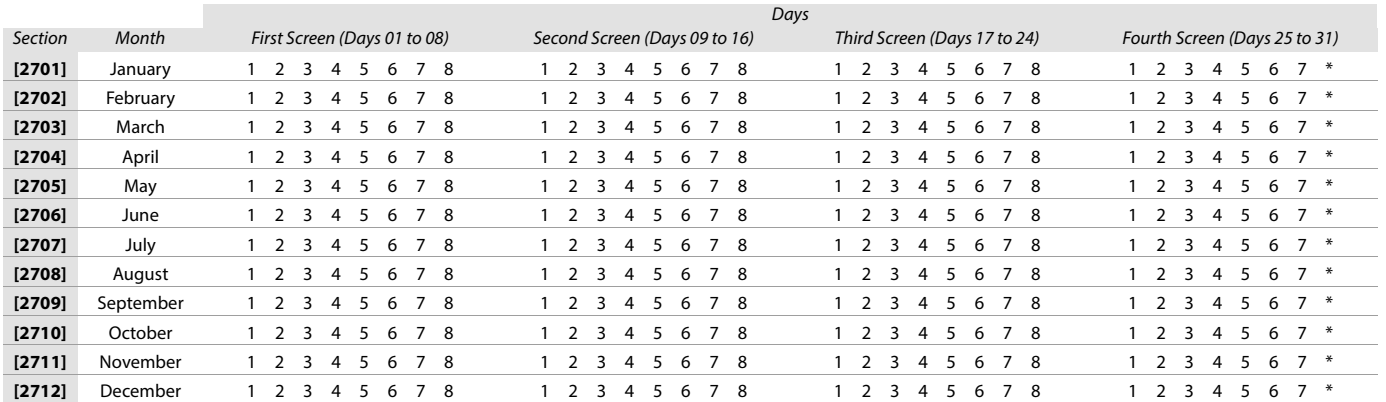

## <span id="page-35-2"></span>Keypad Numbering

Use the following section to number the different keypads configured to your system. Sections **[2801]** to **[2832]** are used solely for the purpose of identifying a keypad in the event buffer. Enter the eight-digit serial number of the keypad you wish to label as Keypad x, where x represents numbers 1 to 32 (e.g., Keypad 12). The event buffer will then display any events pertaining to this keypad, as Keypad 12. Use [worksheet 13 on page 36](#page-35-5) to record your settings.

#### <span id="page-35-5"></span>Worksheet 13: Numbering Keypads

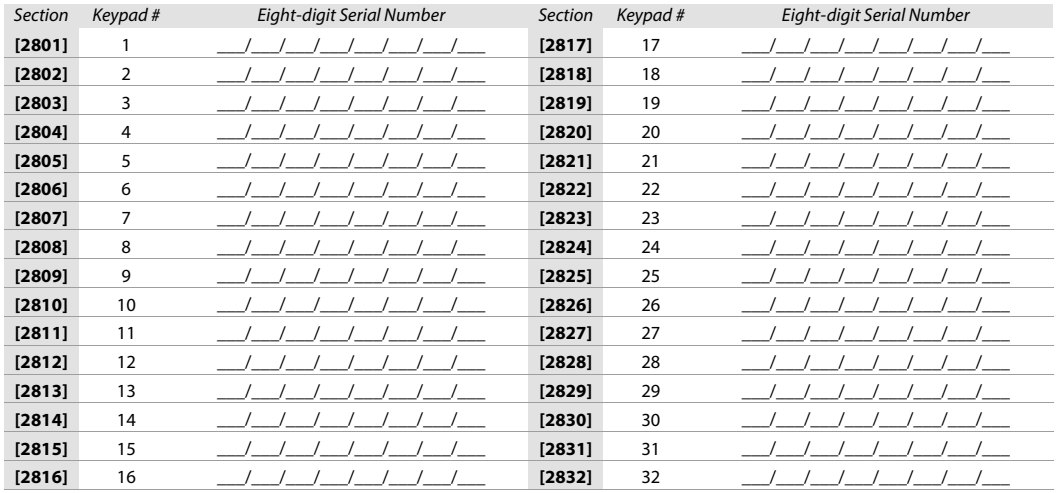
# Remote Control Programming

Use the following section to program the various remote controls in your EVOHD+ system.

It is possible to configure up to 16 different button templates, which are then assigned to individual users. Each user is pre-programmed with a default button pattern for their remote control: (1 B) (C 0) (template 0).

**NOTE:** Button definitions and partition/one-touch definitions are linked together to create a button template. For example, Template 0 is comprised of button definition **[2900]** together with partition/one-touch definition **[2916]**.

## Remote Control Templates

To use REM3 templates:

- 1. Define the 16-button definitions in sections **[2900]** to **[2915]**.
- 2. Define the 16-partition/one-touch definitions in sections **[2916]** to **[2931]**.
- 3. Define which button template is used as the default for remotes in section **[2940]**.
- 4. Assign button templates to users in section **[2941]**.

Use the information in tables 16 and 17, as well as figure , to enter data in [worksheet 14 on page 38.](#page-37-0)

#### Table 16: Template data for remote control programming

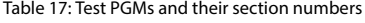

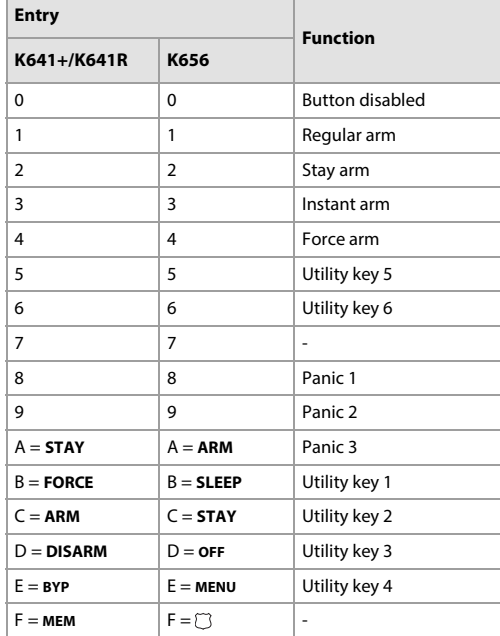

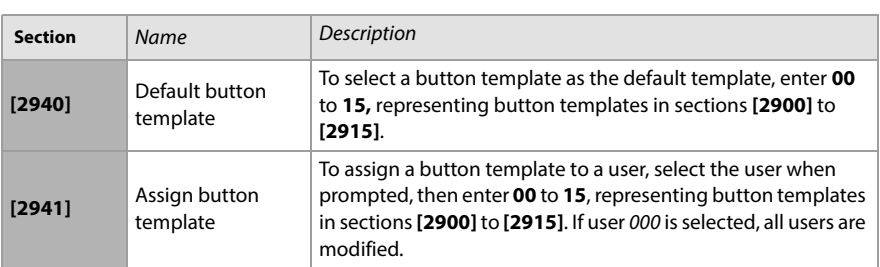

**Figure 2: Entering data for section [2916] on a LCD keypad (use for [worksheet 14 on page 38](#page-37-0)).**

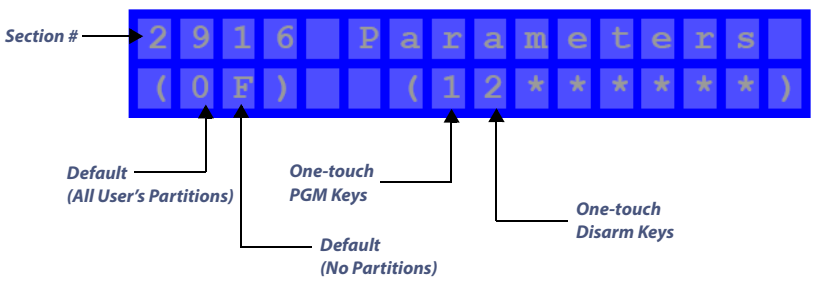

# **38**  Worksheet 14: Programming Remote Controls

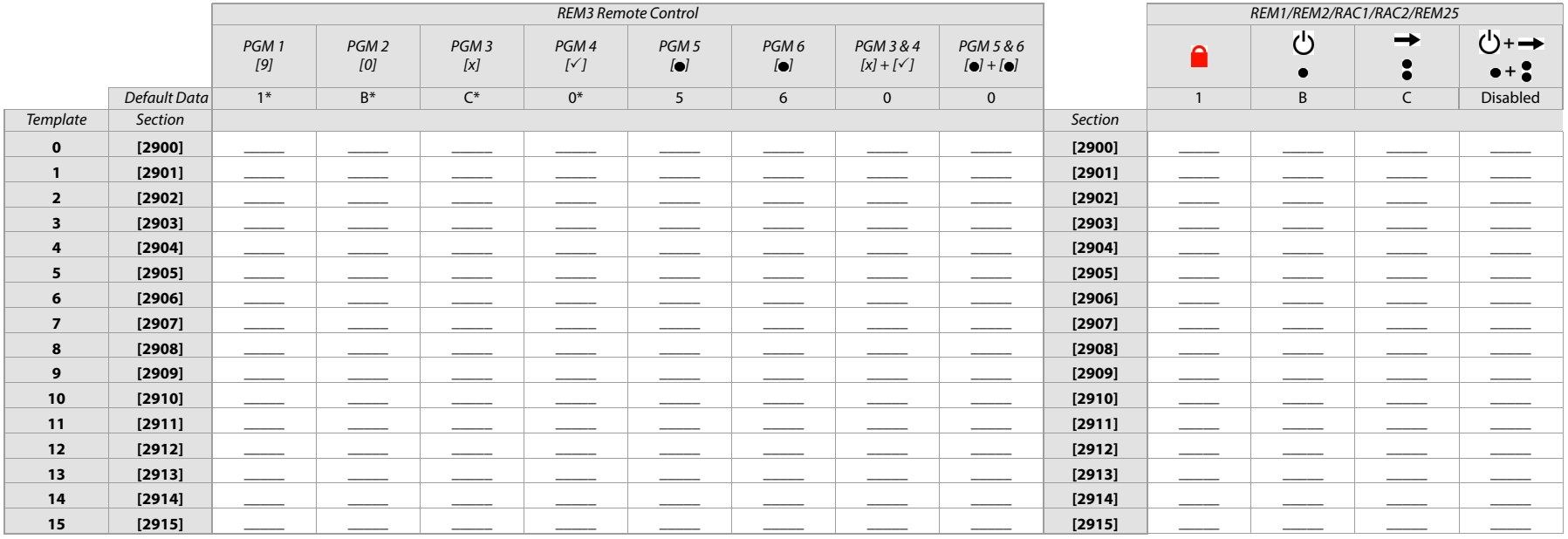

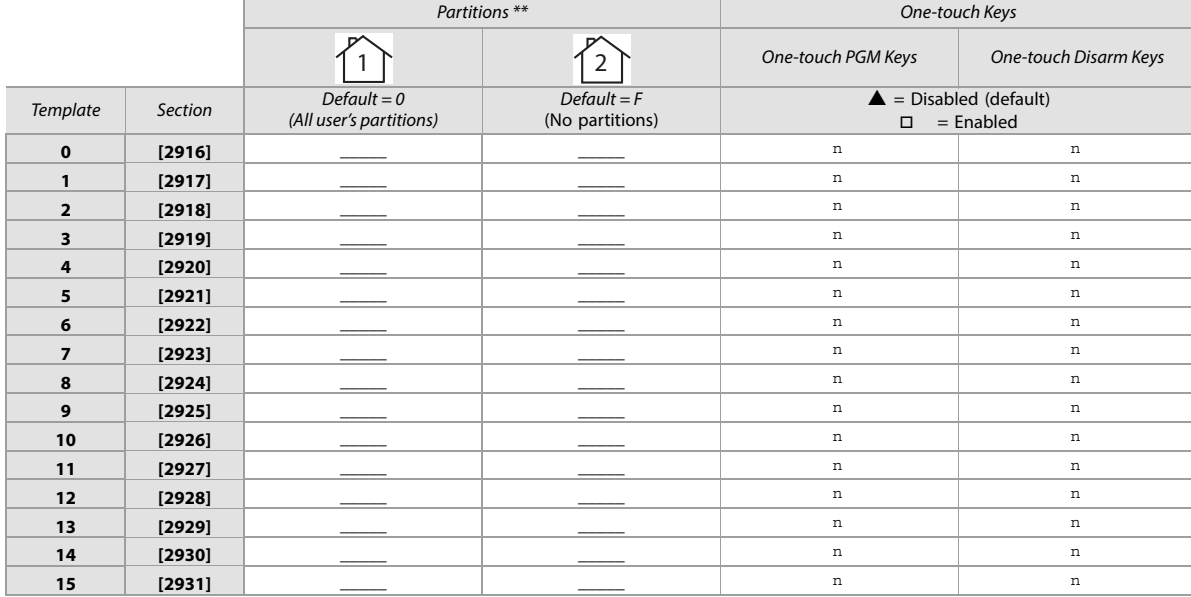

\* REM1/RAC1 and REM2/RAC2 remotes only us the data in these columns.

<span id="page-37-0"></span>\*\* If 0 is entered, the associated buttons will control all partitions to which the user is assigned. If F is entered, the associated buttons will be disabled.

# Control Panel Settings

Use the following section to record control panel settings for your EVOHD+ system. Use [worksheet 15](#page-38-0) to record your settings.

Table 18: Daylight Saving Time (DST) schedule for EVOHD+

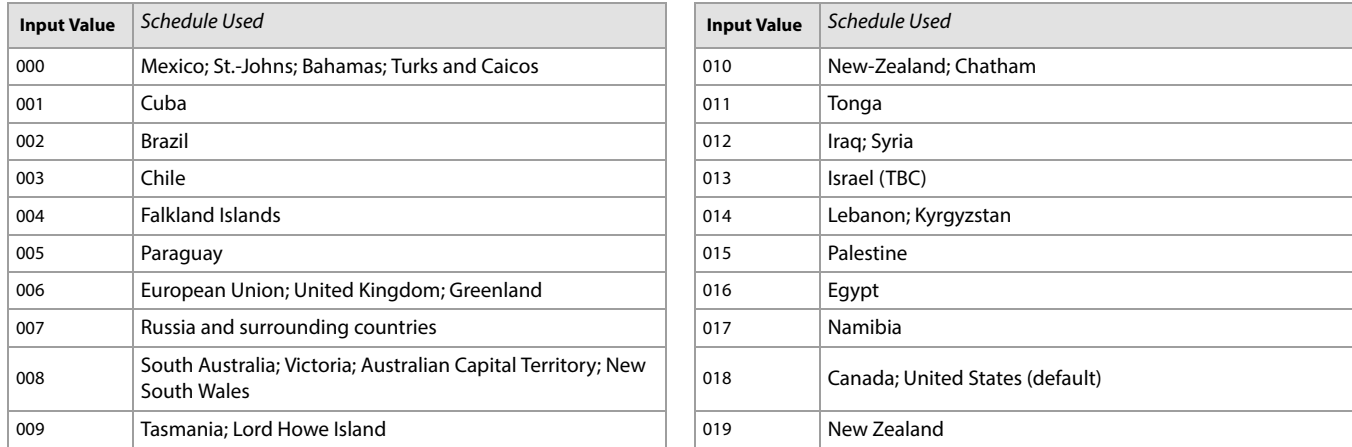

#### <span id="page-38-0"></span>Worksheet 15: Control Panel Settings

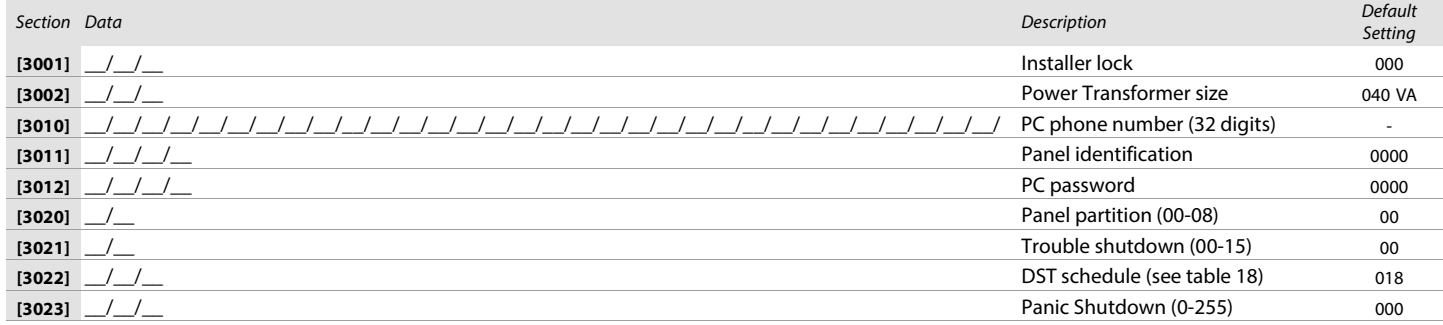

#### **WARNING: You must program the correct transformer size (Ex: 40VA, 75VA). Using a transformer with a lower VA than the one programmed may overload and damage the transformer.**

## System Options

Use the following section to program system options on your EVOHD+ system. Table 19 provides information on sections **[3028]** through **[3035]**.

Table 19: Description of sections [3028] to [3035]

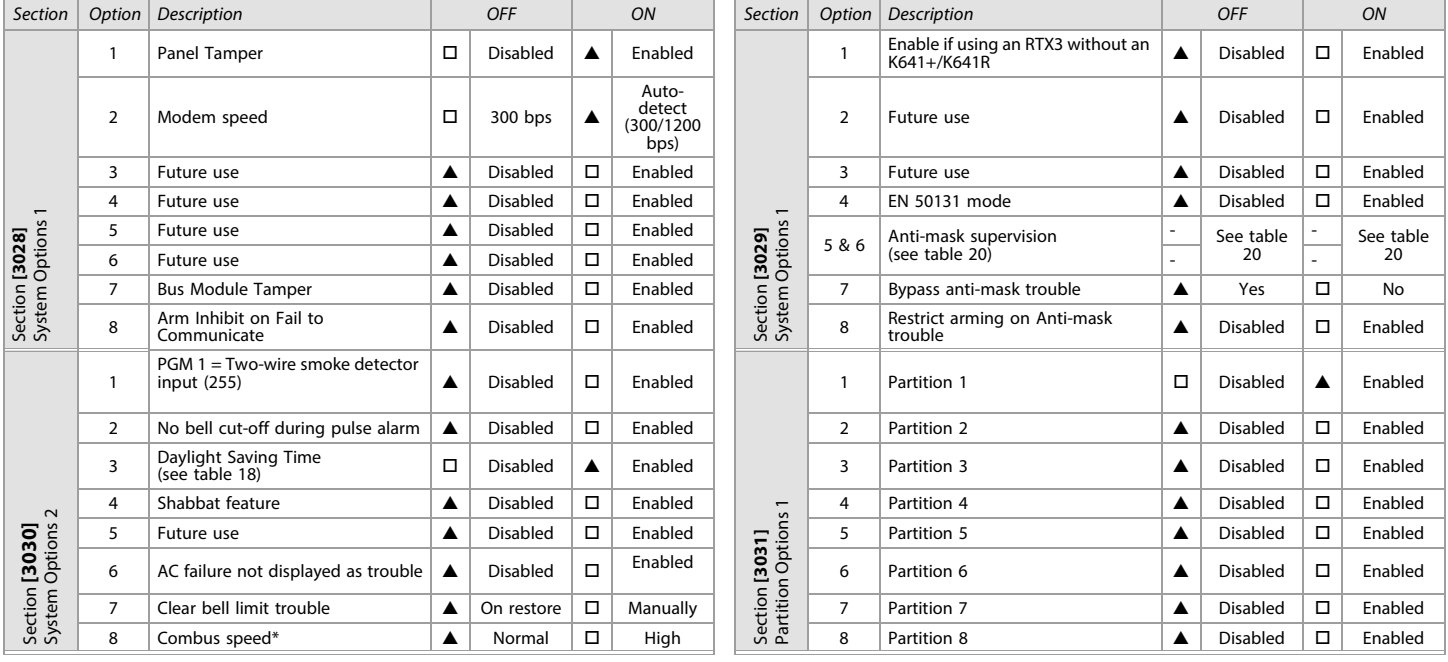

Table 19: Description of sections [3028] to [3035] (Continued)

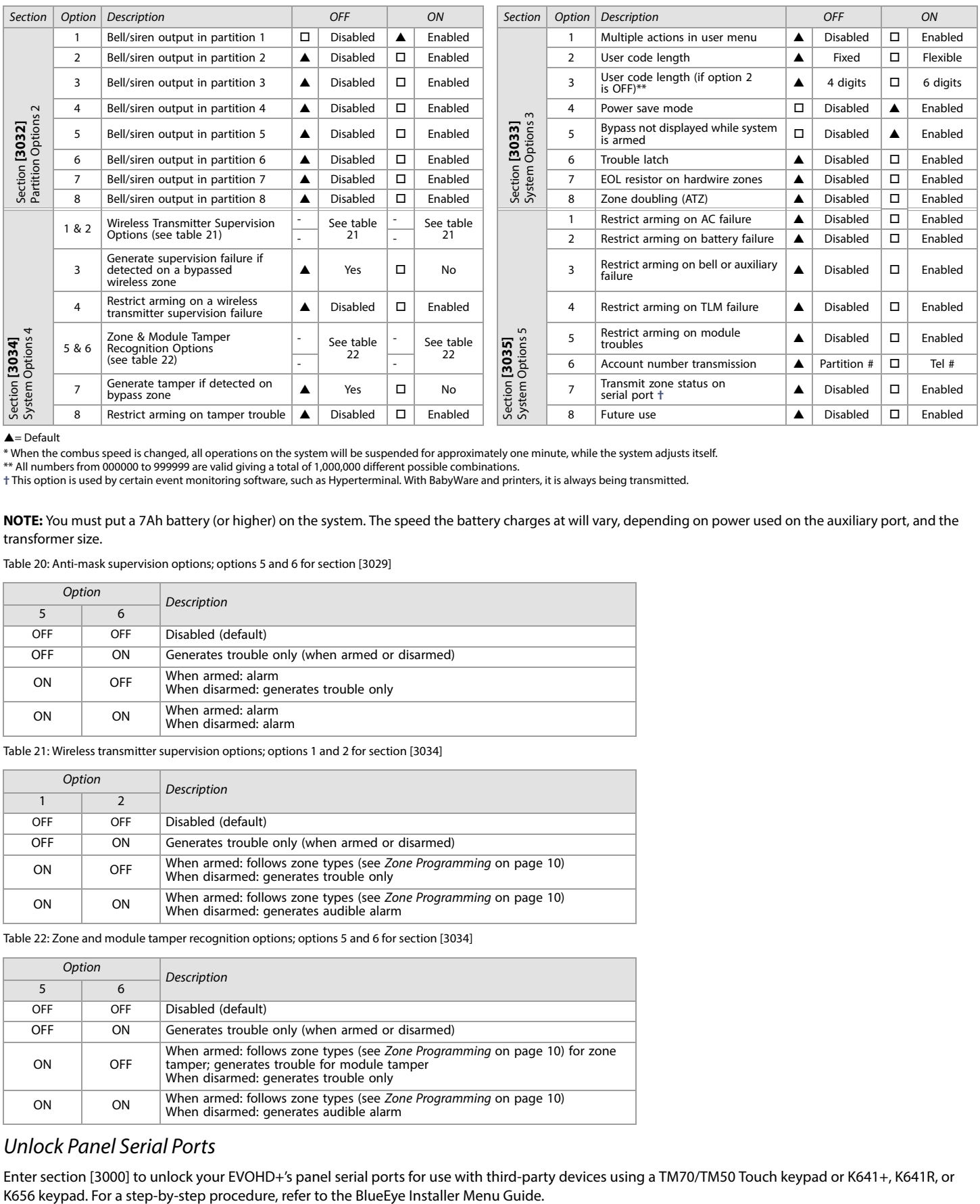

#### $\triangle$  = Default

\* When the combus speed is changed, all operations on the system will be suspended for approximately one minute, while the system adjusts itself.

\*\* All numbers from 000000 to 999999 are valid giving a total of 1,000,000 different possible combinations.

**†** This option is used by certain event monitoring software, such as Hyperterminal. With BabyWare and printers, it is always being transmitted.

**NOTE:** You must put a 7Ah battery (or higher) on the system. The speed the battery charges at will vary, depending on power used on the auxiliary port, and the transformer size.

Table 20: Anti-mask supervision options; options 5 and 6 for section [3029]

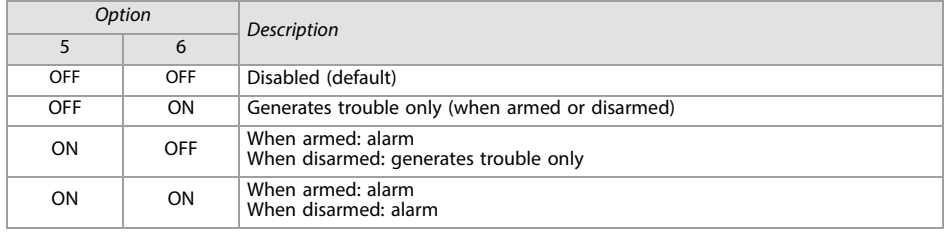

Table 21: Wireless transmitter supervision options; options 1 and 2 for section [3034]

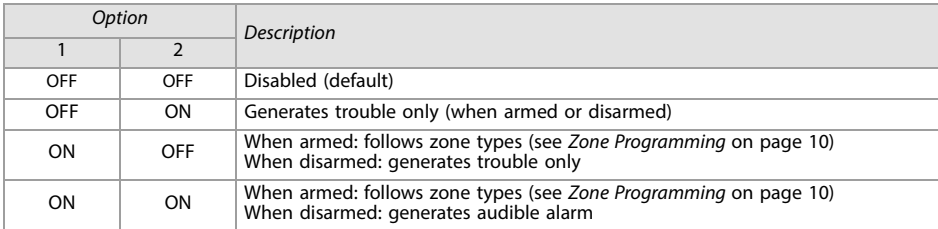

Table 22: Zone and module tamper recognition options; options 5 and 6 for section [3034]

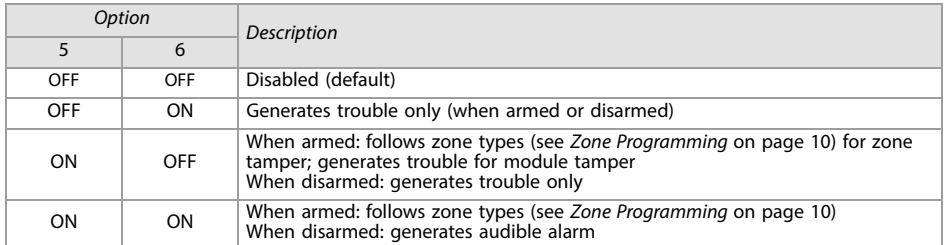

# Unlock Panel Serial Ports

Enter section [3000] to unlock your EVOHD+'s panel serial ports for use with third-party devices using a TM70/TM50 Touch keypad or K641+, K641R, or

# Dialer Options

Use the following section to program dialer options on your EVOHD+ system. Table 23 provides information on sections **[3036]** and **[3037]**.

Table 23: Description of sections 3036 to 3037

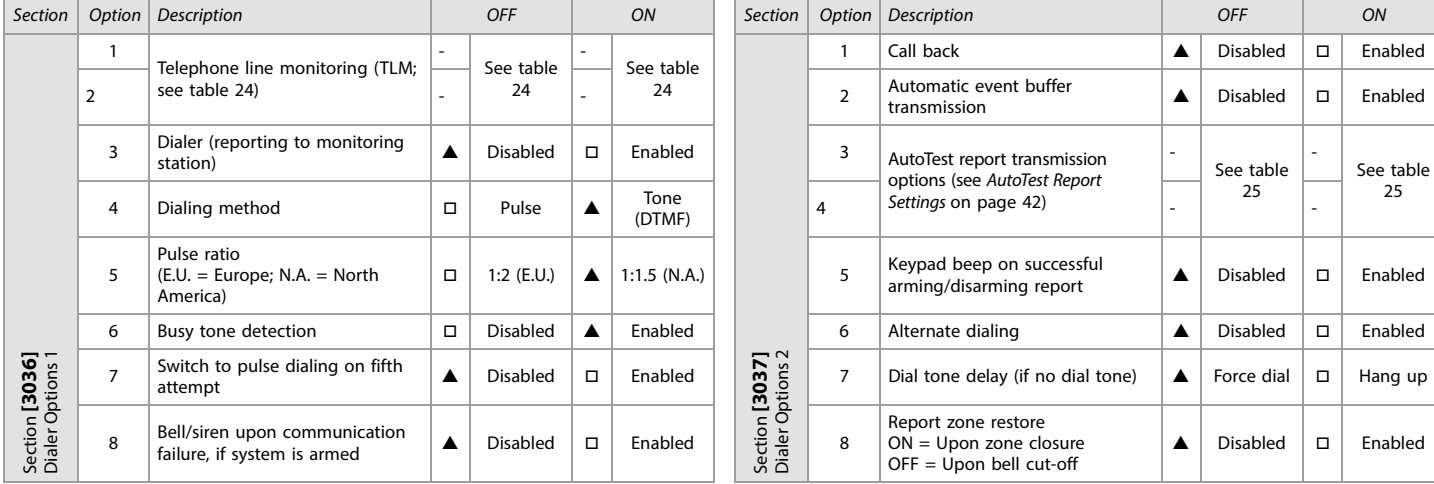

 $\blacktriangle =$  Default

 $\overline{a}$ 

Table 24: Telephone line monitoring (TLM) options; options 1 and 2 for section [3036]

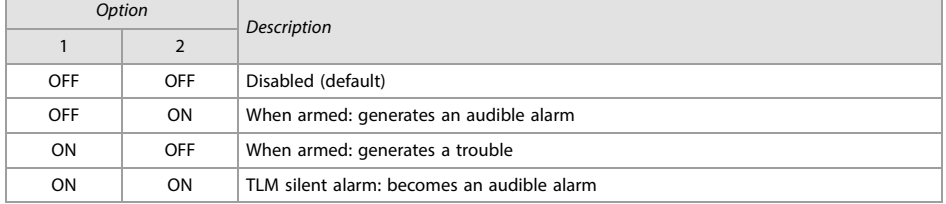

Table 25: AutoTest report transmission options; options 3 and 4 for section [3037]

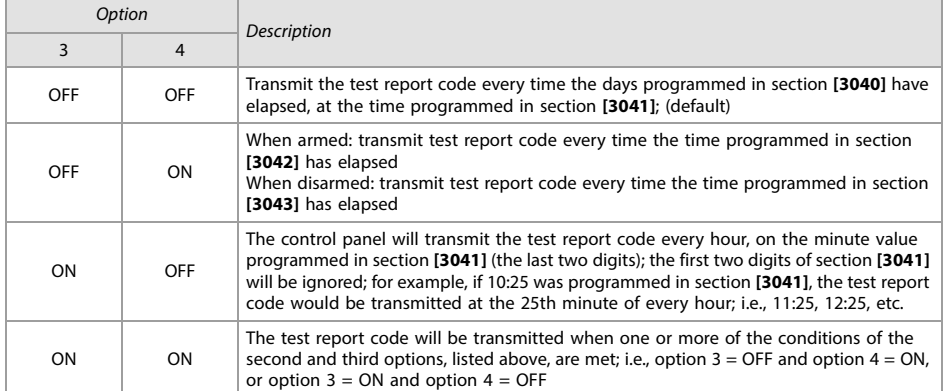

# Additional Options

Use the following section to program additional options on your EVOHD+ system. Table 26 provides information on sections **[3038]**. Use [worksheets 16](#page-41-1), [17,](#page-41-2) and [18](#page-41-3) to record your settings.

Table 26: Description of sections [3038] and [2750]

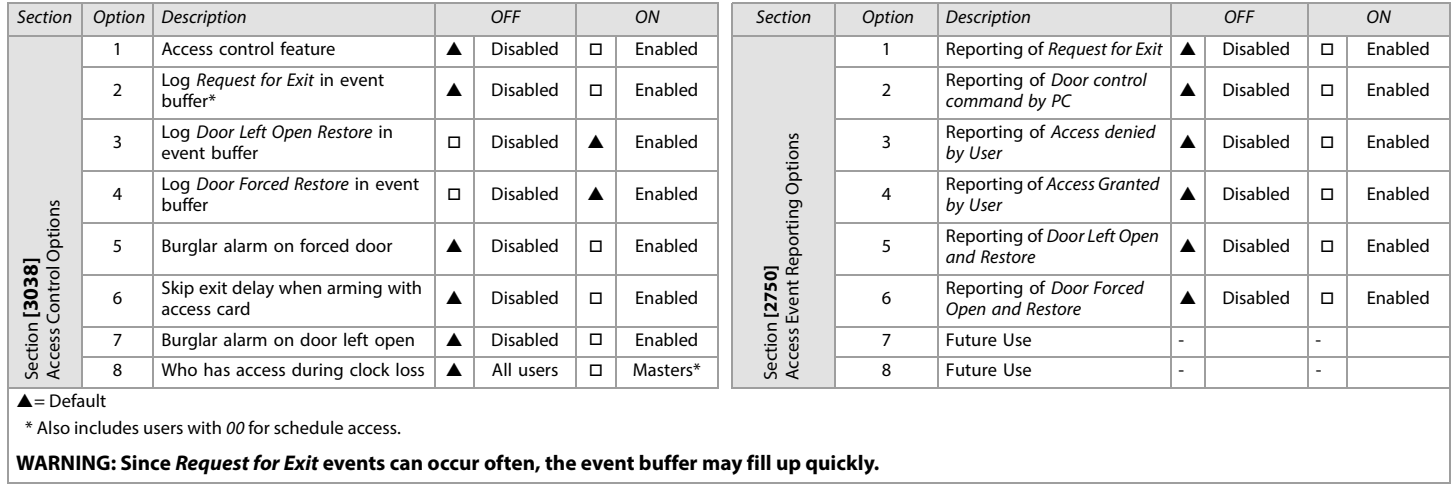

### Schedule Tolerance Window

#### <span id="page-41-1"></span>Worksheet 16: Schedule Tolerance Window

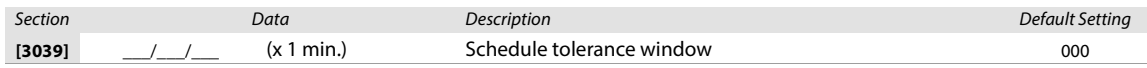

## <span id="page-41-0"></span>AutoTest Report Settings

### <span id="page-41-2"></span>Worksheet 17: AutoTest Report Settings

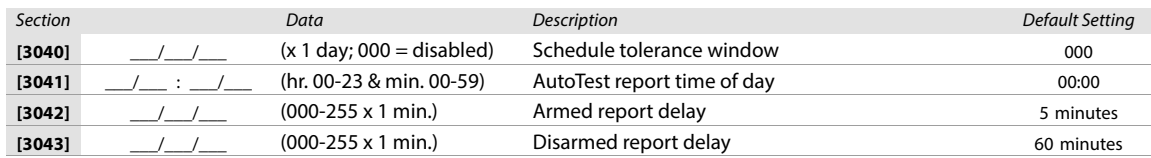

**NOTE:** Refer to table 25 on page 41 for details

#### Timings

#### <span id="page-41-3"></span>Worksheet 18: Timings Settings

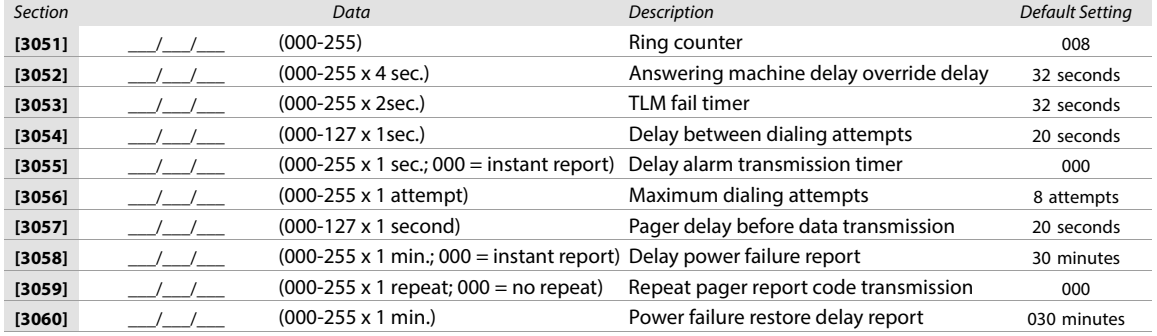

# Communication Settings

Use the following section to program communication settings on your EVOHD+ system.

#### Account Numbers

Use [worksheet 19 on page 43](#page-42-0) to record your settings.

**WARNING: Only the SIA format supports the 0 = 0 digit in its account numbers. Account numbers that use other reporting formats do not support the 0 = 0 digit. In its place, enter A by pressing STAY (for the K641+/K641R keypads), or by pressing ARM (for the K656 keypad). When using the SIA format, and the account number transmission (see option 6, in section [3035] on page 40) corresponds to the partition, the control panel only uses the partition 1 account number programmed in section [3061], but the report code includes the partition number.**

#### <span id="page-42-0"></span>Worksheet 19: Account Number Settings

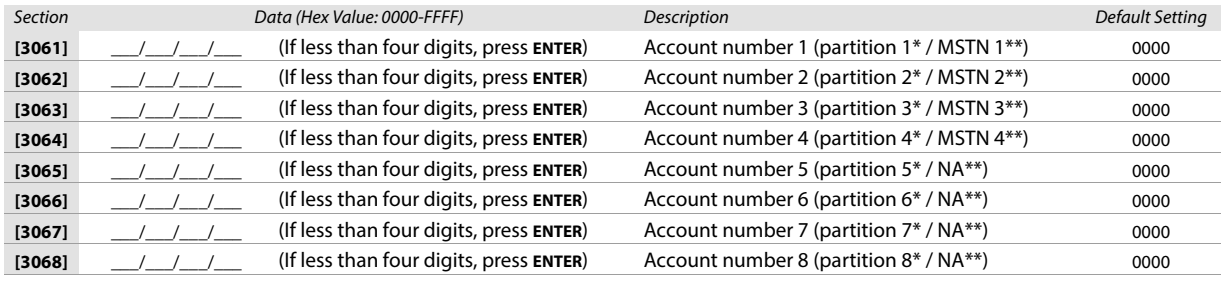

\* Option 6 in section **[3035]** is disabled.

\*\* Option 6 in section **[3035]** is enabled.

**NOTE:** MSTN is the abbreviation for Monitoring Station Telephone Number.

#### Reporting Formats

Use [worksheets 20](#page-42-1) and [21](#page-43-0) to record your settings.

Table 27: Reporting formats for section [3070]

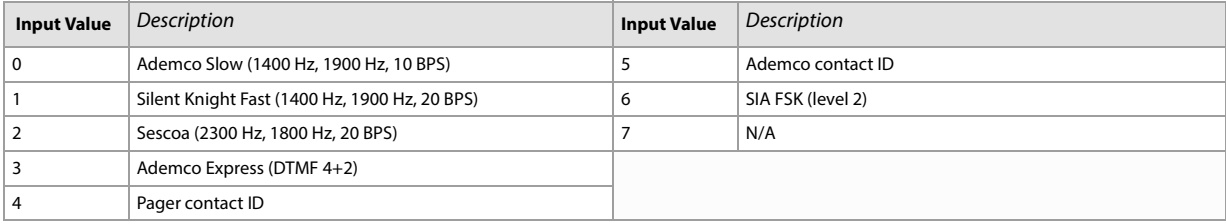

**NOTE:** For more information on contact ID and SIA reporting formats, see table 47 (*List of automatic report codes),* on page 58.

<span id="page-42-1"></span>Worksheet 20: Reporting Formats for Section [3070]

Section Tel. # 1 Format Tel. # 2 Format Tel. # 3 Format Tel. # 4 Format Description

[3070] **\_\_\_ \_\_\_ \_\_\_ \_\_\_ \_\_\_ \_\_** Reporting formats for telephone numbers 1 to 4 / IP Receiver 1 to 3

**NOTE:** Use the same format for each number. Only the pager format can be used with other reporting formats.

Table 28: Special telephone number keys for the different keypads

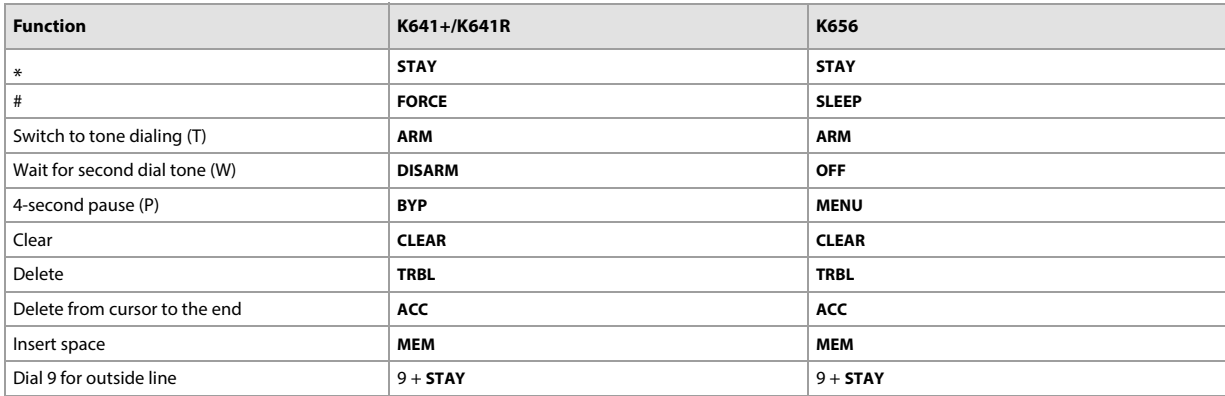

**WARNING: To disable call-waiting for North American installations using either contact ID or SIA reporting formats, enter \*70, and then either P (4-second pause) or W (wait for second dial tone) before entering the phone number. This applies to section [3071] to [3074] (see [worksheet 21\)](#page-43-0).**

#### <span id="page-43-0"></span>Worksheet 21: Reporting Formats for Sections [3071] to [3074]

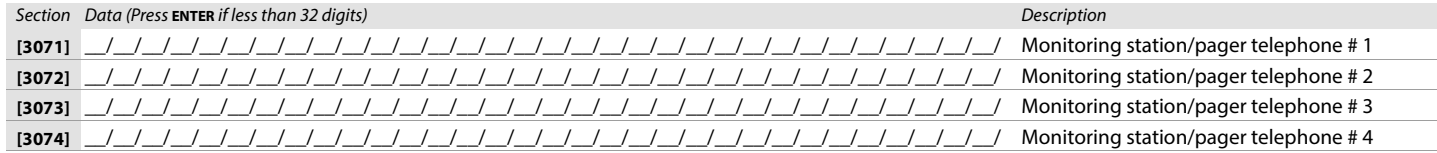

# System Event Call Direction (for landline reporting only)

Use the following section to program system event call directions on your EVOHD+ system. Table 29 provides information on sections **[3080]** and **[3081]**.

Table 29: Description of sections [3080] to [3081]

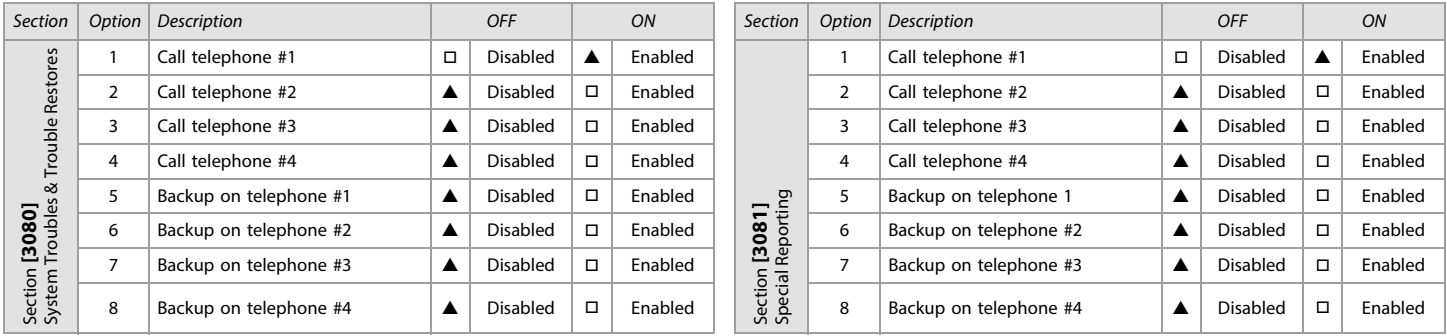

 $\triangle$  = Default

**NOTE:** For sections **[**3080**]** and **[**3081**]**, enable only one of options 5 to 8.

Use the following section to program the VDMP3 Voice Module on your EVOHD+ system, please note that the VDMP3 only works on landline. Use [worksheets 22](#page-43-1) and 28 to record your settings. You can program up to eight telephone numbers which the VDMP3 will call in sequence, in case of an alarm. Telephone numbers should be programmed in a priority-based sequence, as the VDMP3 will begin with telephone number 1. See table 30 for information

Table 30: Description of sections [3087] and [3090]

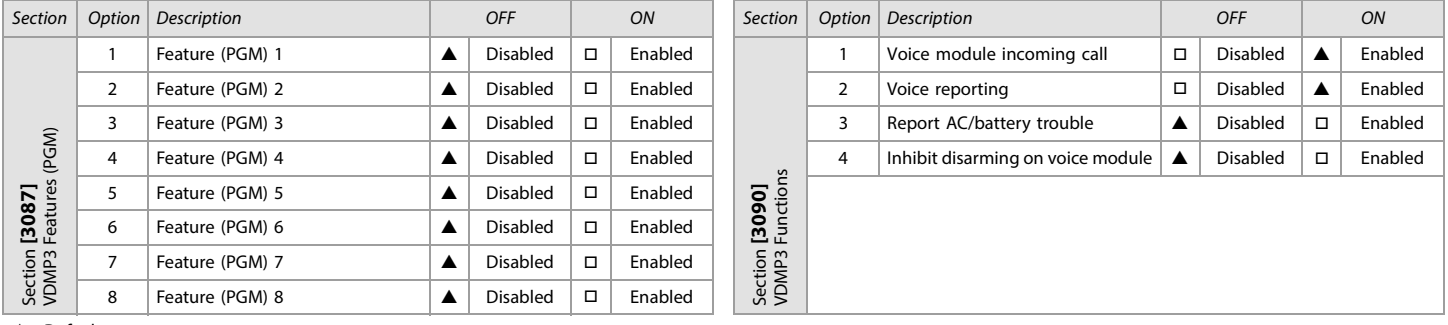

 $\triangle$  = Default

#### on sections **[3087]** and **[3090]**.

**NOTE:** To see how the VDMP3 features relate to the EVOHD+ utility key functions, refer to the EVOHD+ Reference and Installation Manual (available online only).

<span id="page-43-1"></span>Worksheet 22: VDMP3 Settings

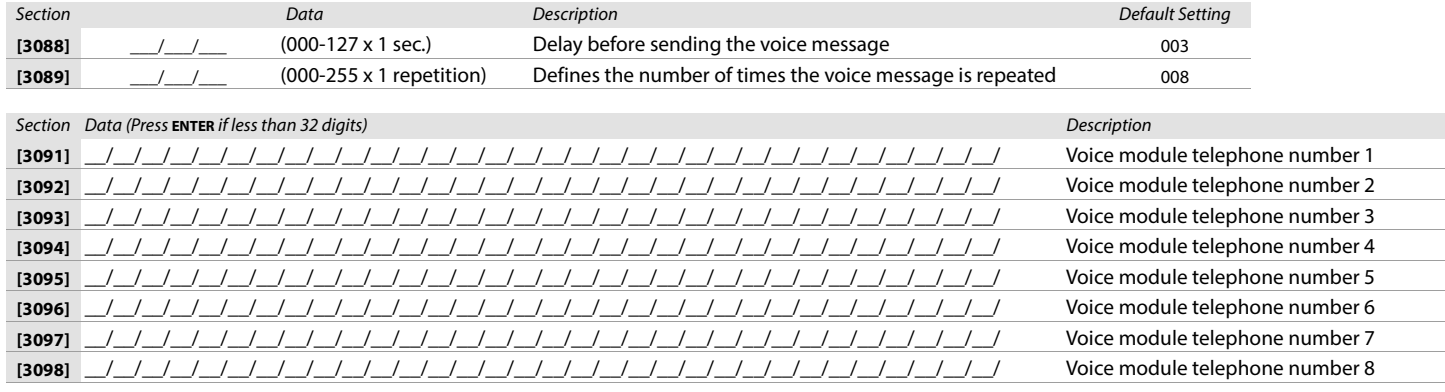

**NOTE:** For extra key functions, see table 28 (Special telephone number keys for the different keypads), on page 43.

#### Table 31: Description of sections [3133] to [3833]

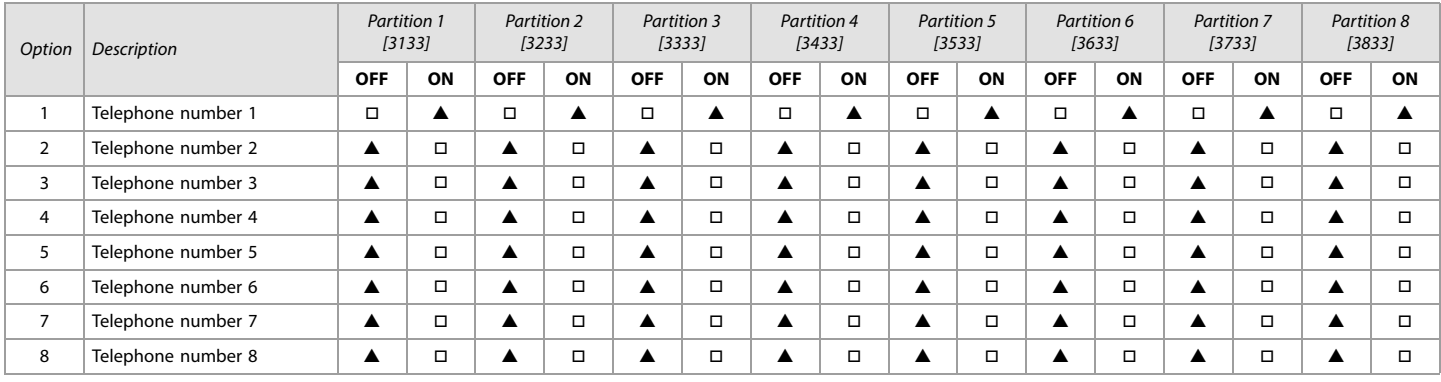

 $\triangle$  = Default

# PCS GPRS Communicator Module

Use the following section to program the PCS GPRS Communicator Module on your EVOHD+ system. Use worksheets 29 to [31](#page-46-0) to record your settings

# BabyWare/PCS Module Connection

# Worksheet 23: BabyWare/PCS Module Connection Settings

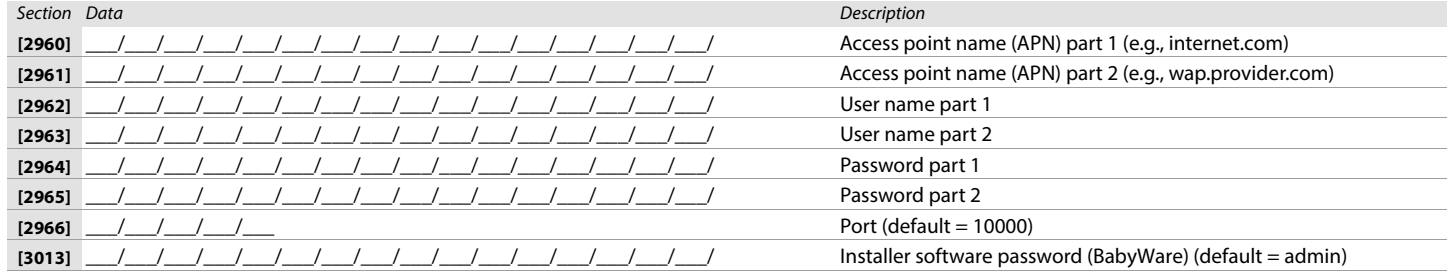

# PCS Module Programming

Table 32: Section [2950] PCS Options

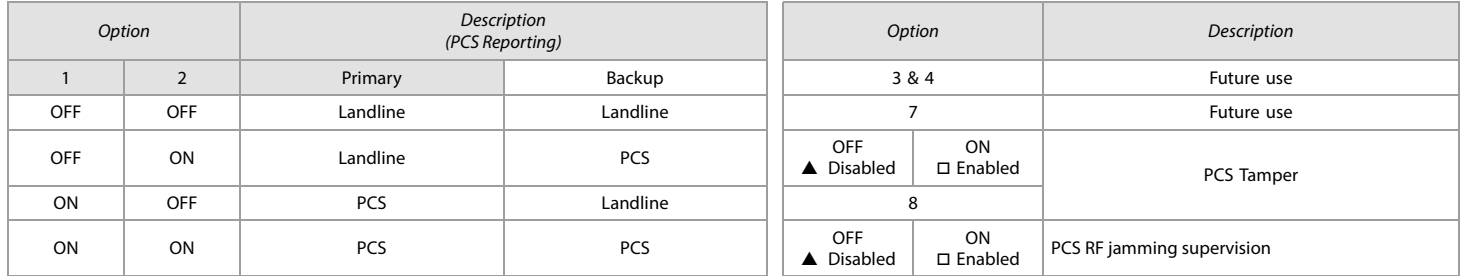

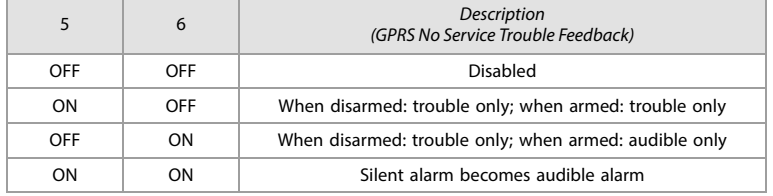

# PCS Module Programming

### Worksheet 24: PCS Module Settings

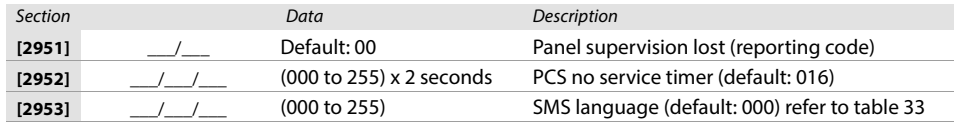

#### $\triangle$  Default

#### Table 33: SMS Language ID

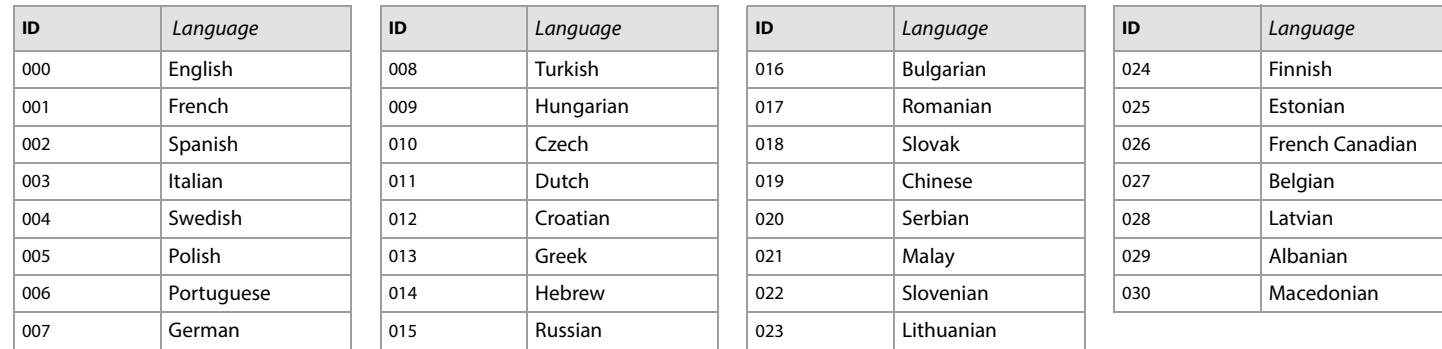

### SMS Site Name

### Worksheet 25: SMS Site Name Settings

Section Label **[2954]** \_\_/\_\_/\_\_/\_\_/\_\_/\_\_/\_\_/\_\_/\_\_/\_\_/\_\_/\_\_/\_\_/\_\_/\_\_/\_\_

# IP150+/PCS Module (GPRS) Options

Table 34: Section [2975] IP/GPRS Options

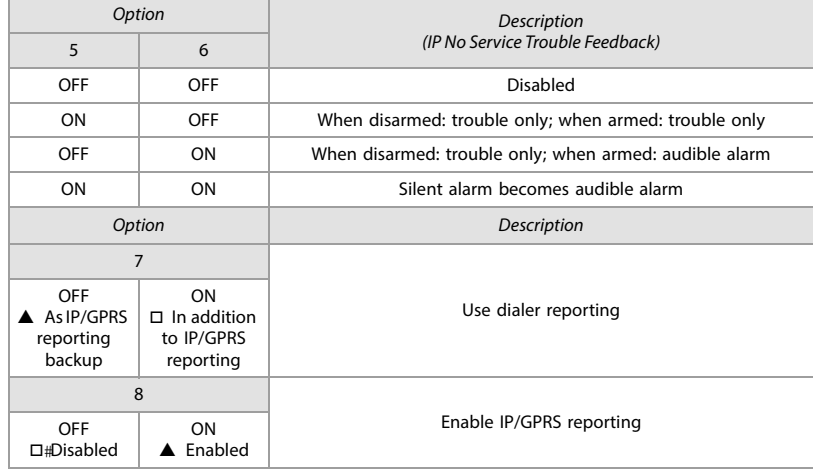

# IP/GPRS Reporting Account Programming

Worksheet 26: IP Account Number Settings Section Data Description

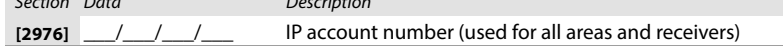

#### Worksheet 27: IP Main Receiver Configuration

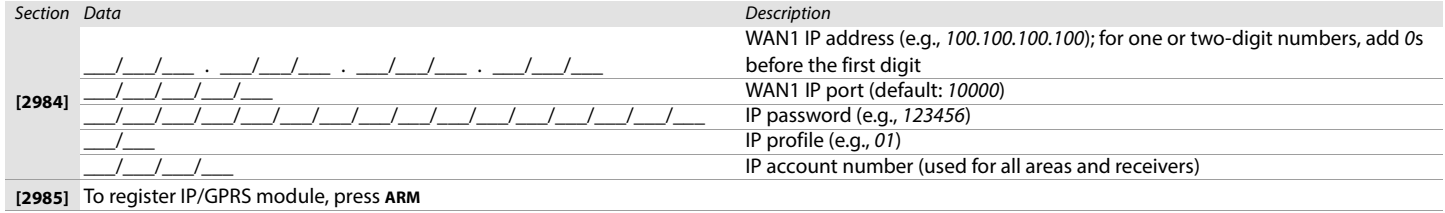

#### Worksheet 28: IP Backup Receiver

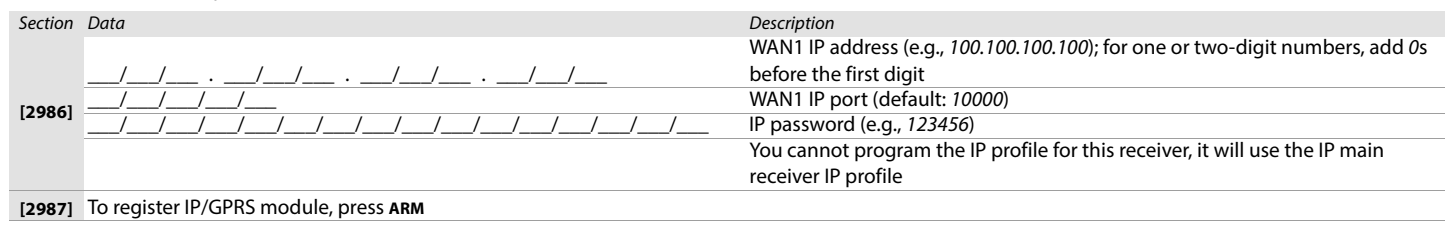

#### Worksheet 29: IP Parallel Receiver

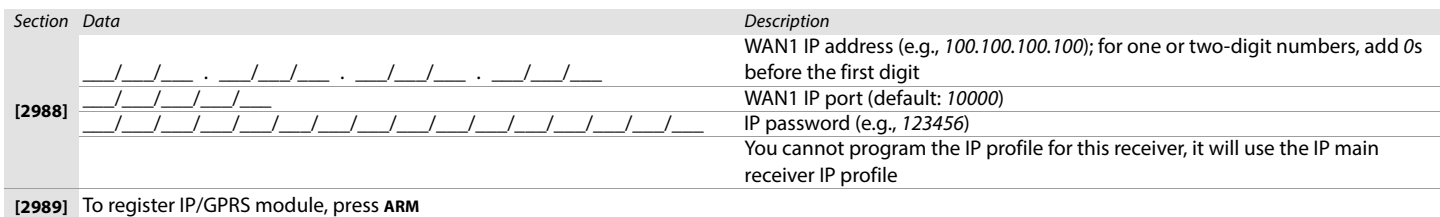

### IP Module/PCS Module Report Code Programming

Worksheet 30: PCS Module Report Codes

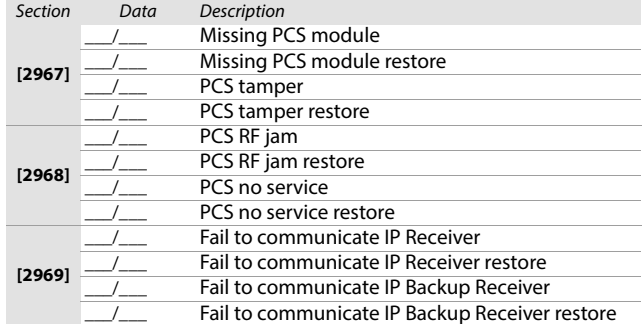

#### <span id="page-46-0"></span>Worksheet 31: IP Module Report Codes

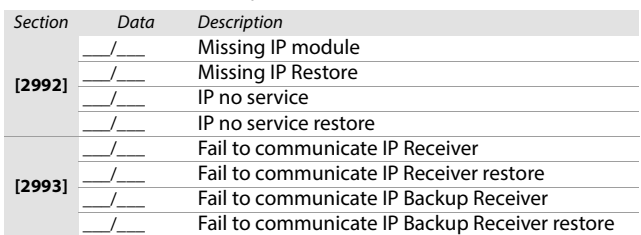

# Partition Settings

Use the following section to program the various partitions on your EVOHD+ system. Use [worksheet 32](#page-47-0) to [38](#page-53-0) to record your settings.

<span id="page-47-0"></span>Worksheet 32: Partition Label Settings for Sections [3100] to [3800]

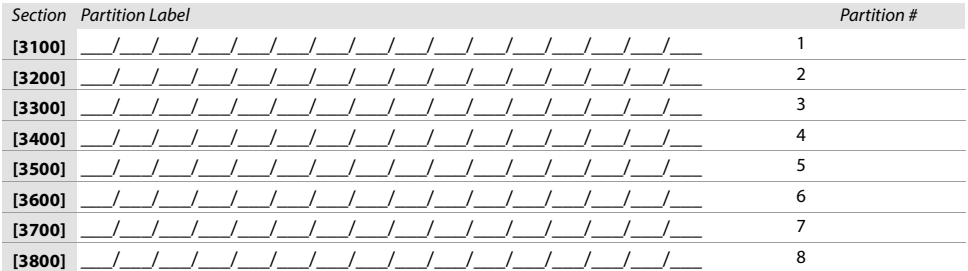

### Auto-arm Times

## Worksheet 33: Auto-arm Time Settings

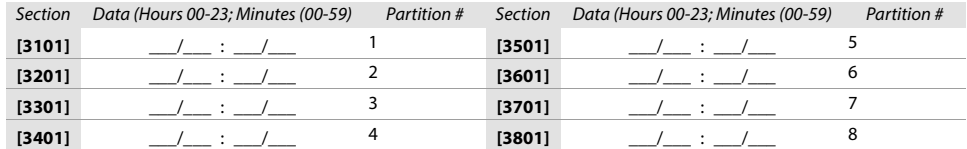

## Arming/Disarming Report Schedules

<span id="page-47-2"></span>Worksheet 34: Arming Report Schedule Settings

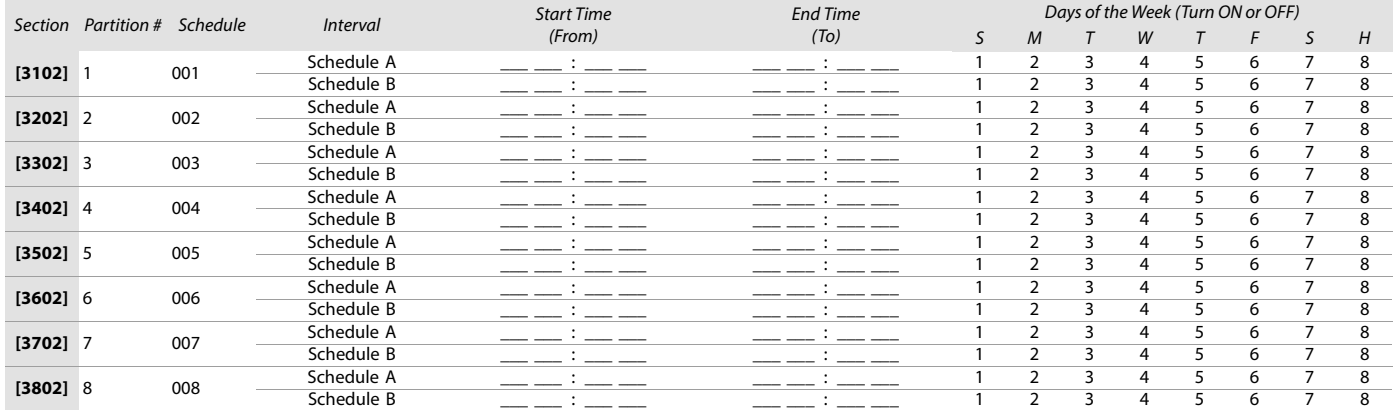

**NOTE:** If a partition is armed outside a schedule, the panel will send an Early to Close **[3916]** and/or Late to Close **[3917]** report code (see [worksheet 39 on page 54\)](#page-53-1).

#### <span id="page-47-1"></span>Worksheet 35: Disarming Report Schedule Settings

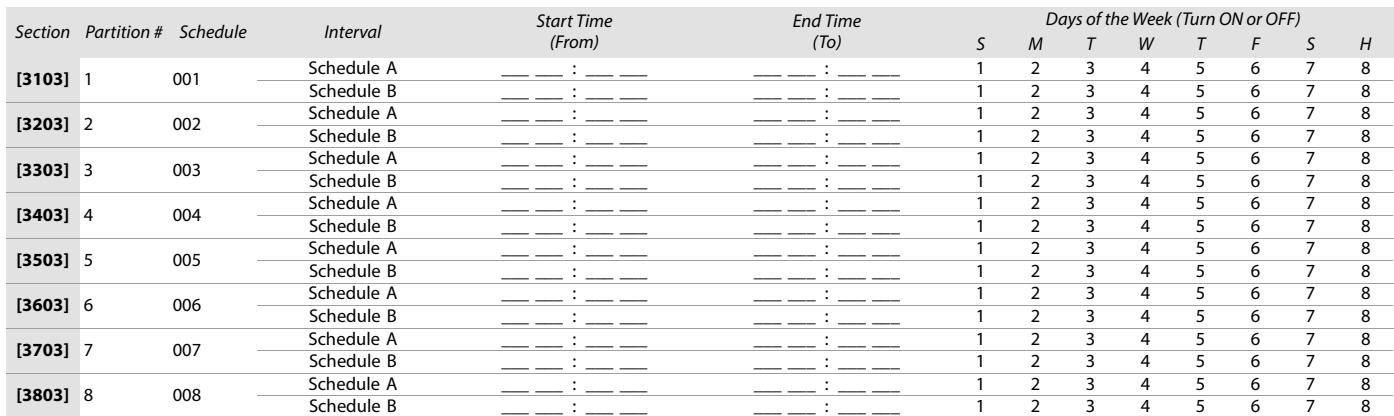

**NOTE:** If partition is disarmed outside schedule, panel will send an Early to Open **[3926]** and/or Late to Open **[3927]** report code (see [worksheet 39 on page 54](#page-53-1)).

### Partition Timers

Worksheet 36: Partition Timer Settings

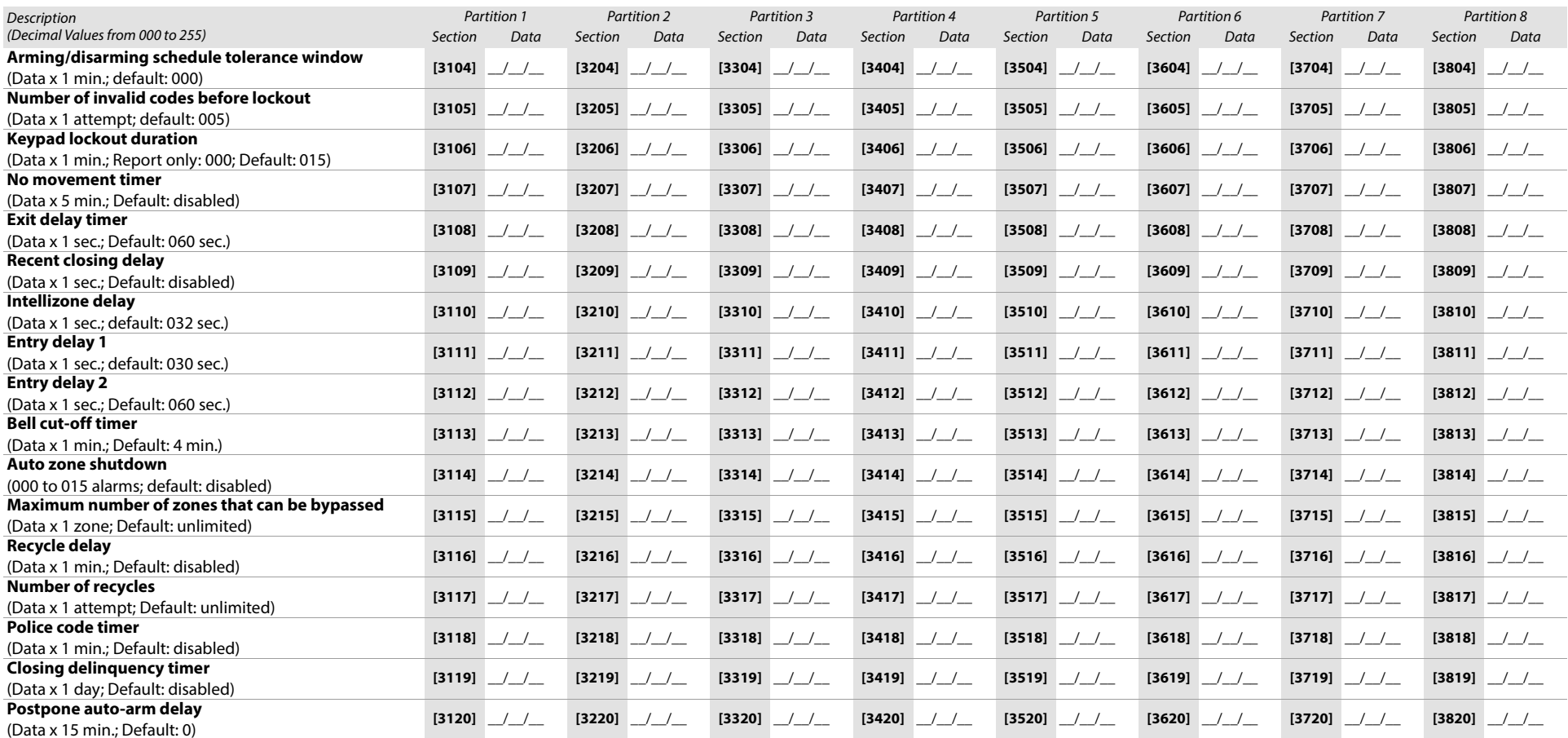

# Partition Options 1

Table 35: Description of sections [3121] to [3821]

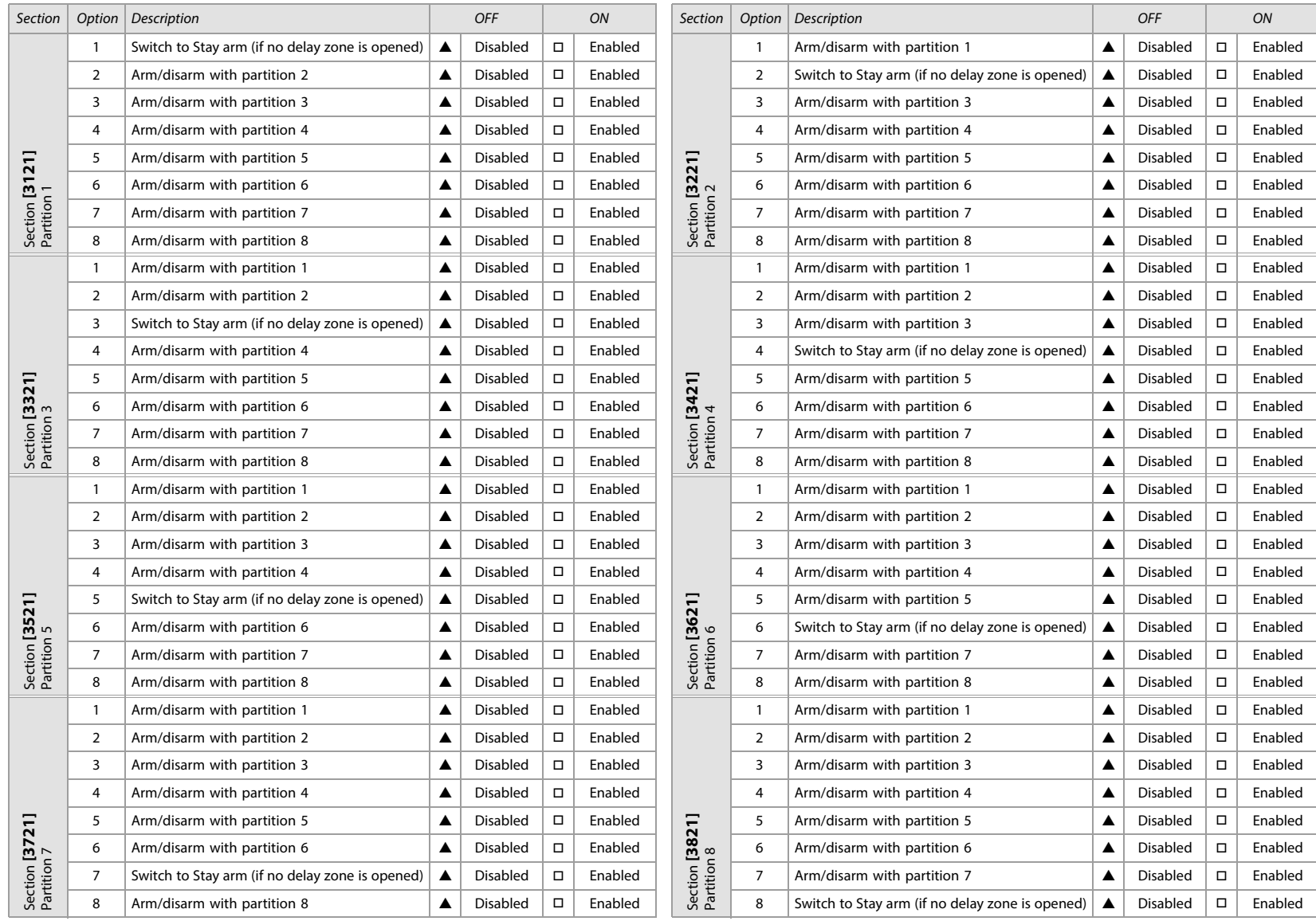

 $\triangle$  = Default

# Partition Arming/Disarming Options

Table 36: Description of partition arming/disarming options

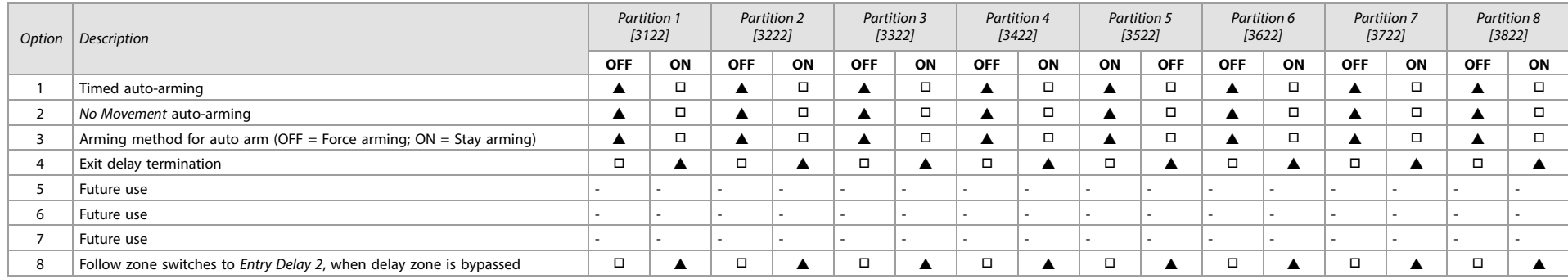

 $\blacktriangle =$  Default

# Partition Panic Alarm Options

Table 37: Description of partition panic alarm options

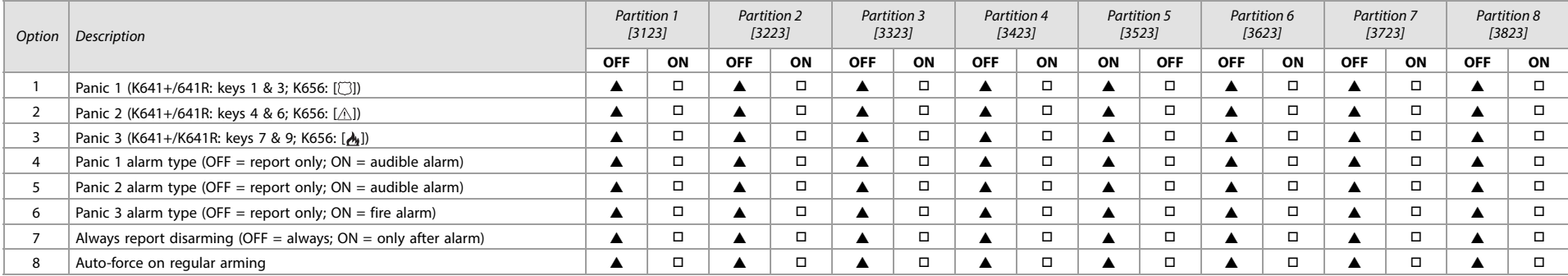

 $\blacktriangle =$  Default

# Partition Bell Squawk Options

Table 38: Description of partition bell squawk options

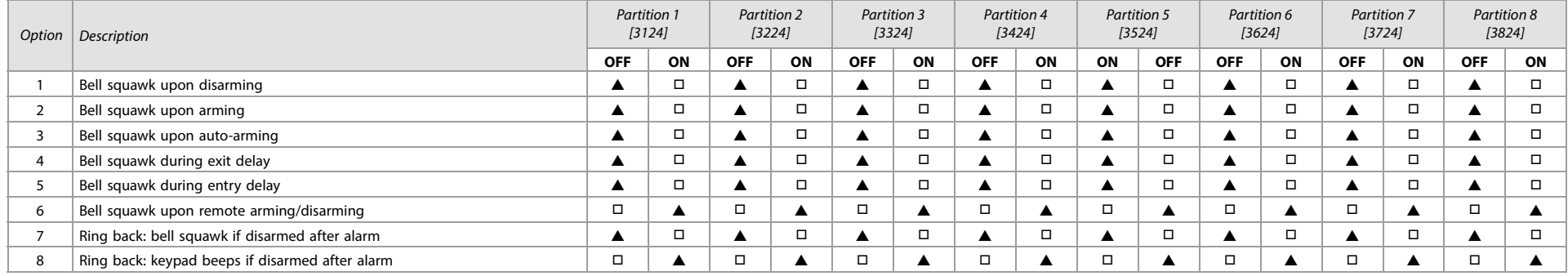

 $\triangle$  = Default

# **52** Partition One-touch Options

Table 39: Description of partition one-touch options

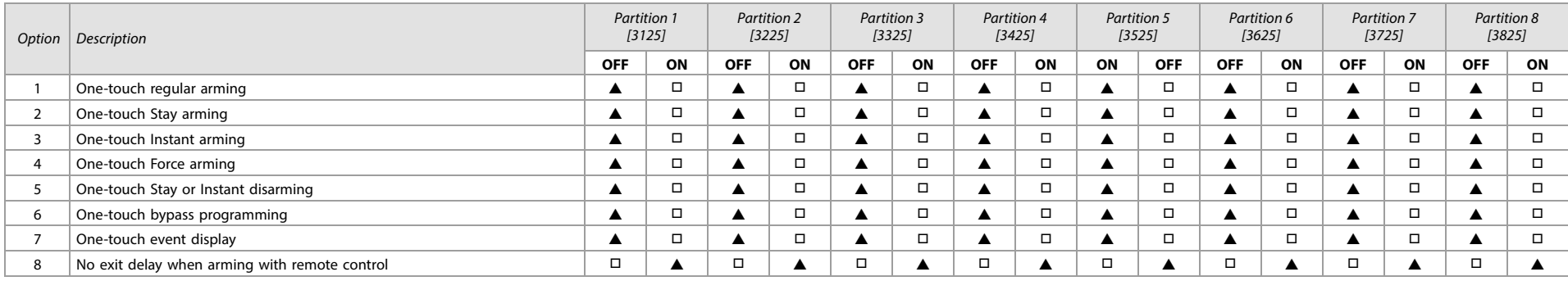

 $\blacktriangle =$  Default

If a keypad is assigned to more than one partition, the one-touch feature must be enabled in all the keypad's assigned partitions. For instance, to enable the one-touch Regular Arming feature of a keypad assigned to partitions 1, 2, and 5, enable option 1 of sections [3125], [3225], and [3525].

### Partition Special Options

#### Table 40: Description of partition special options

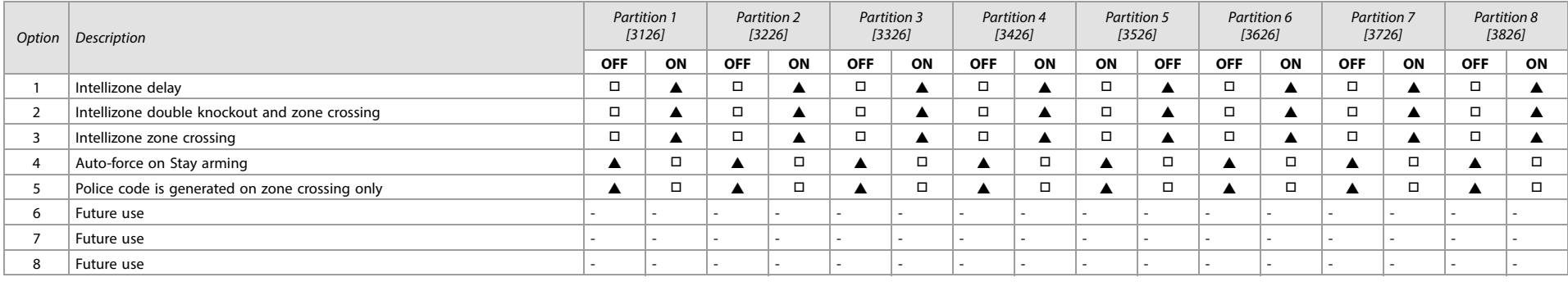

 $\blacktriangle =$  Default

### Partition Arming/Disarming Event Call Direction (for landline reporting only) Table 41: Description of partition arming/disarming event call direction

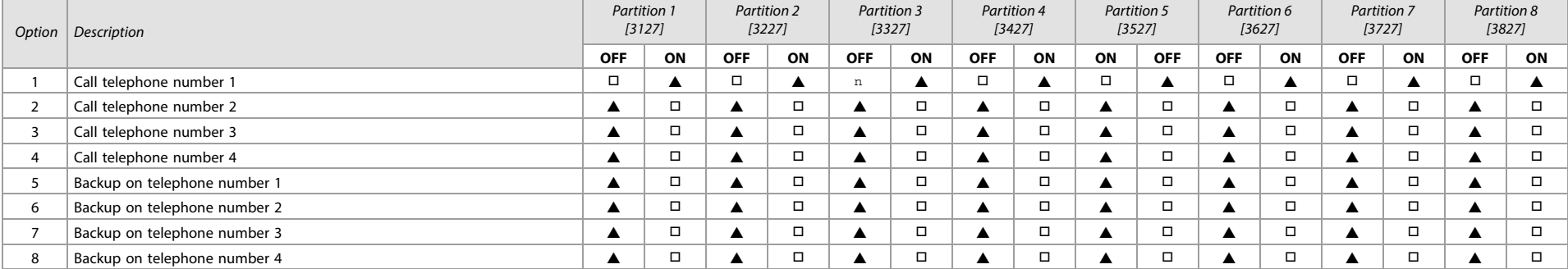

 $\triangle$  = Default

# Partition Alarm/Alarm Restore Event Call Direction (for landline reporting only)

Table 42: Description of partition alarm/alarm restore event call direction

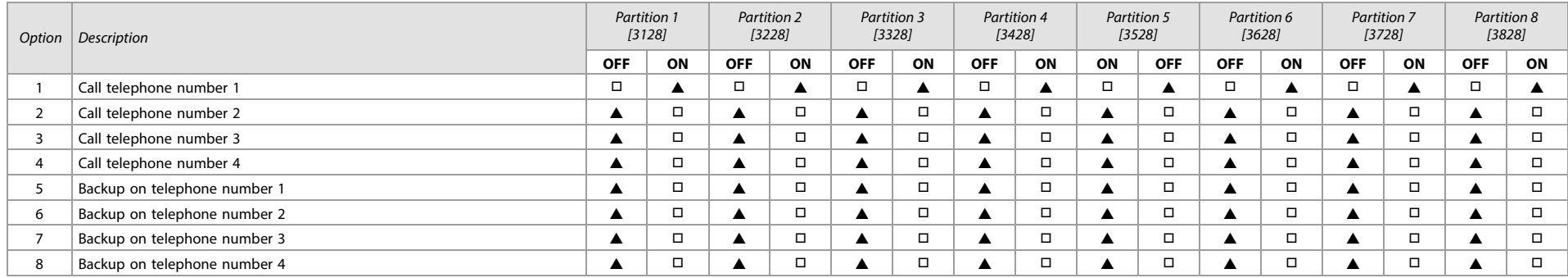

 $\blacktriangle =$  Default

**NOTE:** Enable only one option from options 5 to 8 (inclusive).

### Partition Tamper/Tamper Restore Event Call Direction (for landline reporting only)

Table 43: Description of partition tamper/tamper restore event call direction

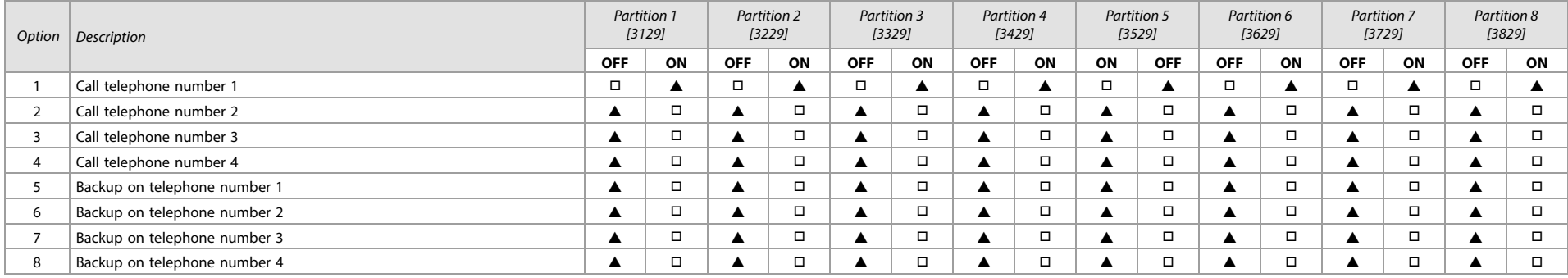

 $\triangle$  = Default

**NOTE:** Enable only one option from options 5 to 8 (inclusive).

# Special Arming Exit Delay

Worksheet 37: Special Arming Exit Delay Settings

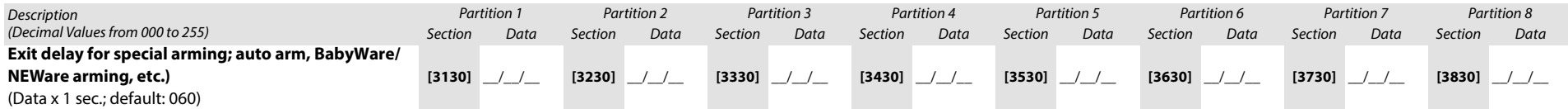

### No Movement Schedule

<span id="page-53-0"></span>Worksheet 38: No Movement Schedule Settings

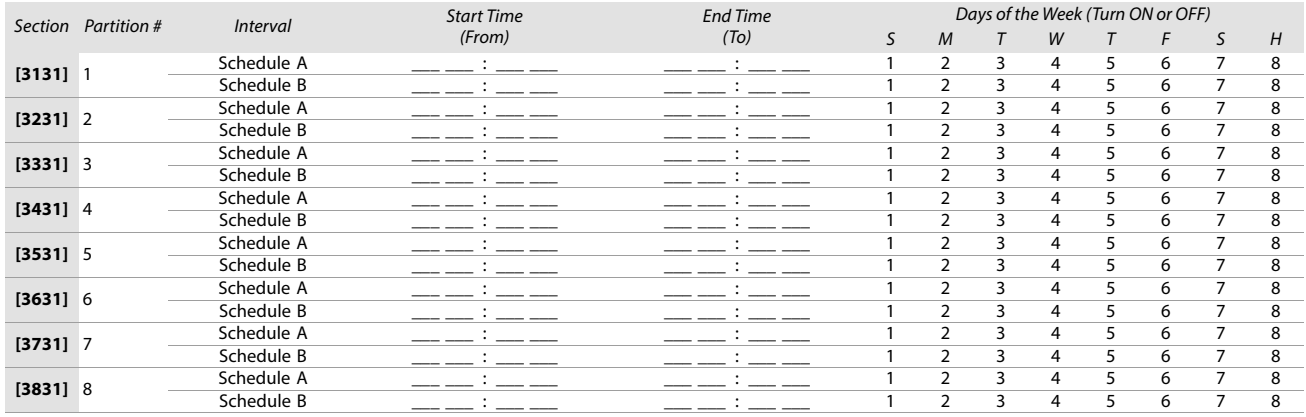

**WARNING: The Start and End Time of a schedule cannot cross over into another day. For example, to program a shift from 10 PM to 6 AM the next morning, you must program the schedule as follows: Schedule A – start time: 22:00 and end time: 23:59; then program Schedule B – start time: 00:00 and end time: 06:00. The schedule will not be interrupted between 23:59 and 00:00.**

# Special Report Codes

Use the following section to program the special and trouble report codes on your EVOHD+ system. Use [worksheet 39](#page-53-1), as well as [worksheet 40 on page 55](#page-54-0) to record your settings.

For Ademco Slow, Silent Knight Fast, Sescoa, Ademco Express, or pager formats, key-in desired two-digit hex value from 00 to FF.

## Ademco Format

- Use section **[4034]** (Special System Report Codes), **[4035]** (Special Arming/Disarming Report Codes), **[4036]** (Special Alarm Report Codes), and **[4037]** (Trouble/ Trouble Restore Report Codes) to program a set of default Ademco report codes, using table 47 (List of automatic report codes), on page 58.
- To program the remaining report codes or change certain defaults, access the individual sections and key-in the desired two-digit hex value, found in table 48 (List of Ademco contact ID report codes), on page 61.

### SIA Format

- Use section **[4034]** (Special System Report Codes), **[4035]** (Special Arming/Disarming Report Codes), **[4036]** (Special Alarm Report Codes), and **[4037]** (Trouble/ Trouble Restore Report Codes) to program a set of SIA report codes, using table 47 (List of automatic report codes), on page 58.
- Codes that have not been set to default can be set as such manually, by entering FF in the appropriate section.
- To disable the reporting of an event, enter **00** in the appropriate section.

#### <span id="page-53-1"></span>Worksheet 39: Special Report Code Settings

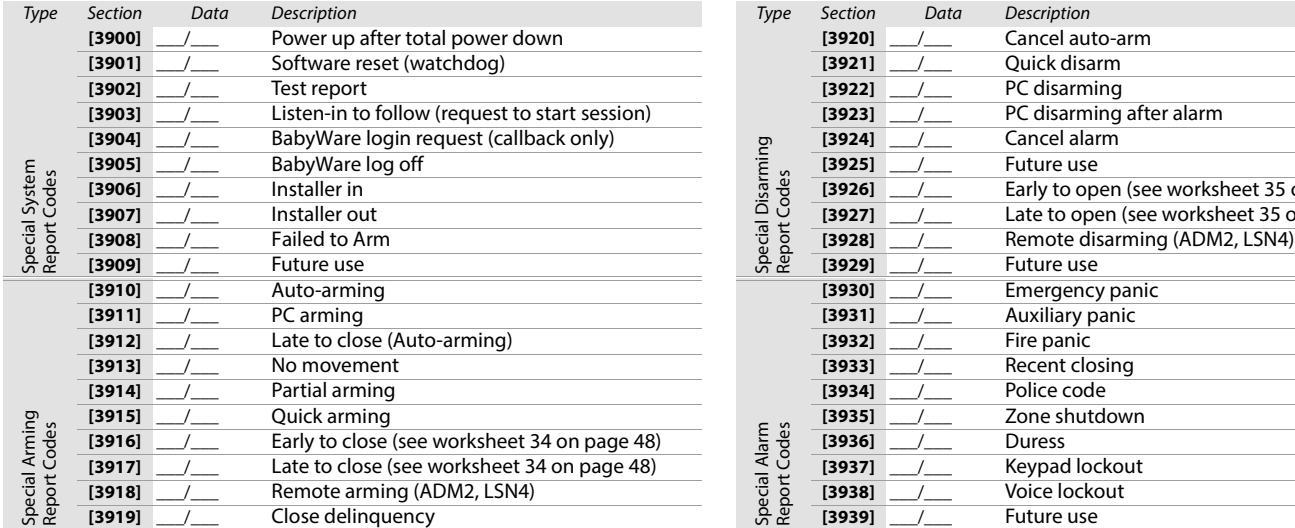

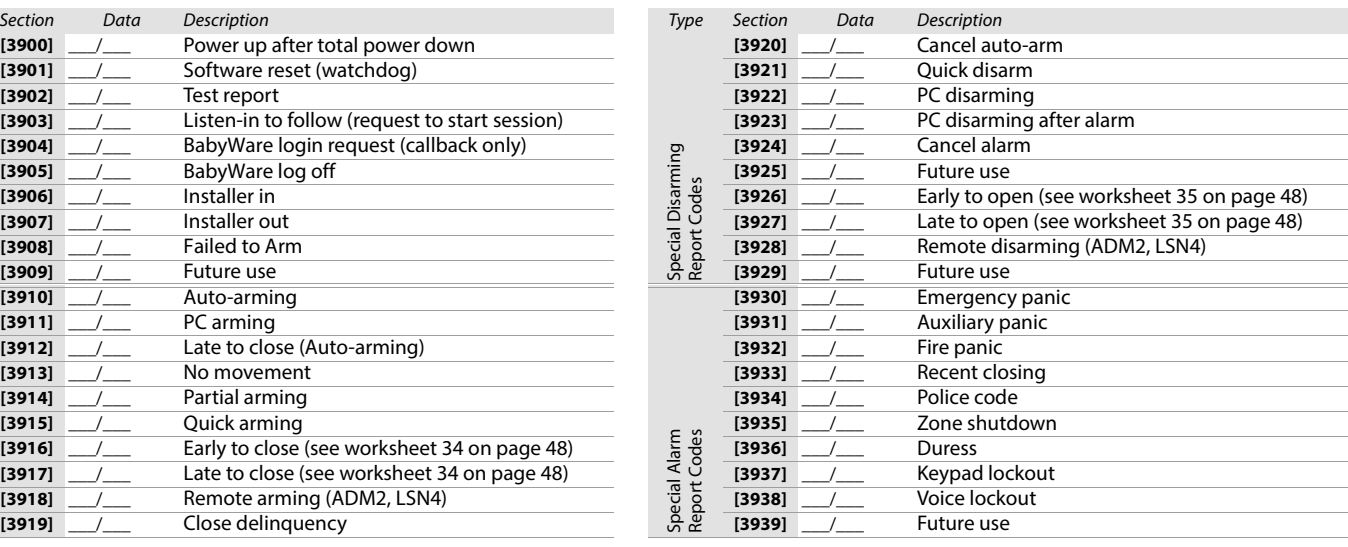

### Trouble Report Codes

<span id="page-54-0"></span>Worksheet 40: Trouble Report Code Settings

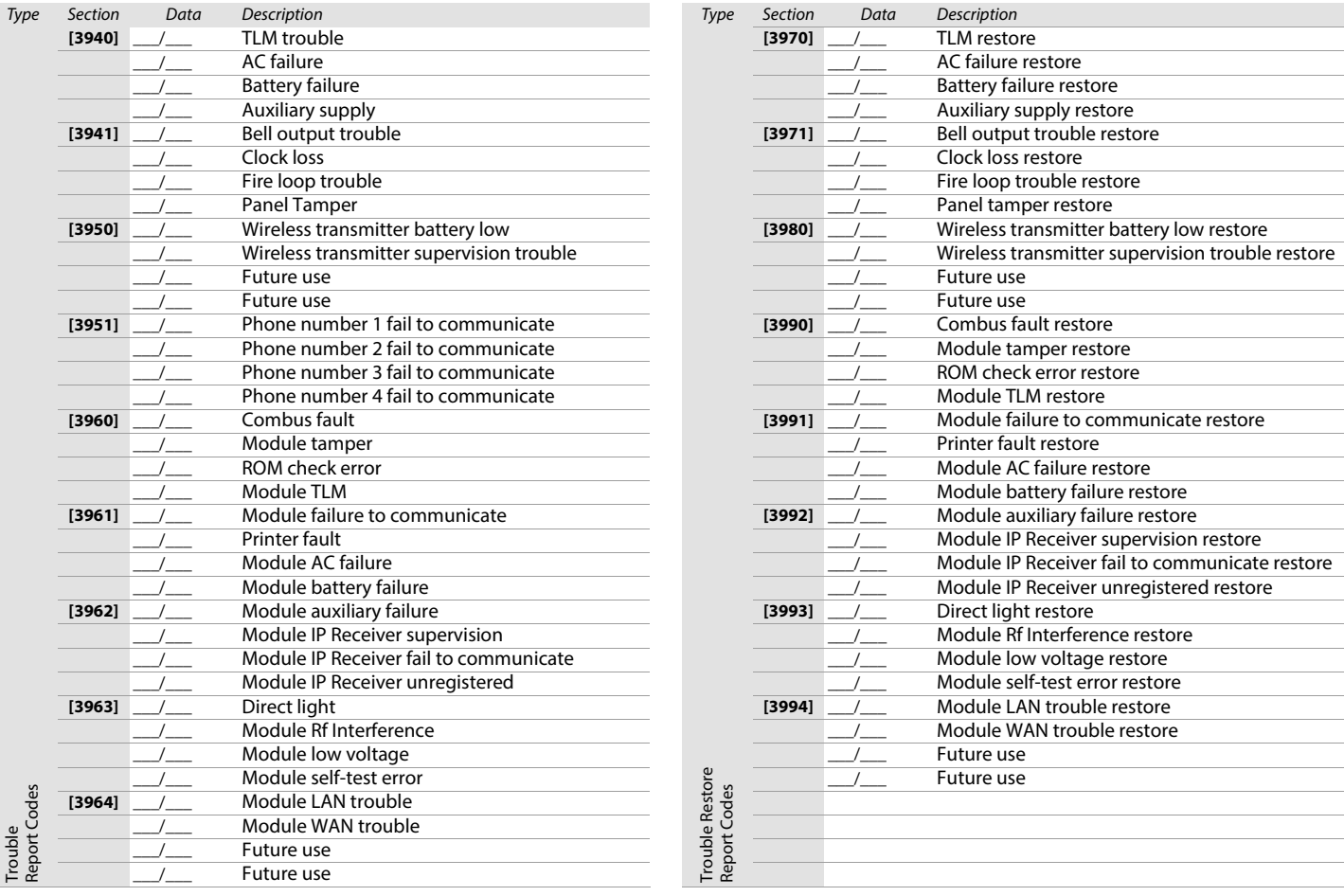

# Additional Settings and Modes

The following section provides information on various other settings and modes applicable to your EVOHD+ system.

Table 44: Description of sections [4000] to [4004]

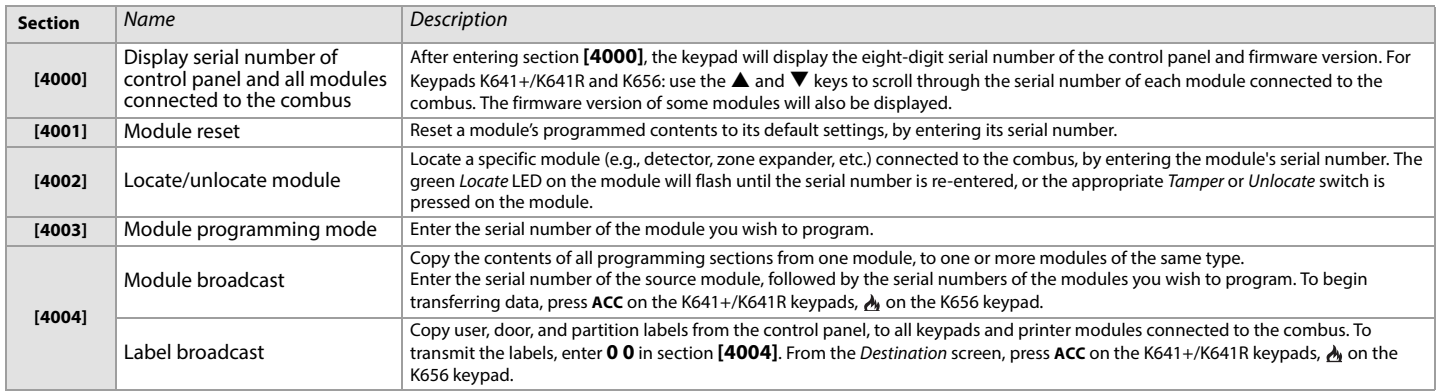

#### **WARNING: The module and label broadcast features will only work when a module is broadcasting its data to a module, or to modules of the same type and model number.**

### Unlock Panel Serial Ports

Enter section **[3000]** to unlock your EVOHD+'s panel serial ports for use with third-party devices using a TM70/TM50 Touch keypad. For a step-by-step procedure, refer to the Insite Gold Installer Menu Guide.

### Re-Address Scanning (TM50/TM70 Keypads only)

This option will scan all addresses on the combus. If any missing modules are detected (e.g., detector removed from combus), the control panel will quarantine them. To permanently remove the module's serial number from the system, refer to the Quarantine Modules section.

**NOTE:** K641+, K656, and K641R cannot be used to scan modules (sections [4005] and [4006] are no longer available).

To scan modules on your EVOHD+ panel:

- 1. Press and hold the **MENU** button and then enter your installer code.
- 2. Select **MANAGE BUS MODULES**.
- 3. Select **RE-ADDRESS BUS MODULES**.
- 4. Press **YES** to begin the scan process or **NO** to cancel.
- 5. The system will then begin scanning the modules on the bus, this will take a few minutes. Please note, modules will not be deleted from the system.
- 6. Once the scan is complete, press **OK** to return to the Main menu.

#### Quarantine Modules (TM50/TM70 Keypads only)

This option allows you to permanently delete any missing modules from your system.

To quarantine modules on your EVOHD+ panel:

- 1. Press and hold the **MENU** button and then enter your installer code.
- 2. Select the **MANAGE BUS MODULES** button.
- 3. Select the **MANAGE QUARANTINE MODULES.**
- 4. From the quarantine Modules list, select the modules that you wish to remove from the system.
- 5. Select the **DELETE** button. A confirmation screen will appear. Press **DELETE** to remove the modules from the system or **NO** to cancel the deletion process.
- 6. Once the modules have been successful deleted, you will be returned to the Manage Bus Modules menu.

#### Automatic Report Code Programming

When using contact ID Reporting format, default report codes can be programmed automatically. After automatic defaults are set, they can be changed and remaining report codes can be set manually.

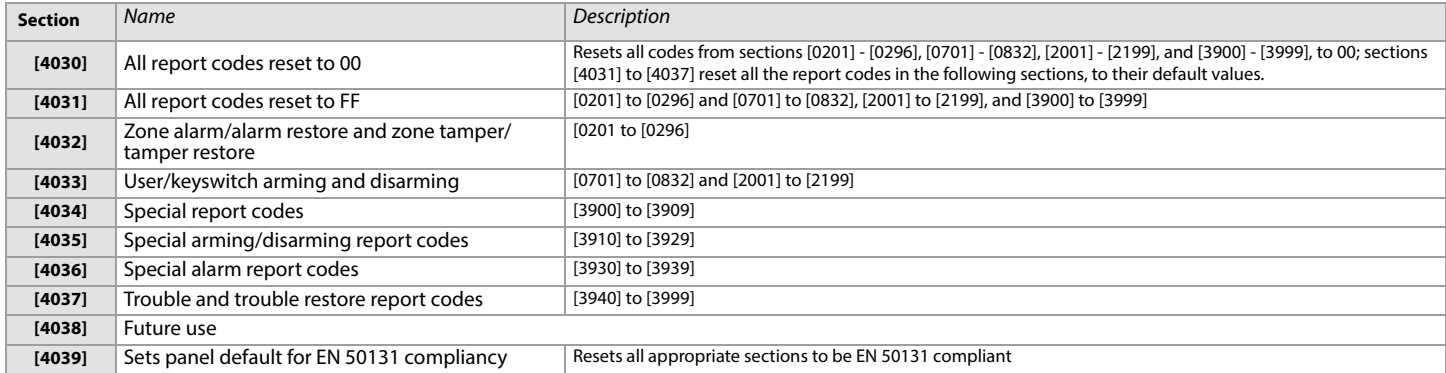

#### Software Reset

To set specific software parameters back to their initial, default values, proceed as follows:<br>1. Enter programming mode (see Entering Programming Mode on page 3 for details).

- Enter programming mode (see [Entering Programming Mode](#page-2-0) on page 3 for details).
- 2. Enter section **[4049]** to unlock the software reset function.
- Enter the four-digit section corresponding to the software reset you wish to perform.

If you want to reset more than one section, enter section **[4049]** to unlock the software reset function once again.

Table 45: Description of software reset sections ([4040] to [4049])

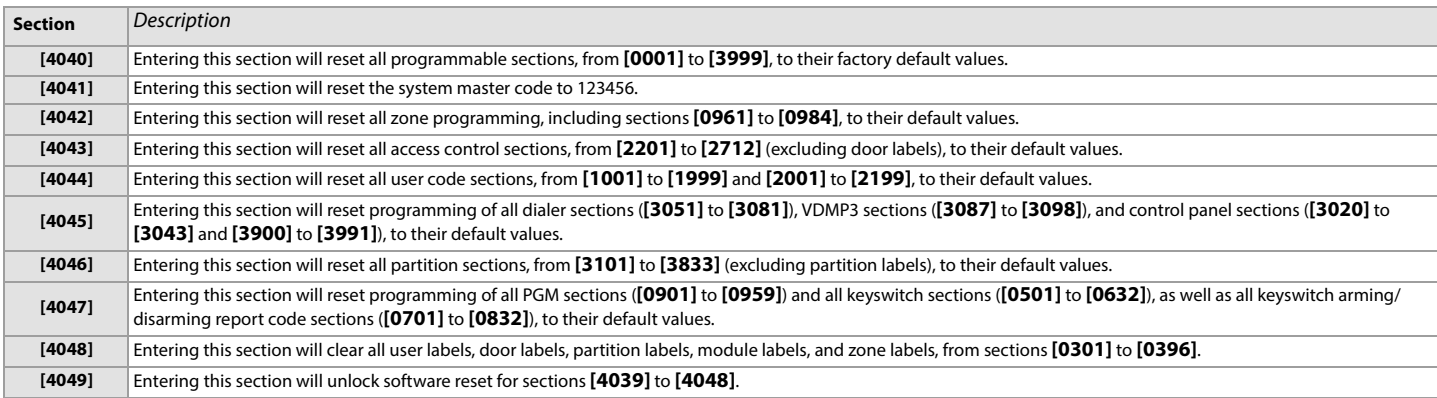

# Installer Function Keys

To access the installer functions, press and hold **0**, enter the installer code, and then:

• For keypads K641+/K641R and K656: press the key indicated in table 46, that corresponds to the function you wish to activate.

Table 46: Description of installer functions for the K641+/K641R and K656 keypads

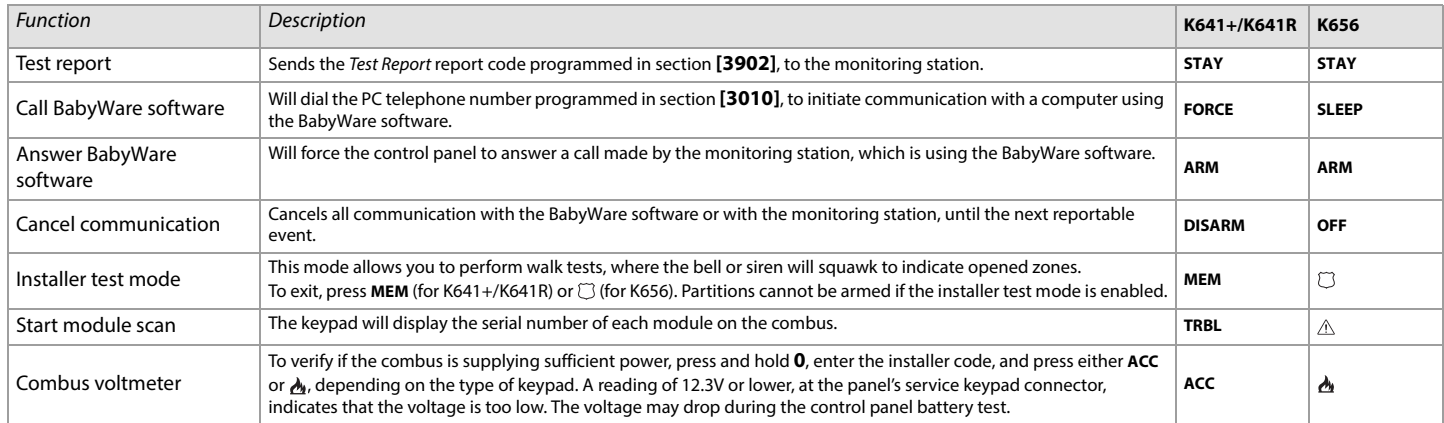

# Automatic Report Codes

Table 47: List of automatic report codes

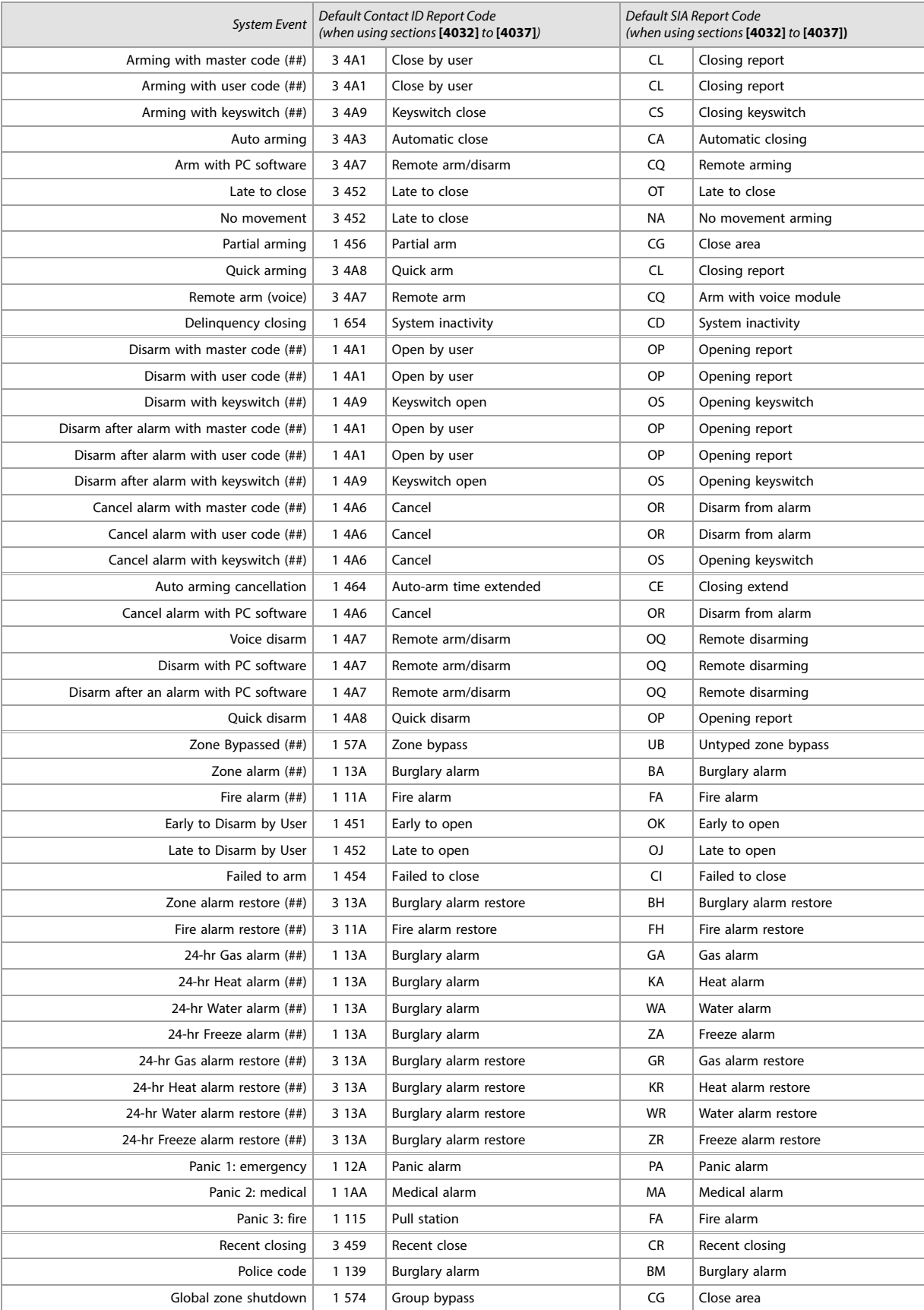

Table 47: List of automatic report codes (Continued)

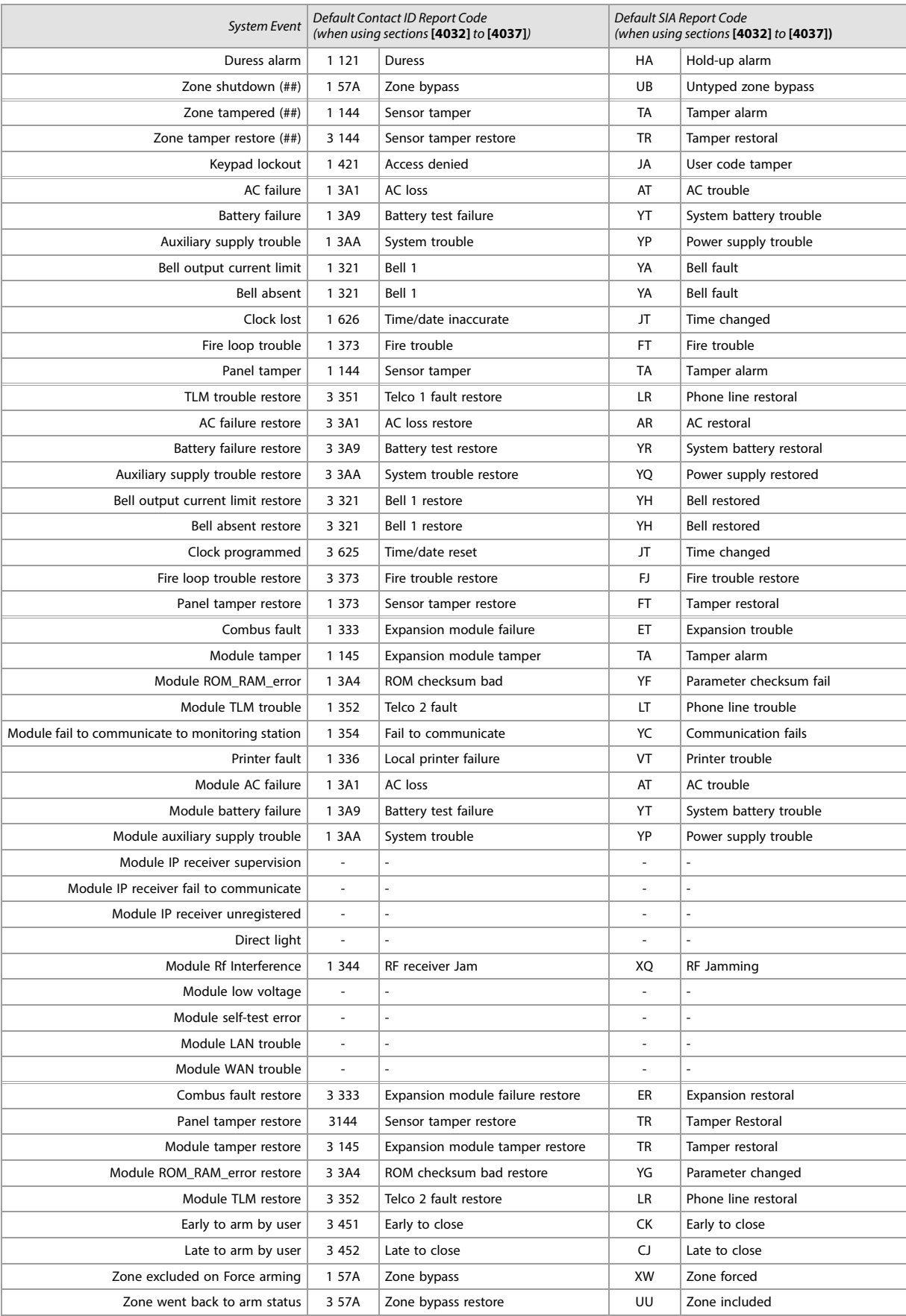

### Table 47: List of automatic report codes (Continued)

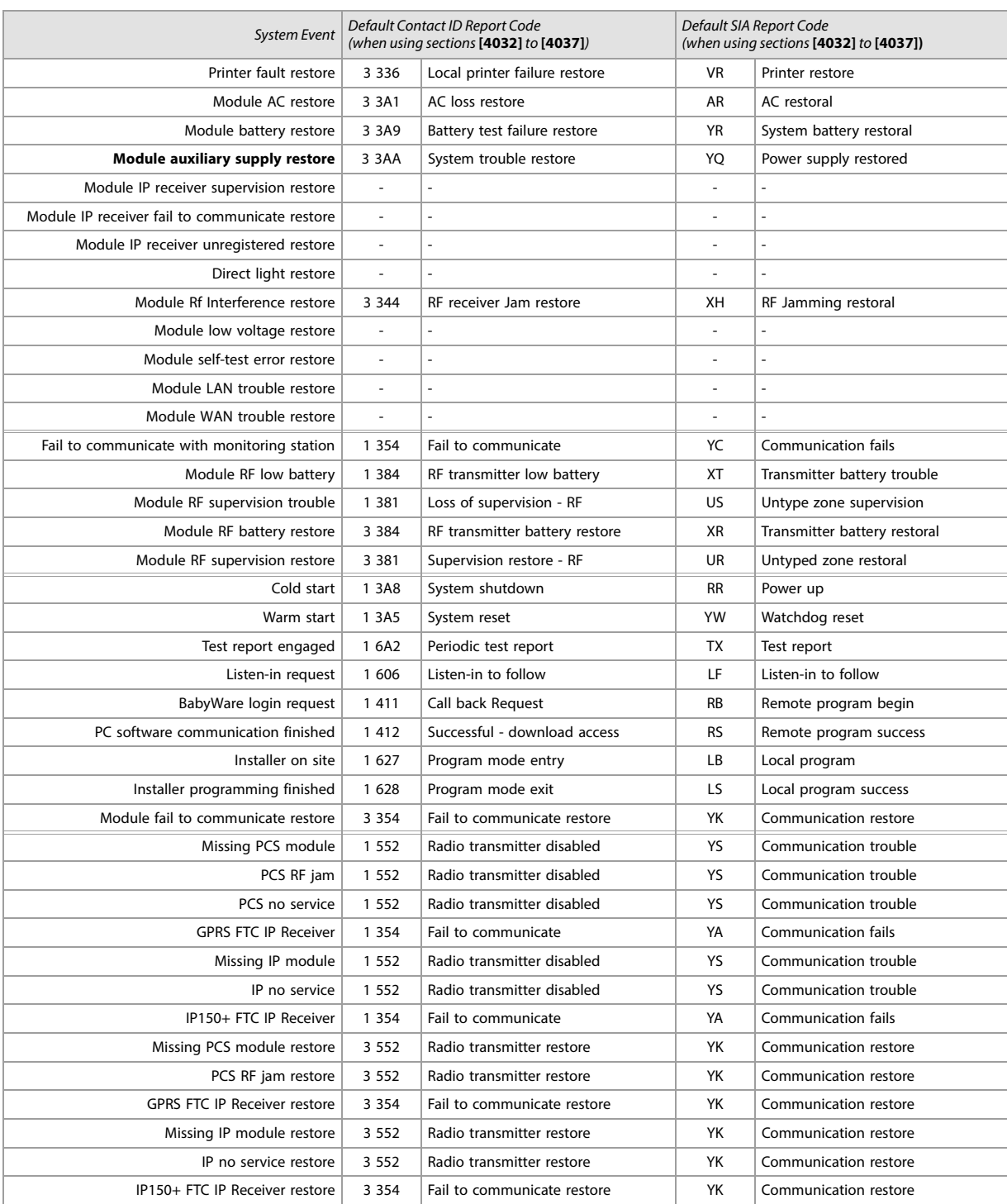

**NOTE:** Items with a dash "-" indicates there is no report code by default.

#### **EVOHD+ Programming Guide**

# Contact ID Report Codes

If using the Ademco contact ID format, enter the two-digit hexadecimal value (under the column heading Value intable 48) to program the desired report codes into sections **[0201]** to **[0296]**, **[0701]** to **[0832]**, **[2001]** to **[2199]**, and **[3900]** to **[3999]**.

## Table 48: List of Ademco contact ID report codes

# Table 48: List of Ademco contact ID report codes

Table 48: List of Ademco contact ID report codes

h

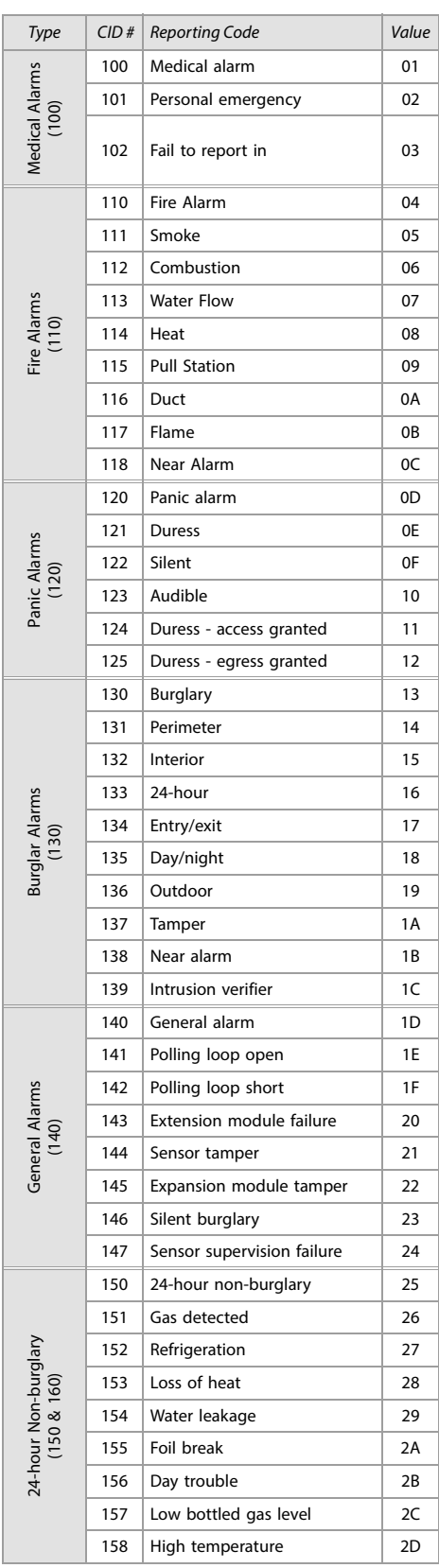

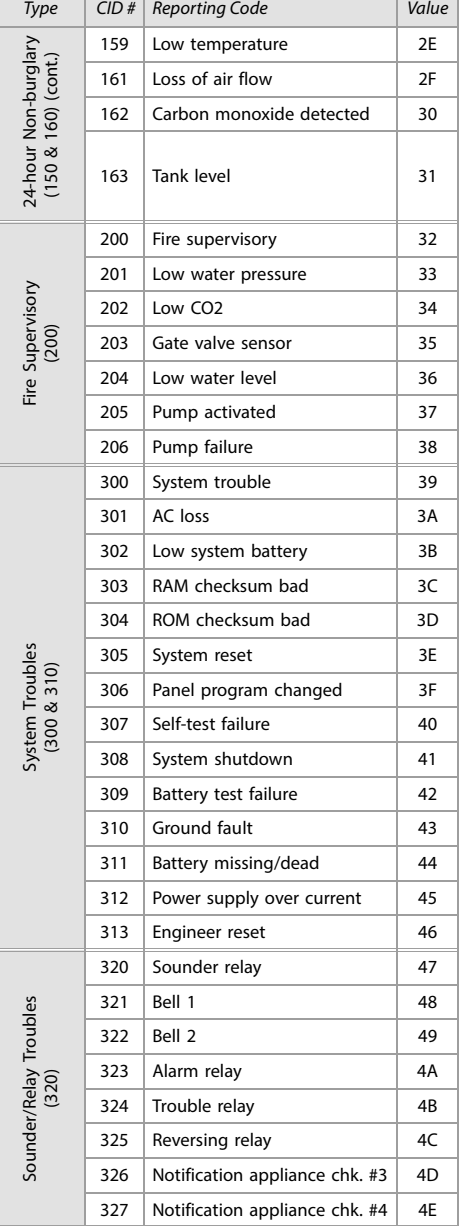

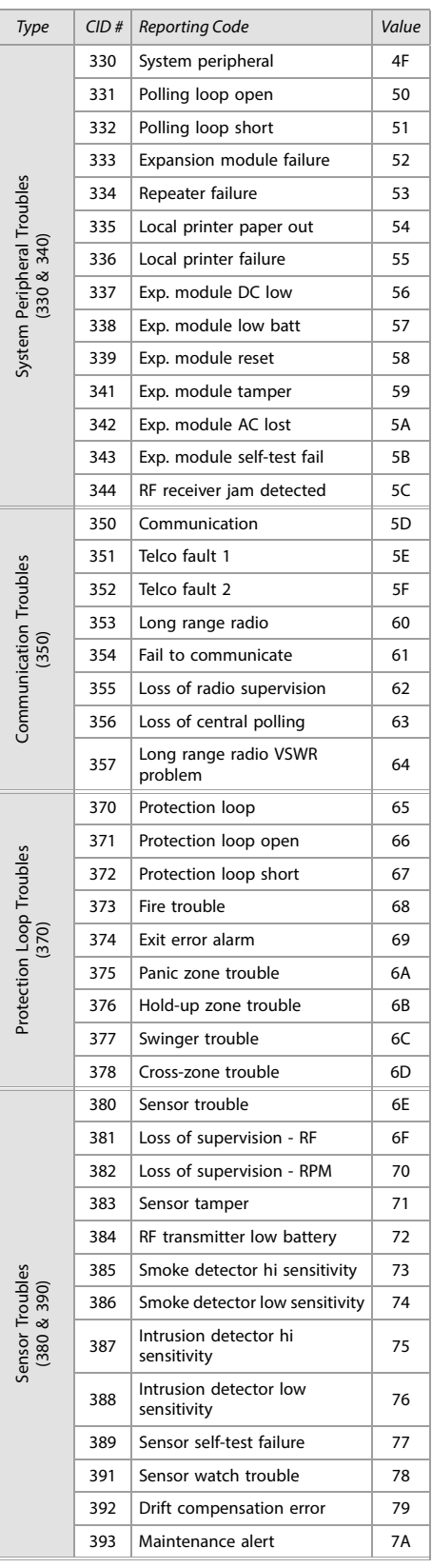

### Table 48: List of Ademco contact ID report codes

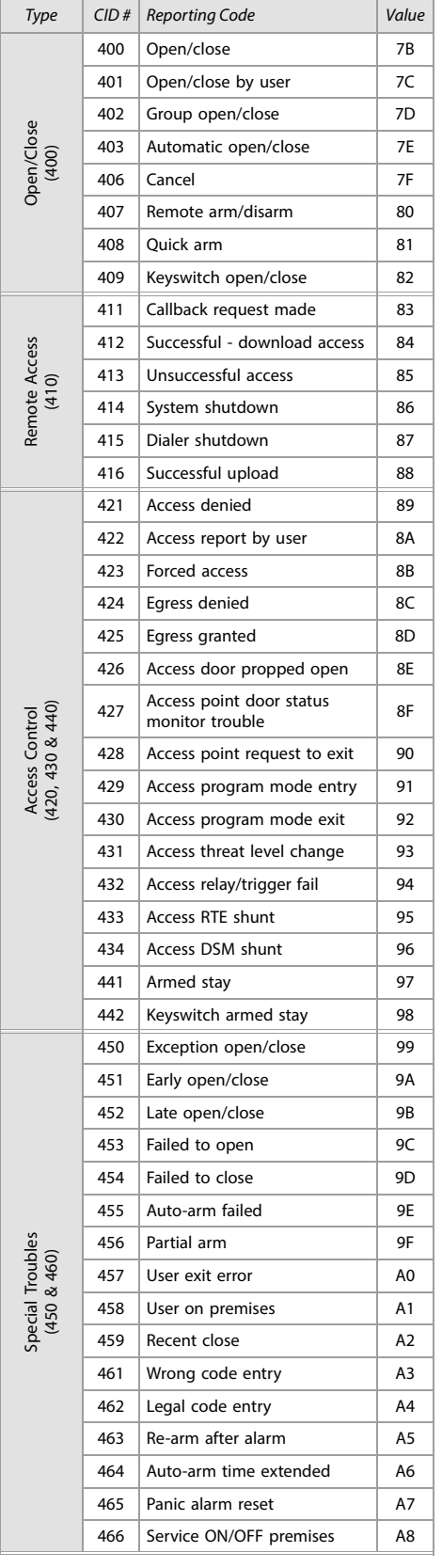

Table 48: List of Ademco contact ID report codes

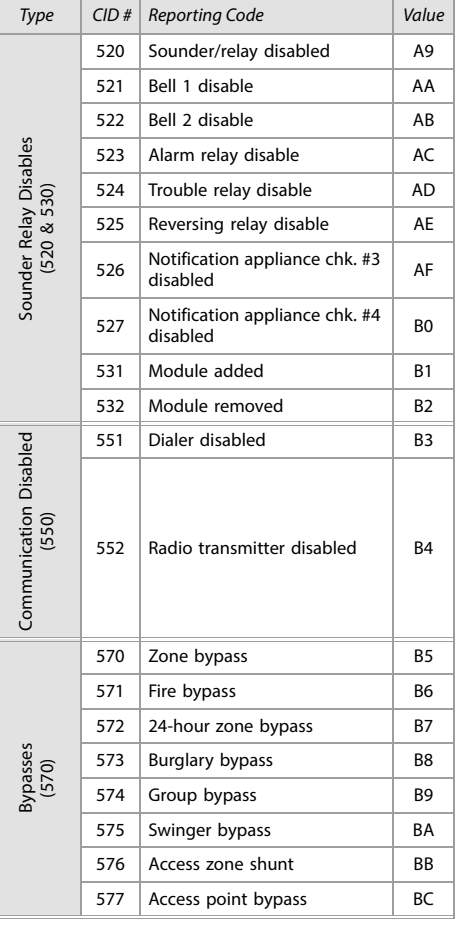

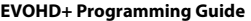

Table 48: List of Ademco contact ID report codes

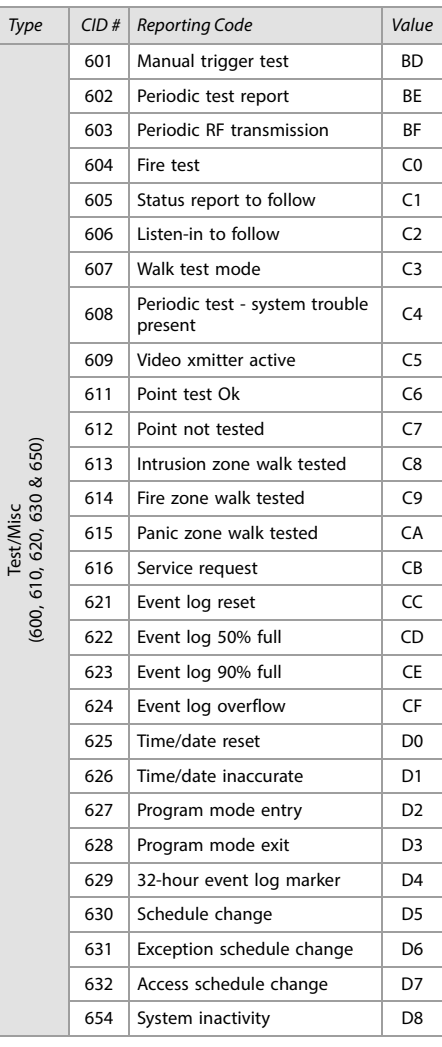

# Keypad Programming

Use the following section to program keypads on your EVOHD+ system. Use [worksheets 41](#page-63-0) to [43](#page-63-1) to record your settings.

#### K641+/K641R/K656, and TM70/TM50

The keypad's serial number can be found on the keypad's PC board. It can also be viewed by pressing and holding **0**, entering the installer code, and then accessing section **[0000]**. The keypad's firmware version is also displayed in this section. Programming for the TM70/TM50 Touch Interface Module is performed via its touch screen menu interface. For more information on how to program the modules, refer to the TM70/TM50 Menu Programming Guide.

#### **Figure 3: The K641+, K641R, K656, and TM70/TM50 keypads**

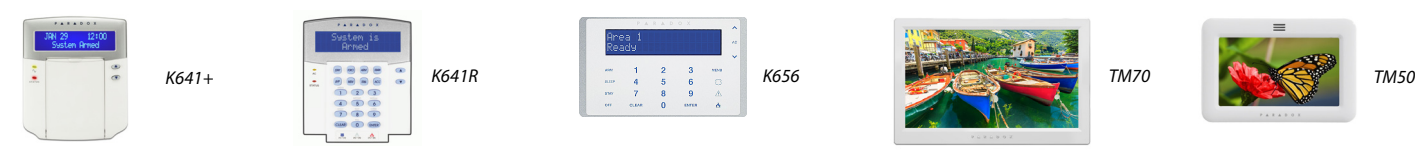

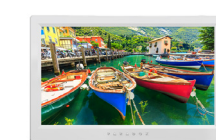

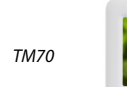

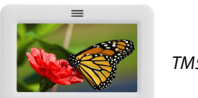

Table 49: Description of sections [001] to [006] for the K641+/K641R/K656 and TM70/TM50 keypads

8 | Unlock on REX  $\begin{array}{|c|c|c|c|c|}\n\hline\n8 & \text{Disabeled} & \Box & \text{Enabled}\n\end{array}$ 

မိ မြိ

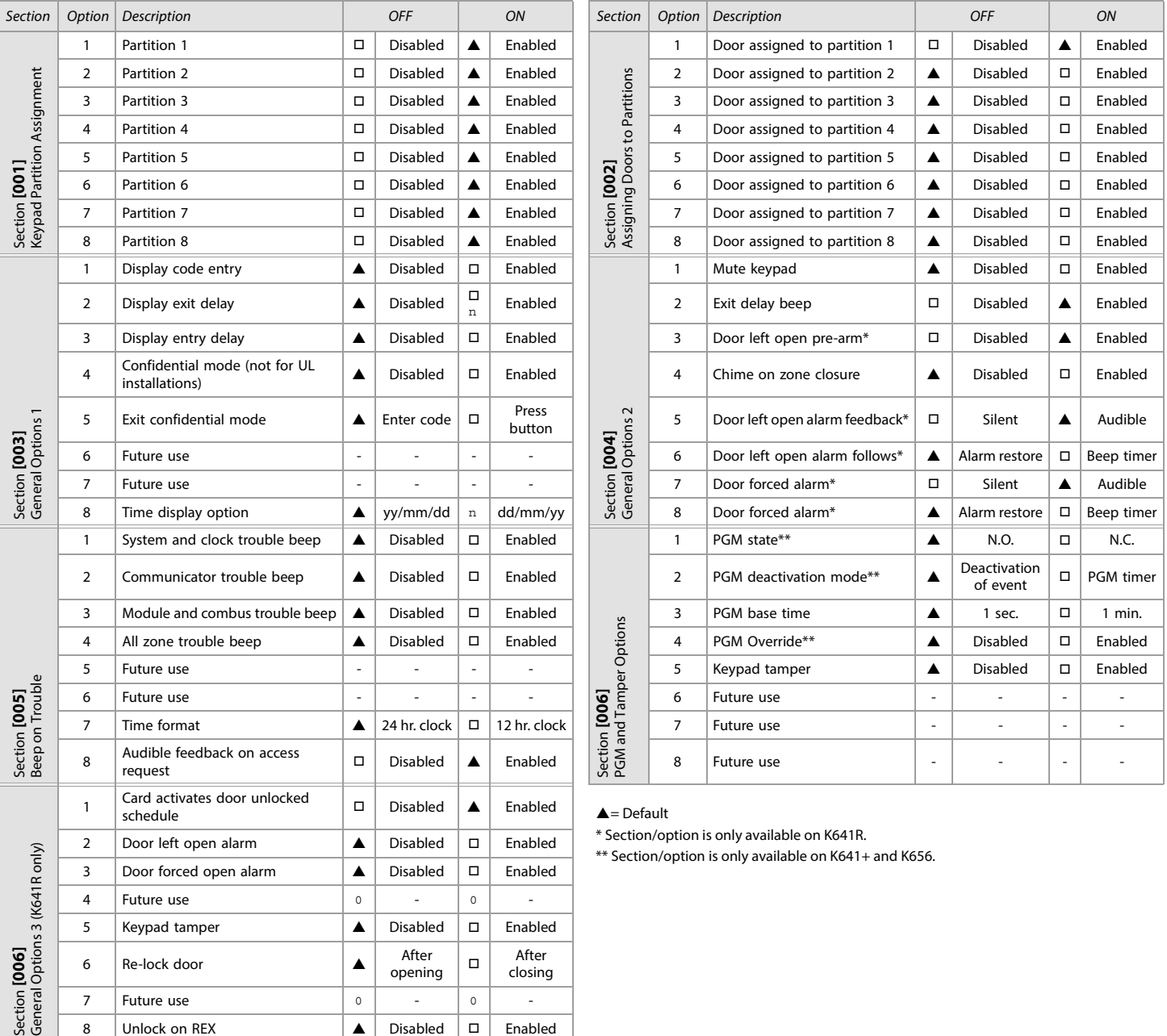

### <span id="page-63-0"></span>Worksheet 41: Keypad Settings for Sections [007] to [013]

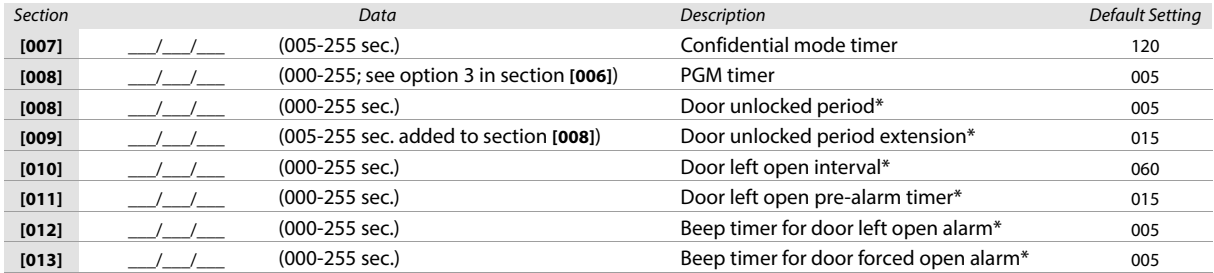

\* Section/option is only available on K641R.

### Worksheet 42: Door Unlocked Schedule (K641R only)

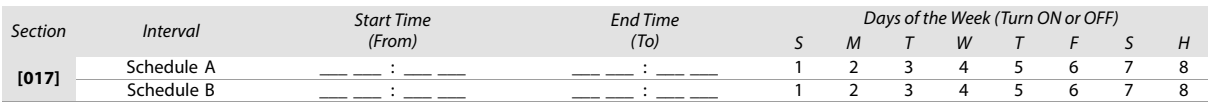

#### Table 50: Beeping Assignment Options

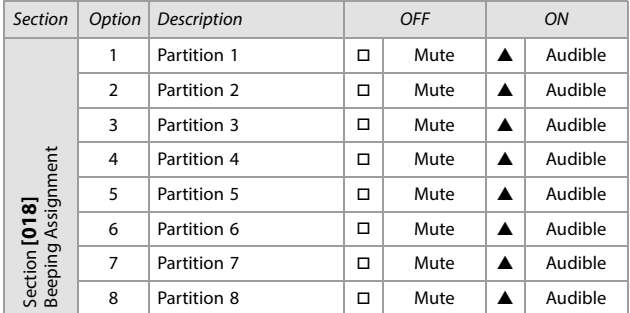

 $\triangle$  = Default

#### <span id="page-63-1"></span>Worksheet 43: PGM Activation and Deactivation

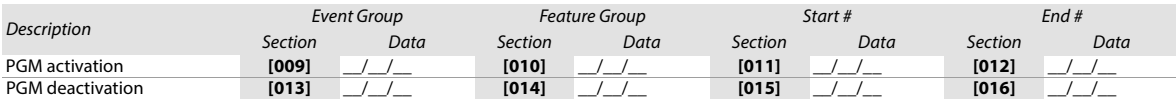

**WARNING: All event groups, except groups 064 to 067, can be used to program the module's PGM. With the K641LX, all event groups can be used to program the module's PGM except group 067. See [Programmable Outputs](#page-18-0) on page 19, for details.**

Table 51: Testing Keypad's PGM Output

Section Description

**[020]** The keypad's PGM output will be activated for 8 seconds

### Wireless Receiver Options

Table 52: Wireless Receiver Options

![](_page_64_Picture_486.jpeg)

 $\triangle$  = Default

## Remote Control Options

Table 53: Remote Control Options

![](_page_64_Picture_487.jpeg)

 $\triangle$  = Default

# Viewing Serial Numbers

Table 54: Viewing Serial Numbers

Section Description

**[030]** Press and hold the transmitter's anti-tamper switch to view the 6-digit serial number.

### Wireless Zone Assignment

<span id="page-64-0"></span>Use the following section to program the wireless zones on your EVOHD+ panel. Use [worksheet 44](#page-64-0) to record your settings. Worksheet 44: Wireless Zones

![](_page_64_Picture_488.jpeg)

**NOTE:** When assigning wireless zones, either enter the serial number or press **TAMPER/LEARN**. To delete the serial number, enter **000000**.

# Wireless Transmitter Signal Strength

The signal strength test for wireless transmitters is performed in sections **[601]** to **[632]**; these sections represent wireless zones 1 to 32, respectively. To view the signal strength of your various wireless devices, proceed as follows:

- 1. Enter the zone's respective section (e.g., for zone 1, enter section **[601]**).
- 2. Press the transmitter's anti-tamper switch and note the number of beeps which are emitted. As shown in table table 55, the number of beeps correspond to a
	- preset signal strength range.

Table 55: Signal strength indicator for wireless transmitters

![](_page_65_Picture_265.jpeg)

**NOTE:** The visual representation of a transmitter's signal strength is dependent on the type of keypad. For LED keypads, zones 1 through 10 will illuminate, depending on the signal strength. For instance, a signal strength of 8 will result in zones 1 through 8 to illuminate. For LCD keypads, a ten-level progress bar composed of arrows will appear, followed by the numeric value. For a signal strength of 8, eight arrows will appear, followed by the number 8.

### Current Battery Life

The current battery life for wireless transmitters is viewed in sections **[701]** to **[732]**; these sections represent wireless zones 1 to 32, respectively. To test the wireless transmitter strength of your various wireless devices, proceed as follows:

- 1. Enter the zone's respective section (e.g., for zone 1, enter section **[701]**.
- 2. The current battery life of the wireless transmitter is shown in weeks (e.g., 004= 4 weeks).

### Previous Battery Life

The previous battery life for wireless transmitters is viewed in sections **[801]** to **[832]**; these sections represent wireless zones 1 to 32, respectively. To view the wireless transmitter previous battery life, proceed as follows:

- 1. Enter the zone's respective section (e.g., for zone 1, enter section **[801]**.
- 2. The previous battery life of the wireless transmitter is shown in weeks (e.g., 004= 4 weeks).

## Wireless PGM Signal Strength

The signal strength for wireless PGMs is visible in sections **[671]** to **[678]**; these sections represent PGMs 1 to 8, respectively. To view the signal strength, proceed as follows:

- 1. Enter the wireless PGM's respective section (e.g., for PGM 1, enter section **[671]**.
- 2. Press the PGM's anti-tamper switch. As shown in table 56, the number of beeps correspond to a preset signal strength range.

Table 56: Signal strength indicator for wireless PGMs

![](_page_65_Picture_266.jpeg)

### Wireless 2WPGM Serial Numbers

Use [worksheet 45](#page-65-0) to record your settings for 2WPGM serial numbers. To delete a wireless 2WPGM, enter **000000** while in the PGM's respective section. For automatic assignment, press the 2WPGM's anti-tamper switch while in the 2WPGM's respective section.

#### <span id="page-65-0"></span>Worksheet 45: 2WPGM Serial Numbers

![](_page_65_Picture_267.jpeg)

### Wireless 2WPGM Activation/Deactivation Events

Use [worksheet 46](#page-66-0) to record your settings for the 2WPGM activation/deactivation events.

#### <span id="page-66-0"></span>Worksheet 46: 2WPGM Activation/Deactivation Events

![](_page_66_Picture_588.jpeg)

## 2WPGM Delays

#### Use [worksheet 47](#page-66-1) to record your settings for the 2WPGM delays.

#### <span id="page-66-1"></span>Worksheet 47: 2WPGM Delays

![](_page_66_Picture_589.jpeg)

## Partition One-touch Options

Table 57: Partition One-touch Options

![](_page_66_Picture_590.jpeg)

 $\triangle$  = Default

#### Table 58: Partition One-touch Options; Options 1 and 8

![](_page_66_Picture_591.jpeg)

#### Table 59: 2WPGM Tamper/Supervision Trouble

![](_page_66_Picture_592.jpeg)

**[991]** The serial number of the 2WPGM that is in tamper trouble will be displayed.

**[992]** The serial number of the 2WPGM that is in supervision trouble will be displayed.

## Label Programming

Each section, from **[101]** to **[148]**, **[200]** to **[204]**, and **[301]** to **[396]**, contains one label with a maximum of 16 characters. These sections contain the following labels:

- Sections **[101]** to **[148]**: zone 01 to zone 48, respectively
- Section **[200]** = Paradox Security
- Sections **[201]** to **[204]**: first area, second area, third area, and fourth area
- Sections **[301]** to **[396]**: code 01 to code 96, respectively

After entering the section corresponding to the desired label, the label can be re-programmed to suit your installation needs (see table 60). For example, section

**[101]** (Zone 01) can be changed to Front Door.

Table 60: Description of the special function keys, used for programming labels on the K641+/K641R, and K656 keypads

![](_page_67_Picture_205.jpeg)

Table 61: Description of alphanumeric key inputs

![](_page_67_Picture_206.jpeg)

![](_page_67_Picture_207.jpeg)

<span id="page-67-0"></span>**Figure 4: Special characters for label programming.**

### Combus Voltmeter

To verify if the combus is supplying sufficient power, press and hold **0**, enter the installer code, and press **ACC** on the K641+/K641R, and TM70/TM50 keypads, or  $\triangle$  on the K656 keypad. A reading of 10.5V or lower, indicates to a distant module that the voltage is too low. The voltage may drop during the control panel battery test. To access the combus voltmeter in the TM70/TM50 keypads, press the **Menu** icon from the homepage > **Advanced** > **Product Info**. Enter the master code, then scroll down to the last screen.

### Updating Firmware Using BabyWare

To update your system firmware:

1. Connect the product to your PC, using a 307USB Direct Connect Interface or CV4USB Converter.

**NOTE:** If you are using the 307USB to upgrade a keypad that features a four-pin serial connector, you must first disconnect the GRN and YEL combus wires.

- 2. Launch BabyWare.
- 3. Click the In-Field Programmer icon.
- 4. Verify the product information located in the In-Field Firmware Programmer window.
- 5. If the firmware programmer automatically detects your control panel, proceed to the next step.If it does not automatically detect your control panel, click **Com Port Settings** and select the correct Com port. Once the correct port has been selected, click the **Refresh Product Info** button to connect with the panel. For communication modules and panel firmware upgrades, you can also connect through SWAN.
- 6. For new firmware updates, download the panel firmware from the paradox.com or select the latest version for IP150+/PCS.
- 7. From the **Select Firmware** drop-down menu, select the firmware version you wish to install. If you have already downloaded the PUF file from [paradox.com,](http://www.paradox.com) click **[...]**, and then select your PUF file from the appropriate location.
- 8. Click **Update Product Firmware**. When the download process comes to an end, the update is complete.

The following section provides information on certain hardware connections for your EVOHD+ control panel. For detailed information, including connection diagrams, refer to the EVOHD+ Installation Guide. The installation guide is available from [paradox.com.](http://www.paradox.com)

Available Available Available Available Length Length Length Length Wire Wire Wire Wire Milliamps (of each run of (of each run of Milliamps (of each run of **Milliamps** (of each run of Milliamps Gauge Gauge Gauge Gauge wire)  $(mA)$ wire)  $(mA)$ wire)  $(mA)$ wire) (mA) 30 m (100 ft.) 2000 30 m (100 ft.) 2000 30 m (100 ft.) 1382 30m (100 ft.) | 869 61 m (200 ft.) | 2000 | | | 61 m (200 ft.) | 1718 | | | 61 m (200 ft.) | 630 | | | 61m (200 ft.) | 427 91 m (300 ft.) 1831 91 m (300 ft.) 1151 91 m (300 ft.) 456 91m (300 ft.) 286 122 m (400 ft.) | 1366 | | | 122 m (400 ft.) | 859 | | | 122 m (400 ft.) | 340 | | | 122m (400 ft.) | 214 152 m (500 ft.) | 1096 | | | 152 m (500 ft.) | 689 | | | 152 m (500 ft.) | 273 | | | 152m (500 ft.) | 171 183 m (600 ft.) 910 183 m (600 ft.) 573 183 m (600 ft.) 227 183m (600 ft.) 142 213 m (700 ft.) 782 | 213 m (700 ft.) 492 | 213 m (700 ft.) 195 244 m (800 ft.) 683  $\vert$  244 m (800 ft.) 429  $\vert$  244 m (800 ft.) 170  $274 \text{ m (900 ft.)}$  608  $\frac{274 \text{ m (900 ft.)}}{205 \text{ m (1000 ft.)}}$   $\frac{382}{244 \text{ m}}$   $\frac{274 \text{ m (900 ft.)}}{205 \text{ m (1000 ft.)}}$   $\frac{151}{244 \text{ m}}$ 1.039 sq. mm) (Surface: 1.039 sq. mm) (Surface: 0.823 sq. mm) (Surface: 0.326 sq. mm)  $\binom{m}{k}$ (Surface: 0.205 sq. mm)  $\frac{305 \text{ m (1000 ft.)}}{9}$  546  $\frac{5}{9}$  305 m (1000 ft.) 344  $\frac{5}{9}$  305 m (1000 ft.) 136 22 AWG<br>(Surface: 0.326 sq. sg.  $\begin{array}{|c|c|c|c|}\n 457 \text{ m (1500 ft.)} & 365 \\
\hline\n 610 \text{ m (2000 ft.)} & 273 \\
\hline\n 828 & 610 \text{ m (2000 ft.)} & 172\n \end{array}$  $:0.205$ 610 m (2000 ft.) 273  $\begin{vmatrix} 2 & 6 & 6 & 6 \\ 6 & 6 & 6 & 6 \end{vmatrix}$  610 m (2000 ft.) 172 16AWG<br>(Surface: 18 AWG 24 AWG<br>(Surface: 1 762 m (2500 ft.) 219  $\vert$   $\geq \frac{8}{10}$  762 m (2500 ft.) 138 914 m (3000 ft.) 182 914 m (3000 ft.) 115

### Table 62: Milliamp reference table for different wire gauge

#### Milliamp Consumption

Using worksheet 54 on page 69, proceed as follows:

- 1. Calculate the total number of milliamps (mA) required by each device, module, and accessory in your EVOHD+ system. Make sure to take into account devices connected to the control panel's PGM outputs. Since the bell output has its own power supply, do not include the sirens which are connected to it in your calculation.
- 2. If the grand total is less than 2500 mA, proceed to step 3. If the value is greater, an external power supply will be required to provide the additional power needed.
- 3. Due to the degradation of a power signal over long distances (if such is the case, the PS17 Paradox Power Supply Module is recommended), each length (or run) of wire in the system can support only a specific number of milliamps (mA). Using table 62, determine how many milliamps each run of wire can support.

**NOTE:** The total number of milliamps (mA) can never surpass 2000 mA.

![](_page_69_Picture_131.jpeg)

# Connecting the Combus in Noisy Environments

When installing the combus wires in proximity to high electrical interference, such as neon lights, motors, high-voltage wiring, and transformers, or if connecting the combus across separate buildings, you must use shielded cables. Connect the shielded cable as follows:

- **Within the same building**: strip the outer jacket at one end of the shielded cable to expose the shield. Connect the shield to the control panel ground (not the dialer ground), while leaving the shield at the other end of the cable open (floating).
- **Across separate buildings**: strip the outer jacket at one end of the shielded cable to expose the shield. In the same building that houses the control panel, connect the exposed shield to a cold water pipe or any other earth ground available, while leaving the shield at the other end of the cable open (floating). The same configuration applies to any subsequent building.

# Trouble Display

The following section provides information on the different trouble groups associated with your EVOHD+ control panel.

## TM70/TM50

To view the trouble display on the TM70/TM50 keypad:

- 1. Press **INFO**.
- 2. Press **TROUBLE** to view the list of troubles on the system.

# K641+/K641R

To view the trouble display on the K641+ and K641R keypads:

- 1. Press **TRBL**.
- 2. To view the specific trouble: For K641+/K641R, press the trouble's corresponding number key and use the  $\blacktriangle$  and  $\nabla$  keys.

## K656

To view the trouble display on the K656 keypad:

- 1. Press **MENU**.
- 2. Press 5 or scroll to the View Trouble sub-menu using the  $\blacktriangle$  and  $\nabla$  keys, and then press ENTER.
- 3. Press the trouble's corresponding number key and use the  $\blacktriangle$  and  $\nabla$  keys to view the specific trouble.

# Trouble Group

Table 63: Trouble groups for the EVOHD+ system

![](_page_70_Picture_311.jpeg)

![](_page_70_Picture_312.jpeg)

### Table 63: Trouble groups for the EVOHD+ system

![](_page_71_Picture_123.jpeg)
# Appendix A

## EN 50131 Programming

- The following sections describe all the programming required for your panel to be EN 50131 compliant. To set your panel to be EN 50131 compliant:
- 1. Enter section [4049] to unlock the software.
- 2. 2. Enter section [4039] to set all relevant sections to EN 50131-compliant default settings.
- **NOTE:** 1. If a permanent record of events is desired, "automatic Event Buffer Transmission' needs to be configured; see section **[3037]** for more details. 2. Confidential mode needs to be activated when using the TM70/TM50.

## PCS Module Programming (EN 50131 Compliancy)

Table 64: PCS module programming section [2950] (EN 50131 Compliancy)

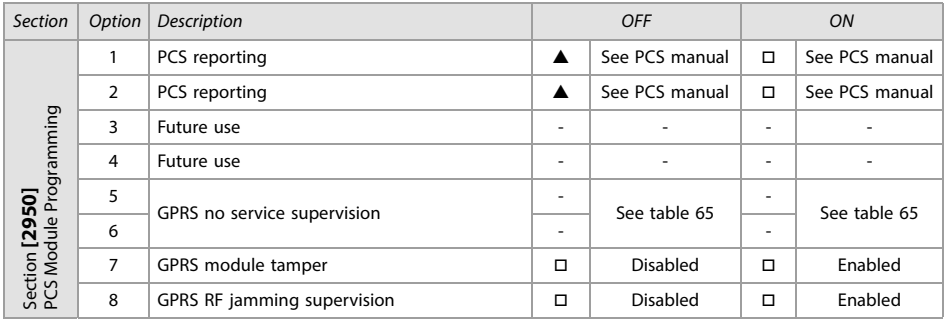

<span id="page-72-0"></span>Table 65: GPRS no service supervision (option 5 and 6 for section [2950] above) EN 50131 Compliancy

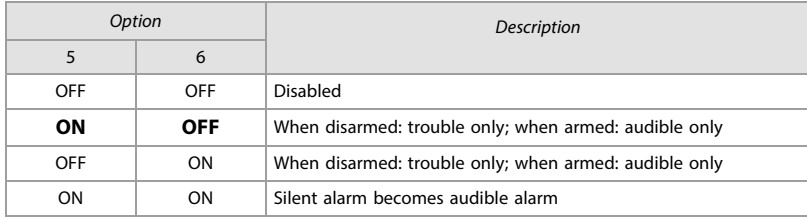

## Control Panel Settings

The following are the sections relevant to EN 50131 compliancy.

Table 66: Control Panel Settings (EN 50131 Compliancy)

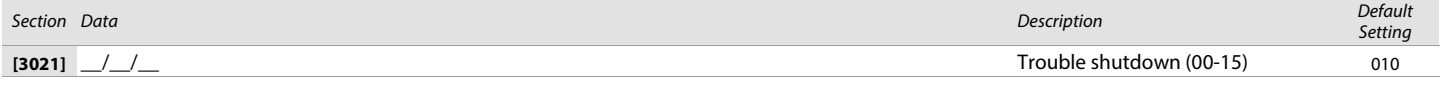

Table 67: Panic Shutdown (EN 50131 Compliancy)

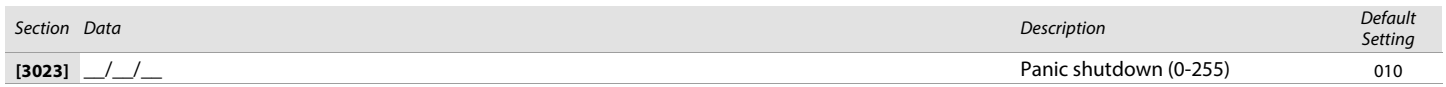

## System Options (EN 50131 Compliancy)

Use the following section to program systems options on your EVOHD+ system. The following provides information on sections [3000] through [3035].

# Unlock Panel Serial Ports

Enter section [3000] to unlock your EVOHD+'s panel serial ports for use with third-party devices using a TM70/TM50 Touch keypad, K641+, K641R, or K656 keypad. For a step-by-step procedure, refer to the BlueEye Installer Menu Guide.

Table 68: Description of section [3028]

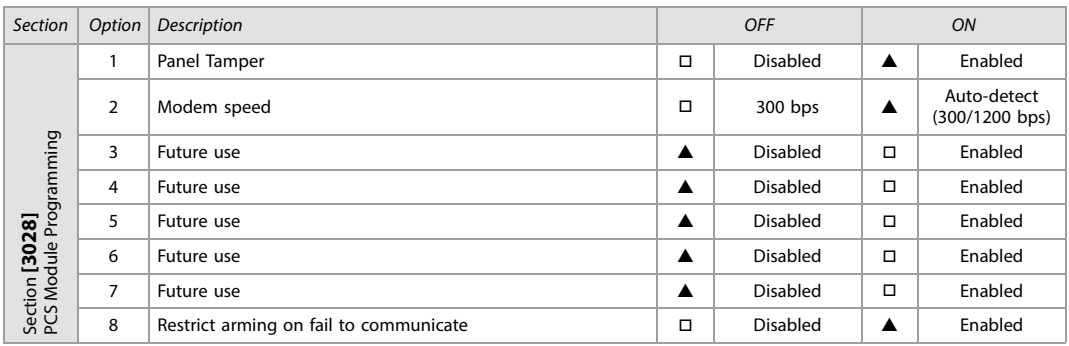

Table 69: Description of section [3029]

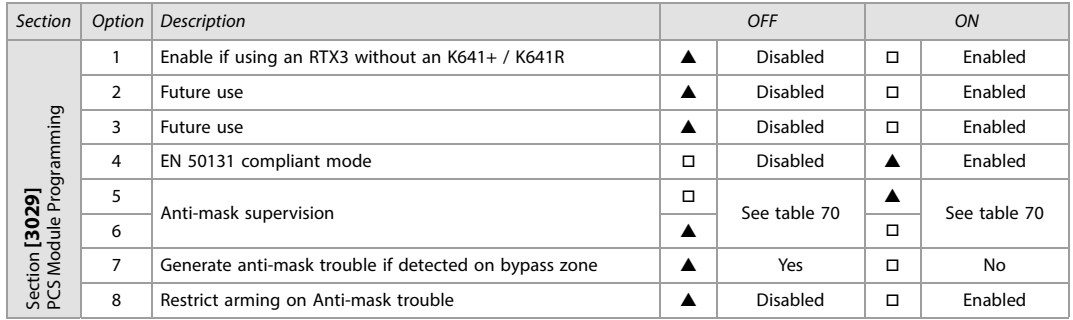

<span id="page-73-0"></span>Table 70: Anti-mask supervision (option 5 and 6 for section [3029] (EN 50131 Compliancy)

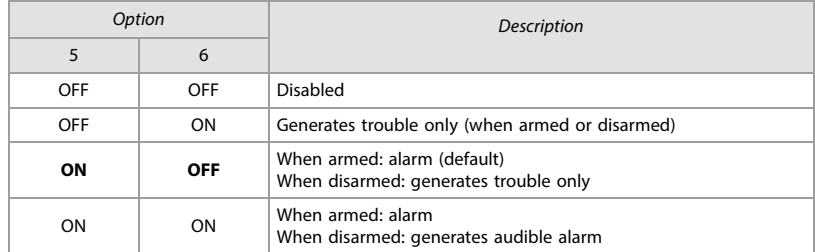

Table 71: Description of section [3033] (EN 50131 Compliancy)

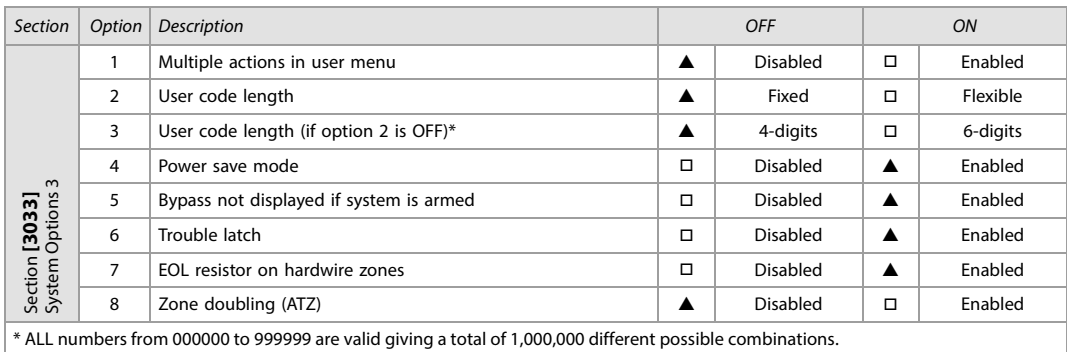

### Table 72: Description of section [3034] (EN 50131 Compliancy)

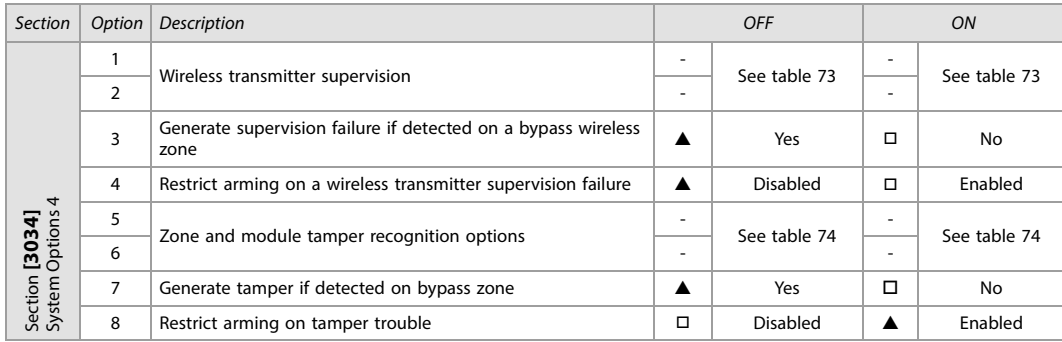

<span id="page-74-1"></span>Table 73: Wireless transmitter supervision (options 1 and 2 for section [3034] (EN 50131 Compliancy)

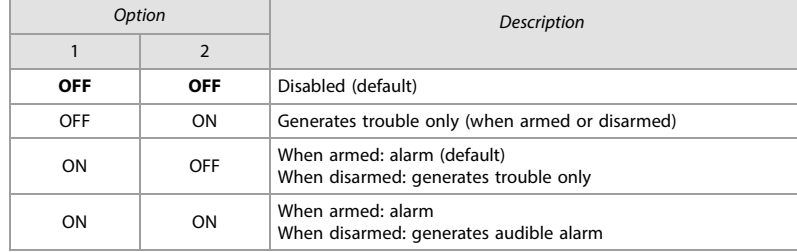

<span id="page-74-0"></span>Table 74: Zone and module tamper recognition (option 5 and 6 for section [3034] (EN 50131 Compliancy)

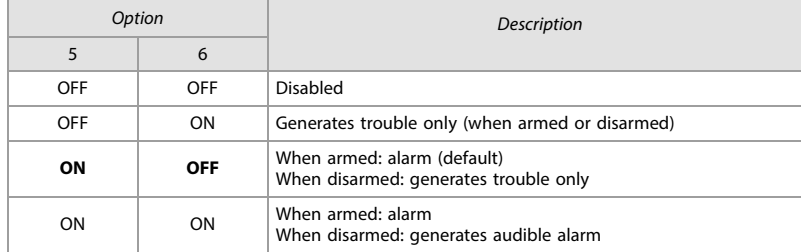

Table 75: Description of section [3035] (EN 50131 Compliancy)

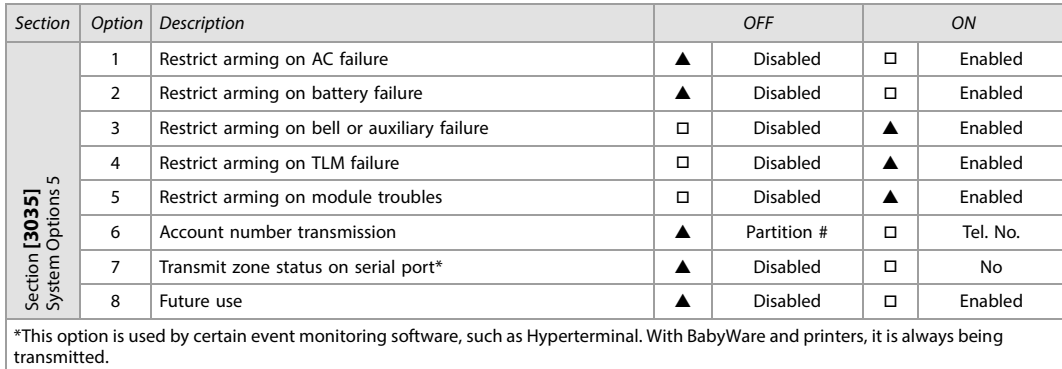

#### Table 76: Description of section [3037] (EN 50131 Compliancy)

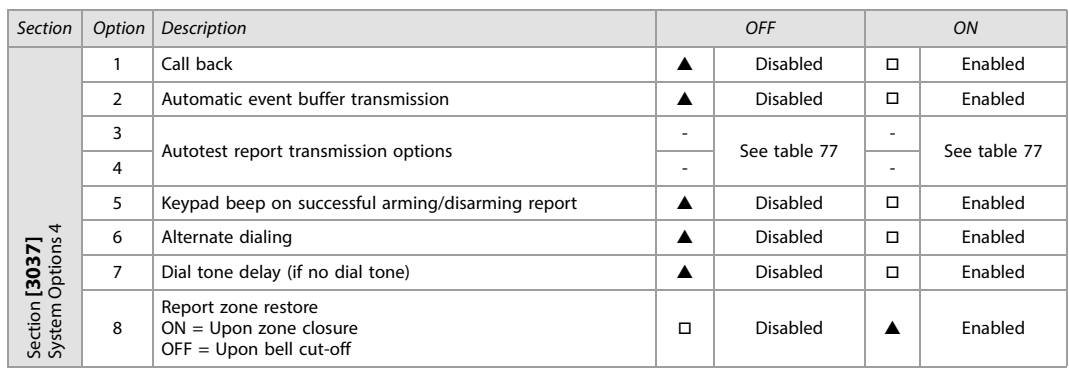

### <span id="page-75-0"></span>Table 77: Test report transmission (option 3 and 4) for section [3037]) (EN 50131 Compliancy)

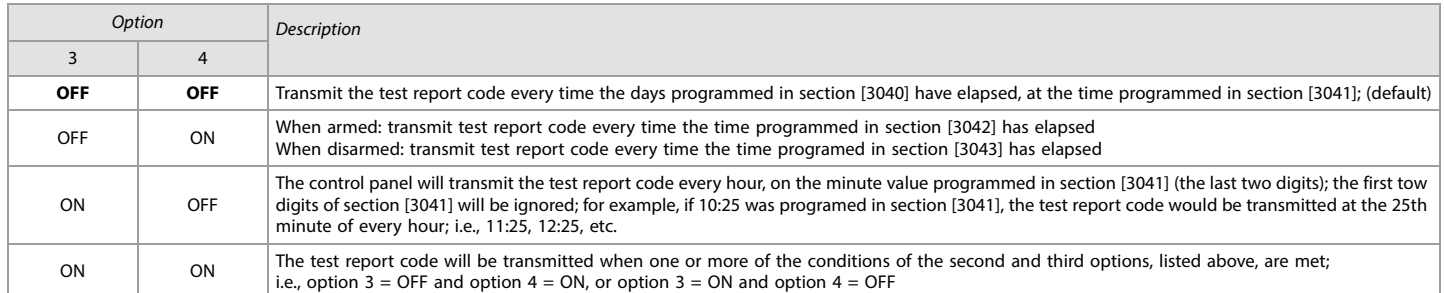

# Partition Timers

Table 78: Partition Timer Settings (EN 50131 Compliancy)

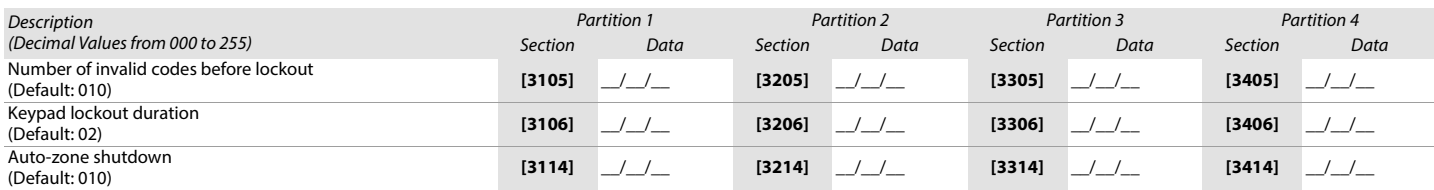

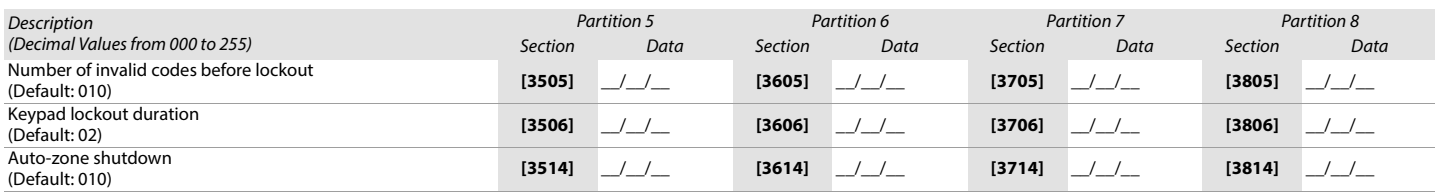

# Appendix B

EOL and ATZ Options per Zone Input and Tamper Options per Zone

# EOL/ATZ Options per Zone Input

EVOHD+ v1.0 supports the use of EOL and ATZ per zone input. Previously, all inputs followed global EOL/ATZ settings at panel section **[3033]**, options 7 and 8. To set EOL and ATZ options per individual input, a new module and panel section (**[401]** and **[0401]**, respectively) has been added.

To access module section **[401]**:

- 1. Enter panel section **[4003]**.
- 2. Enter the module's serial number.

3. Enter module section **[401]** (see table 79). Each of the 8 digits represent one of the 8 inputs.

Table 79: Zone Input Options

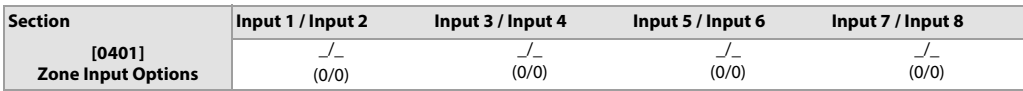

By default, all options are configured as "0". This means that all zone inputs will follow the global setting at panel section **[3033]**, options 7 and 8. However, if you change the value from 1 to 4, the inputs will follow the desired settings (see table 80).:

Table 80: Zone Input Option Individual Settings

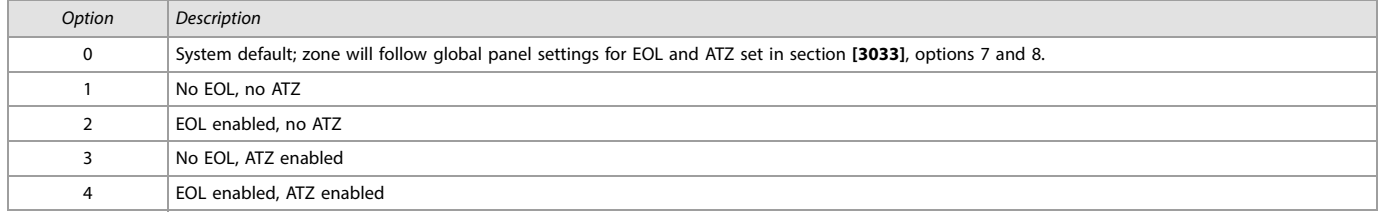

The example of **(12) (03) (00) (00)** configured in section **[401]** means that:

- The first digit shows that input 1 uses no EOL and no ATZ.

- The second digit shows that input 2 has EOL enabled, but no ATZ.

- The third digit shows that input 3 follows the global setting in panel section **[3033]**.

- The fourth digit shows that input 4 has EOL and ATZ enabled (input 12 becomes the second input for a second zone).

**NOTE: 1.** When a zone is programmed as a "Fire" or "Delay Fire", the setting from **[401]** is not used and the input needs to be wired like a fire zone (1K resistor in parallel). 2. When a zone is programmed as a "Keyswitch", the input needs to be wired like a Keyswitch (1K resistor in parallel).

# Tamper Options per Zone

EVOHD+ supports tamper options for a particular zone. In the new panel section **[0400]**, a new section allows for the disabling of the global Tamper setting. A display of eight options is shown, and only the first option is used (see figure 5):

#### **Figure 5: Zone (New Option Screen)**

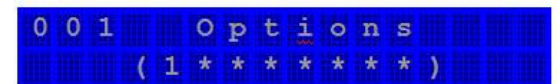

To disable the Tamper option on a particular zone:

- 1. Enter section **[0400] (**the global Tamper option must be enabled in section **[3033]**, options 5 and 6).
- 2. Select the zone you wish to modify.
- 3. After the zone option screen, a new option screen appears (see figure 5).
- 4. The "1" in the first option signifies that the zone follows the global Tamper setting (default). Press "1" to remove this option and to disable the tamper option on the particular zone. This zone will now not send any tamper troubles or alarms.

### Selectable Input Resistor for EOL and Contact

## Selectable Input Resistor

EVOHD+ provides the ability to select different resistor values for the EOL and the resistor in parallel of the zone contact. To set selectable input resistor for EOL, a new module (ZX8 v6.0 or higher) and panel section (**[402]** and **[0402]**, respectively) has been added.

To access module section **[402]**:

- 1. Enter panel section **[4003]**.
- 2. Enter the module's serial number.
- 3. Enter module section **[402]** (see table 81). Each of the 8 digits represent one of the 8 inputs.

#### Table 81: Zone Input Options

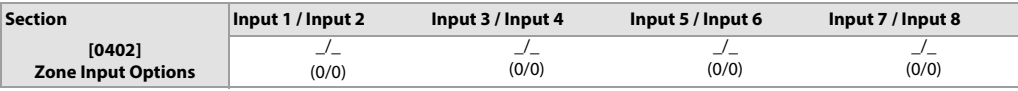

Table 82: Zone Input Option Individual Settings

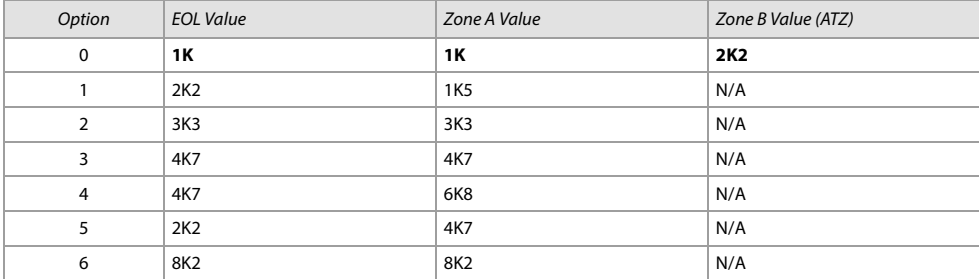

#### **Figure 6: Selectable input Resistor for EOL**

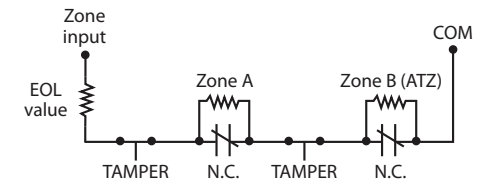

The whole Paradox team wishes you a successful and easy installation. We hope this product performs to your complete satisfaction. Should you have any questions or comments, please contact us at support@paradox.com.

Additional information can be found on our website www.paradox.com/support

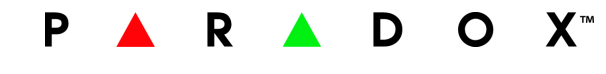

Printed in Canada - 11/2022 [PARADOX.COM](http://www.paradox.com) EVOHD+-EP00